# **KENWOO**

# **DNX9280BT**

# SISTEMA DE NAVEGACIÓN GPS **MANUAL DE INSTRUCCIONES**

Kenwood Corporation

Antes de leer este manual, haga clic en el botón siguiente para comprobar la última edición y las páginas modificadas.

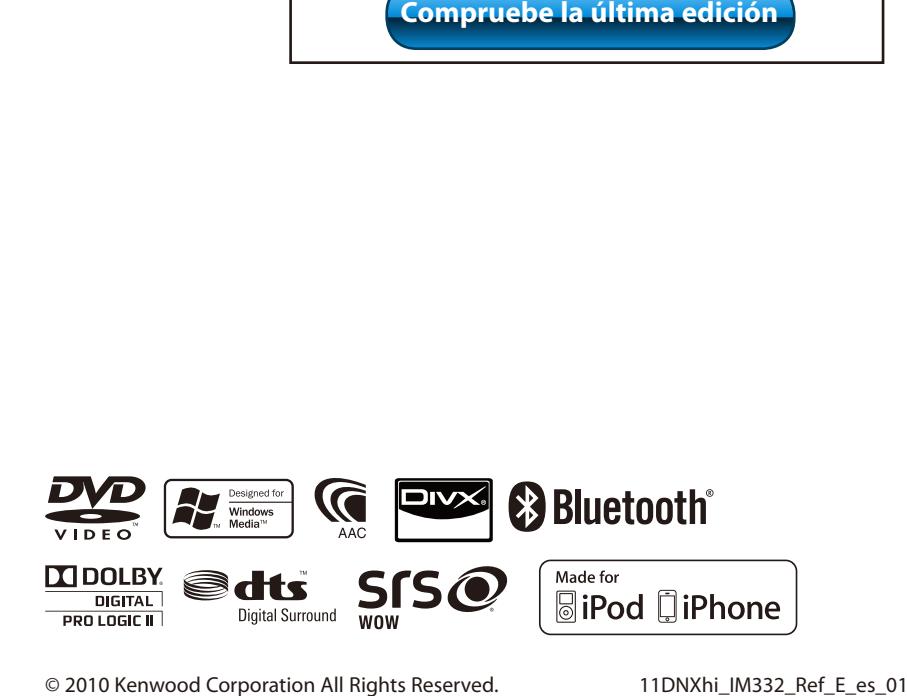

# **Contenidos**

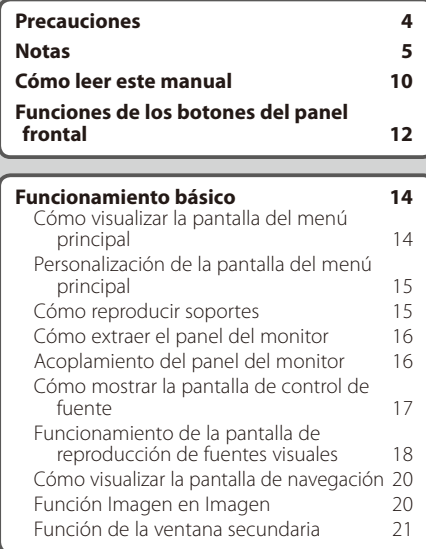

# **[Configuración inicial](#page-89-0) 90**

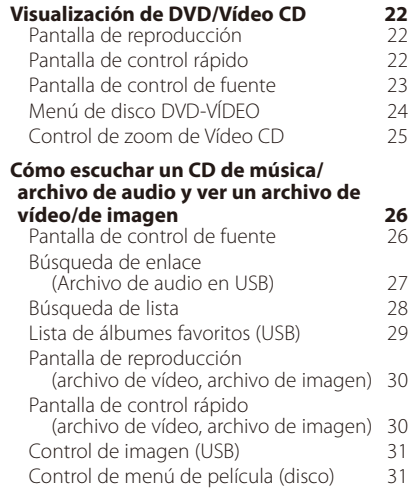

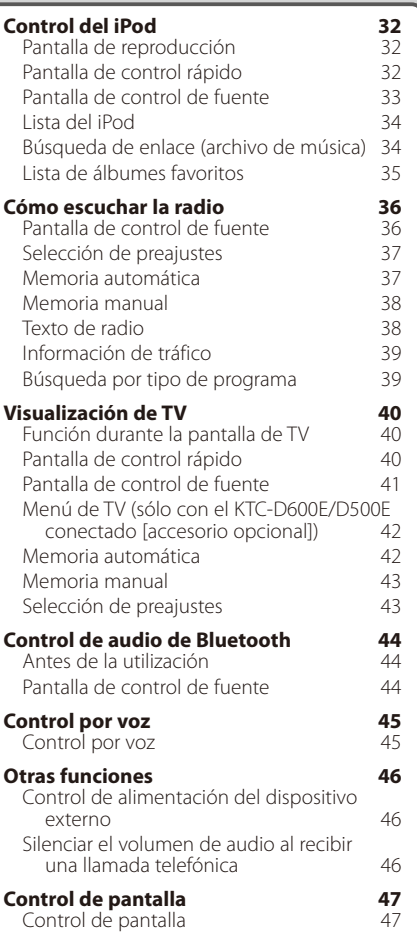

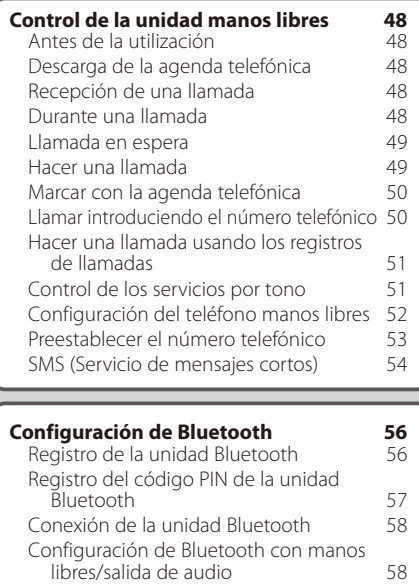

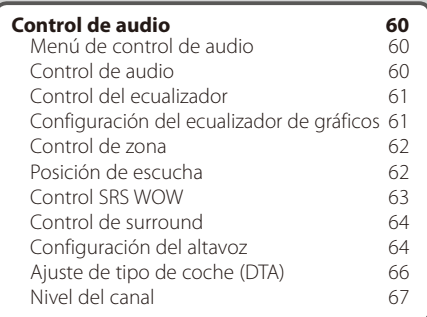

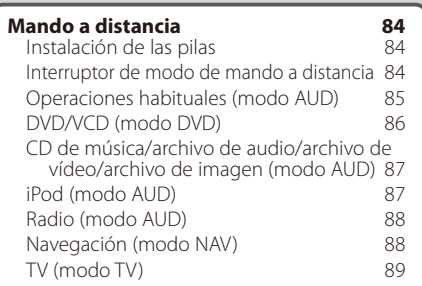

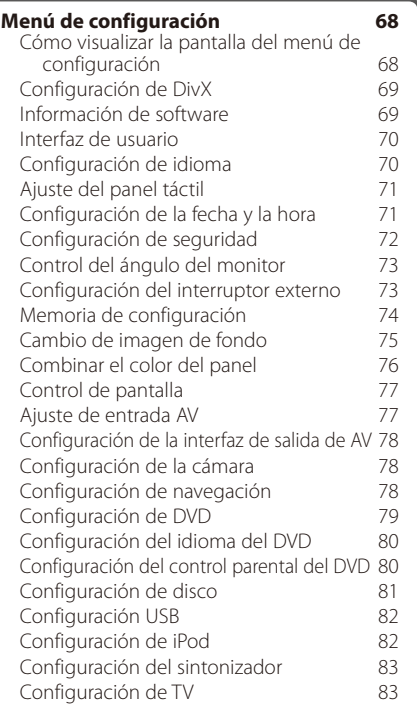

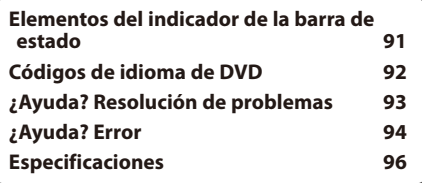

# <span id="page-3-0"></span>2 **ADVERTENCIA**

#### **Para evitar lesiones o incendios, tome las precauciones siguientes:**

- No mire fijamente el visualizador de la unidad mientras está conduciendo durante un periodo prolongado de tiempo.
- Para evitar un cortocircuito, nunca coloque ni deje objetos metálicos (como monedas o herramientas metálicas) dentro de la unidad.

# <span id="page-3-1"></span>**Cómo reiniciar la unidad**

- Si la unidad o la unidad conectada no funciona correctamente, pulse el botón Reset. La unidad restablece los ajustes de fábrica cuando se pulse el botón Reset.
- Extraiga el dispositivo USB antes de pulsar al botón Reset. Si pulsa el botón Reset con el dispositivo USB instalado puede dañar los datos contenidos en el dispositivo USB. Para consultar cómo extraer el dispositivo USB, consulte [<Cómo reproducir](#page-14-1)  [soportes> \(página 15\)](#page-14-1).
- Cuando se activa la unidad después de pulsar el botón Reset, se muestra la pantalla de configuración inicial. Consulte la [<Configuración inicial> \(página 90\).](#page-89-1)

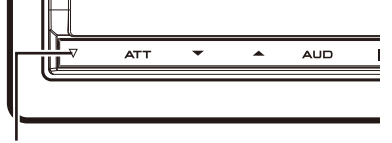

Botón Reset

# **Limpieza de la unidad**

Si la placa de recubrimiento de la unidad está manchada, límpiela con un paño suave y seco, como un paño de silicio.

Si la placa de recubrimiento está muy manchada, límpiela con un paño humedecido con detergente neutro, y vuelva a limpiar la placa con un paño suave y seco.

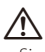

• Si aplica un limpiador en spray directamente a la unidad, podría dañar sus componentes mecánicos. Si limpia la placa frontal con un paño abrasivo o con un líquido volátil, como el alcohol o cualquier otro disolvente, podría rayar la superficie o borrar la impresión serigrafiada.

# **Sobre los terminales de la unidad y la placa frontal**

- Para evitar el deterioro, no toque los terminales de la unidad y la placa frontal con los dedos.
- Si se ensucian los terminales de la unidad o de la placa frontal, límpielos con un paño suave y seco.

# **Empañamiento de la lente**

Al activar la calefacción del coche con un tiempo frío, puede aparecer vapor o condensación en la lente del reproductor de disco de la unidad. Esta condensación en la lente puede hacer que los discos no se reproduzcan. En tal caso, retire el disco y espere hasta que se evapore la condensación. Si la unidad no opera de la manera normal después de un tiempo, consulte con su distribuidor Kenwood.

#### **Manejo de discos**

- No toque la superficie de grabación del disco.
- No pegue cinta, etc. en el disco, ni utilice ningún disco con cinta adherida.
- No utilice accesorios de tipo disco.
- Limpie desde el centro del disco hacia el exterior.
- Al extraer los discos de esta unidad, hágalo horizontalmente.
- Si el orificio central del disco o el borde exterior tienen rebabas, utilice el disco únicamente después de haber eliminado dichas rebabas con bolígrafo de bola, etc.

# **Discos que no pueden utilizarse**

• No pueden utilizarse discos que no sean redondos.

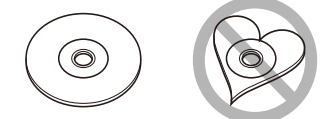

- No pueden utilizarse discos con colores en la superficie de grabación ni discos sucios.
- Esta unidad únicamente puede reproducir CD con disc ulac ulac .

Es posible que esta unidad no reproduzca correctamente los discos que no tengan la marca.

- No puede reproducir un disco que no esté finalizado. (Para el proceso de finalización, consulte su programa de escritura y el manual de instrucciones de su grabador).
- Si intenta cargar un disco de 3 pulgadas con su adaptador en la unidad, el adaptador podría separarse del disco y averiar la unidad.

# **Notas**

# <span id="page-4-0"></span>**Precauciones durante el uso de esta unidad**

- Si tiene problemas durante la instalación, consulte con su distribuidor Kenwood.
- Cuando compre accesorios opcionales, pregunte a su distribuidor Kenwood si dichos accesorios son compatibles con su modelo en su región.
- Seleccione un idioma para mostrar los menús, las etiquetas de los archivos de audio, etc. Consulte [<Configuración de idioma> \(página 70\)](#page-69-1).
- La función Radio Data System no funcionará en los lugares donde no sea suministrado el servicio por ninguna emisora.

# **Cómo proteger el monitor**

Para proteger el monitor de posibles daños, no lo utilice con un bolígrafo con punta de bola o una herramienta similar con una punta afilada.

# <span id="page-4-1"></span>**Lista de discos reproducibles**

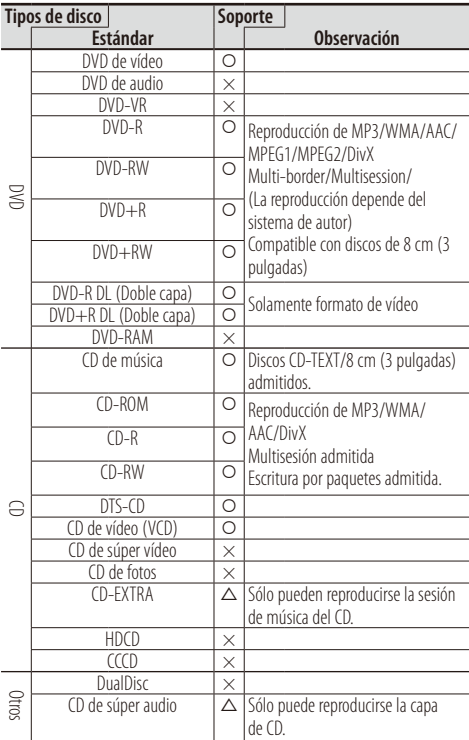

 $\circ$  : Es posible la reproducción.

 $\triangle$  : La posible la reproducción parcialmente.

× : Es imposible la reproducción.

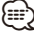

• Al adquirir contenidos con DRM, compruebe el código de registro en el [<Configuración de DivX> \(página 69\).](#page-68-1) El código de registro cambia cada vez que un archivo con el código de registro mostrado se reproduce para protegerlo contra su posible copia.

# **Uso del "DualDisc"**

Al reproducir un "DualDisc" en esta unidad, la superficie del disco que no se reproduce podría sufrir arañazos al insertar o extraer el disco. Puesto que la superficie del CD de música no cumple con el estándar de CD, la reproducción puede resultar imposible.

(Un "DualDisc" es un disco con una superficie con señales estándar de DVD y otra con señales de CD de música.)

# <span id="page-5-0"></span>**Acerca de los archivos de audio**

**• Archivo de audio reproducible**

 $AAC-IC$  (.m4a) MP3 (.mp3) WMA (.wma) PCM lineal (WAVE) (.wav) \*1

# ∤⊞՝

\*1 Solo dispositivo USB de almacenamiento masivo

• Si se graba música de CD normal y otros sistemas de reproducción en el mismo disco, sólo se reproducirá el sistema de reproducción grabado en la primera configuración.

#### **• Medios aceptables**

CD-R/RW/ROM, DVD±R/RW, dispositivo USB de almacenamiento masivo e iPod con KCA-iP302/ KCA-iP102

- **Formato de archivo de disco reproducible** ISO 9660 nivel 1/2, Joliet, Romeo, nombre de archivo largo.
- **Sistema de archivos de dispositivo USB reproducible**

FAT16, FAT32

A pesar de que los archivos de audio se compilan con los estándares especificados anteriormente, es posible que la reproducción no esté disponible en función del tipo o condición del soporte o dispositivo.

#### **• Orden de reproducción del archivo de audio**

En el ejemplo de árbol de archivos/carpetas mostrado anteriormente, los archivos se reproducen en orden de ① a ⑩.

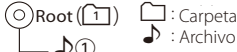

 $\Box$  : Archivo de audio

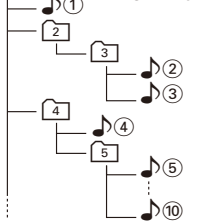

Puede encontrar un manual en línea acerca de los archivos de audio en el sitio web **[www.kenwood.](www.kenwood.com/cs/ce/audiofile/) [com/cs/ce/audiofile/](www.kenwood.com/cs/ce/audiofile/)**. En este manual en línea, se proporciona información detallada y notas que no se incluyen en este manual. Le recomendamos que lea también el manual en línea.

# <span id="page-5-1"></span>**Acerca de los archivos de vídeo**

#### **• Archivos de vídeo aceptables**

MPEG1 (.mpg, .mpeg, .m1v) MPEG2 (.mpg, .mpeg, .m2v) DivX (.divx, .div, .avi) \*1 H.264/MPEG-4 AVC (.mp4, .m4v) \*2 WMV 9 (.wmv, .m2ts) \*2

# **⊕**

\*1 Solo CD-R/RW/ROM, DVD±R/RW \*2 Solo dispositivo USB de almacenamiento masivo

#### **• Medios aceptables**

CD-R/RW/ROM, DVD±R/RW, dispositivo USB de almacenamiento masivo e iPod con KCA-iP302

Los discos aceptables, formatos de disco, sistema de archivos del dispositivo USB, nombres de archivo y carpeta y el orden de reproducción es el mismo que aquellos para los archivos de audio. Consulte <Acerca de los archivos de audio>.

# <span id="page-5-2"></span>**Acerca de los archivos de imagen**

**• Archivos de imagen aceptables**

 JPEG (.jpg, .jpeg) PNG (.png) BMP (.bmp)

**• Medios aceptables**

Dispositivo USB de almacenamiento masivo Los discos aceptables, formatos de disco, sistema de archivos del dispositivo USB, nombres de archivo y carpeta y el orden de reproducción es el mismo que aquellos para los archivos de audio. Consulte <Acerca de los archivos de audio>.

#### **iPod/iPhone que pueden conectarse a esta unidad**

Made for

- iPod touch (4th generation)
- iPod touch (3rd generation)
- iPod touch (2nd generation)
- iPod touch (1st generation)
- iPod classic
- iPod with video
- iPod nano (6th generation)
- iPod nano (5th generation)
- iPod nano (4th generation)
- iPod nano (3rd generation)
- iPod nano (2nd generation)
- iPod nano (1st generation)
- iPhone 4
- iPhone 3GS
- iPhone 3G
- iPhone
- (Con fecha de enero de 2011)
- Última lista compatible de iPod/iPhone. Para más información, véase: www.kenwood.com/cs/ce/ipod
- Puede controlar y escuchar música y vídeos en su iPod conectándolo a esta unidad con el KCA-iP302 (accesorio opcional).

Para conectar el segundo iPod, utilice un KCA-iP102 (accesorio opcional).

- La palabra "iPod" que aparece en esta unidad indica un iPod/iPhone conectado con el KCA-iP302/ KCAiP102 (accesorio opcional).
- Si conecta su iPod/iPhone a esta unidad con un cable de conexión iPod opcional (KCA-iP302/ KCA-iP102), puede suministrarle alimentación y cargarlo mientas escucha música. No obstante, la alimentación de esta unidad debe estar activada.
- No utilice un cable USB para alargar el KCA-iP302/ KCA-iP102.

# ⁄

• Si empieza la reproducción después de conectar el iPod, se reproducirá primero la música reproducida por el iPod.

En este caso, se muestra "Reading" en la pantalla sin mostrar un nombre de carpeta, etc. Si se cambia el elemento de exploración se visualizará un título correcto, etc.

• Al conectar el iPod en esta unidad, se visualiza "KENWOOD" o "✓" en el iPod para indicar que no puede operar el iPod.

# **Acerca del dispositivo USB**

- En este manual, el término "dispositivo USB" se utiliza para referirse a un dispositivo de memoria flash y los reproductores de audio digital pueden reconocerse como dispositivos de almacenamiento masivo.
- Cuando se conecta el dispositivo USB a esta unidad, se puede cargar siempre y cuando esta unidad tenga alimentación.
- Instale el dispositivo USB en una ubicación donde no impida realizar una conducción segura.
- No puede conectar un dispositivo USB mediante un núcleo USB o un lector de tarjetas múltiple.
- Haga copias de seguridad de los archivos de audio utilizados con esta unidad. Los archivos pueden borrarse en función de las condiciones de funcionamiento del dispositivo USB. No nos hacemos responsables de los daños provocados por la pérdida de cualquier dato.
- Esta unidad no se suministra con un dispositivo USB. Tiene que comprar un dispositivo USB disponible comercialmente.
- Esta unidad no puede reconocer un dispositivo USB que no sea de 5 V y supere 500 mA.
- Al conectar el dispositivo USB, se recomienda el uso del CA-U1EX (opción). El consumo de corriente máximo del CA-U1EX es de 500 mA.
- No podemos garantizar una reproducción correcta si se utiliza otro cable distinto al cable compatible con el dispositivo USB. Si conecta un cable cuya longitud total es superior a 4 m, la reproducción podría verse afectada.

# **Sintonizadores TV que pueden conectarse a esta unidad**

Sintonizador de TV digital

• KTC-D600F • KTC-D500F

Sintonizador de TV analógica

• KTC-V301E • KTC-V300E

# **Acerca del teléfono móvil**

Esta unidad cumple con las siguientes especificaciones de Bluetooth:

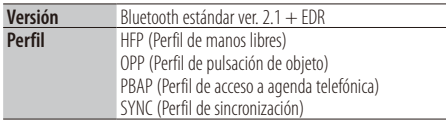

Si su teléfono móvil es de un tipo compatible, acceda a la siguiente URL:

#### **http://www.kenwood.com/cs/ce/bt/**

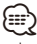

- La unidad compatible con la función Bluetooth se ha certificado para que esté conforme con la norma Bluetooth que cumple con el procedimiento estipulado por Bluetooth SIG. Sin embargo, puede que dichas unidades no puedan comunicarse con ciertos tipos de teléfono móvil.
- HFP es un perfil utilizado para realizar una llamada de manos libres.
- OPP es un perfil utilizado para transferir datos, como una agenda, entre unidades.

# **Acerca del reproductor de audio Bluetooth**

Esta unidad cumple con las siguientes especificaciones de Bluetooth:

| <b>Versión</b> | Bluetooth estándar ver. $2.1 + FDR$              |
|----------------|--------------------------------------------------|
| <b>Perfil</b>  | A2DP (Perfil de distribución de audio avanzado)  |
|                | AVRCP (Perfil de audio/vídeo por control remoto) |

<sup>⁄</sup>

- A2DP es un perfil diseñado para transferir música desde un reproductor de audio.
- AVRCP es un perfil diseñado para controlar la reproducción y selección de música mediante un reproductor de audio.

# **Códigos de región del mundo**

Como se muestra en el mapa siguiente, a los reproductores-de DVD se les asigna un código de región según el país o área en el que se comercializan.

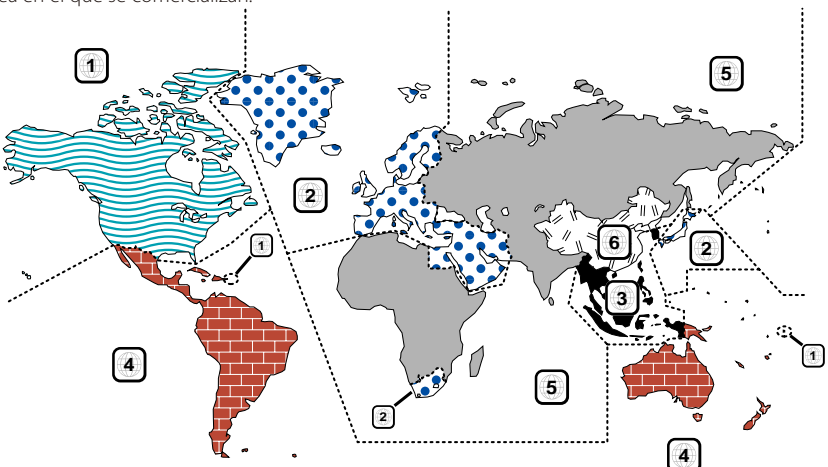

# **Marcas de discos DVD**

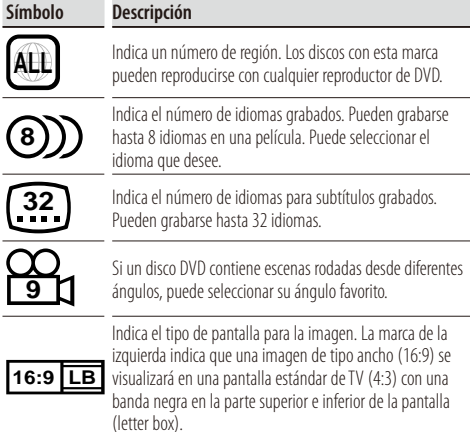

# **Marcas obligatorias de funcionamiento**

Con este DVD, algunas funciones de la unidad, como la de reproducción, podría estar limitada dependiendo de la ubicación en la que se esté reproduciendo el DVD. En este caso, las siguientes marcas aparecerán en la pantalla. Para obtener más información, consulte el manual del disco.

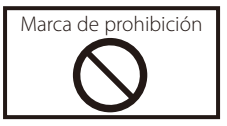

# **Discos con un periodo limitado de uso**

No deje discos con un periodo limitado de uso en esta unidad. Si carga un disco caducado, puede que no sea capaz de extraerlo de la unidad.

# <span id="page-9-0"></span>**Cómo leer este manual**

Este manual utiliza ilustraciones para explicar sus operaciones.

Las visualizaciones y paneles mostrados en este manual son ejemplos utilizados para ofrecer explicaciones de las operaciones. Por este motivo, pueden ser diferentes de las

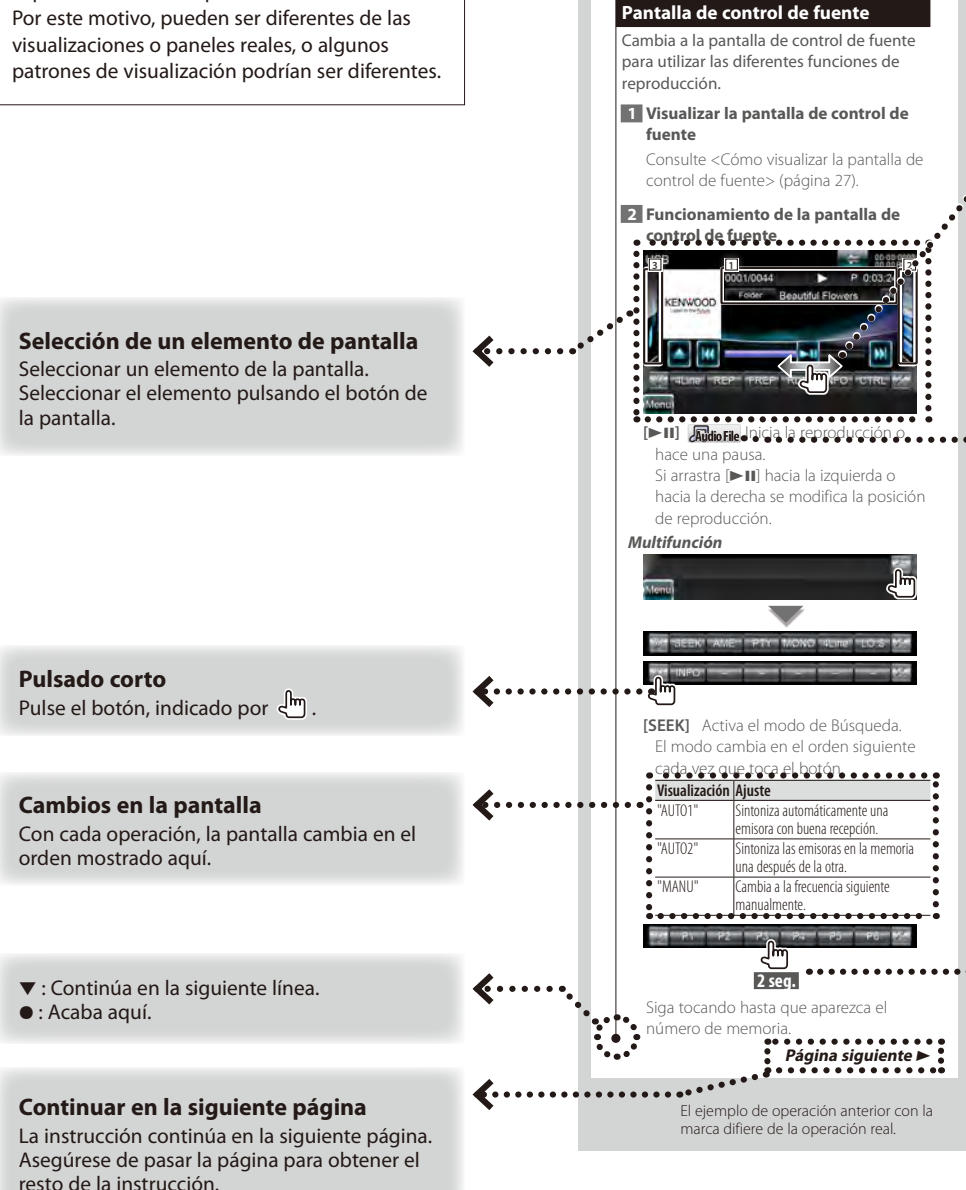

#### **Operación de arrastrar o colocar**

Pulse el botón, indicado por  $\overline{\mathbb{R}}$ . Indica que puede desplazarse por los iconos o las opciones de la lista hacia la izquierda y la derecha arrastrándolos o colocándolos y tocando una opción para seleccionarla. La marca derecha indica que puede D. desplazarse hacia arriba o hacia abajo.

#### **Icono de funcionamiento**

Los iconos que representan las funciones disponibles se muestran a continuación. **DVD-VIDEO**: Función de reproducción DVD-VÍDEO. **Video CD** : Función de reproducción Vídeo CD. **C** $\odot$  **c** $\odot$  : Función de reproducción CD (CD-DA). **Audio File**: Función de reproducción de archivo de

- audio.
- **MPEG** : Función de reproducción de archivo MPEG.
- **DivX®**: Función de reproducción de archivo DivX.
- **JPEG** : Función de reproducción de archivo JPEG.
- **Disc** : Función de soporte disco (DVD, CD).
- USB : Función de dispositivo USB.
- **FM** : Función de recepción FM.

#### **Pulse durante 2 segundos como mínimo**

Pulse el botón, indicado como **2 seg.** , durante 2 segundos como mínimo.

Indica que se debe mantener pulsado el botón hasta que se inicie la operación o cambie la pantalla.

El ejemplo de la izquierda indica que se debe pulsar durante 2 segundos como mínimo.

#### **Otras marcas**

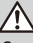

Se describen precauciones importantes para evitar accidentes, etc.

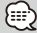

Se describen instrucciones especiales, explicaciones suplementarias, limitaciones y páginas de referencia.

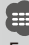

En este elemento se muestran precauciones generales y páginas de referencia.

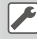

Se indica el valor inicial de cada una de las configuraciones.

# **Funciones de los botones del panel frontal**

<span id="page-11-0"></span>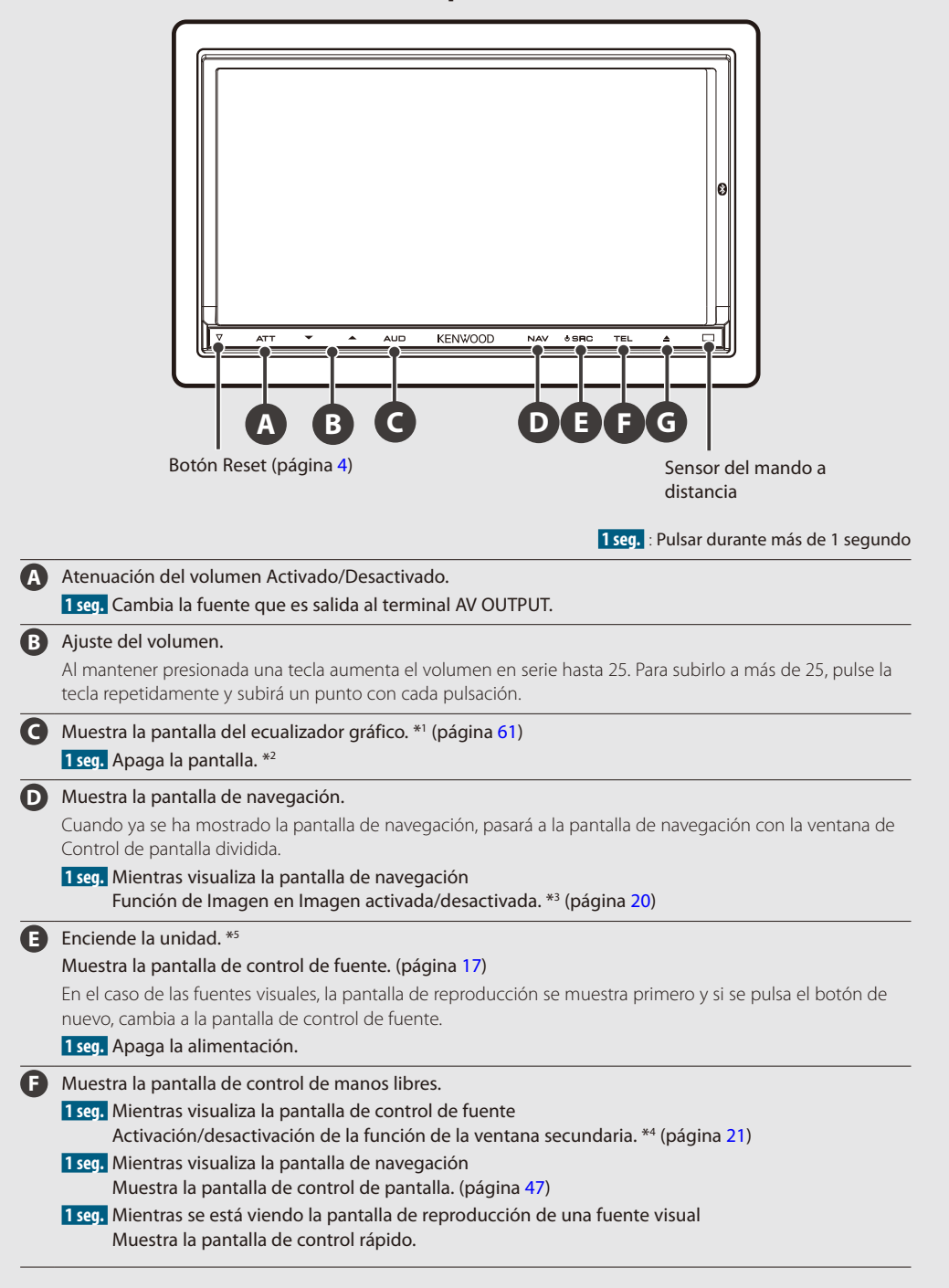

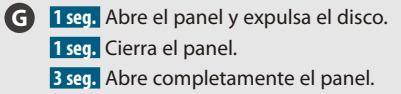

# *Cómo extraer el panel frontal*

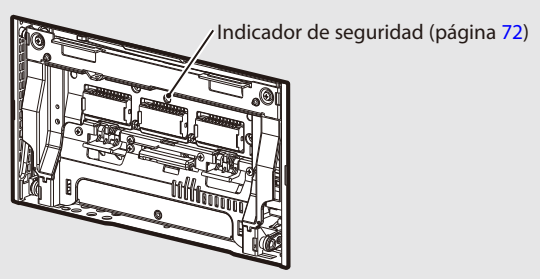

# ⁄⊞`

- La sensibilidad de los botones (sensores de contacto) se puede ajustar en el panel frontal. Consulte [<Interfaz de](#page-69-2)  [usuario> \(página 70\).](#page-69-2)
- \*1 Es posible que la pantalla no cambie a la pantalla del ecualizador gráfico en algunas condiciones.
- \*2 La función del botón [AUD] puede modificarse por la función de visualización de la cámara. Consulte [<Interfaz de](#page-69-2)  [usuario> \(página 70\).](#page-69-2)
- \*3 Cuando la función de la ventana secundaria (página [21](#page-20-1)) está activada, esta función se desactiva.
- \*4 Cuando la función Imagen en Imagen (página [20\)](#page-19-1) está activada, esta función está desactivada.
- \*5 Cuando la unidad se apaga, al pulsar  $\mathbf{0}, \mathbf{\Theta} \circ \mathbf{0}$ , la unidad se enciende de nuevo.

# <span id="page-13-0"></span>**Funcionamiento básico**

# **Cómo visualizar la pantalla del menú principal**

La pantalla del menú principal proporciona acceso a todas las funciones. En esta pantalla puede seleccionar fuentes y varios menús de configuración.

# *Pantalla del menú principal*

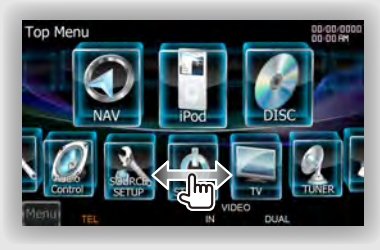

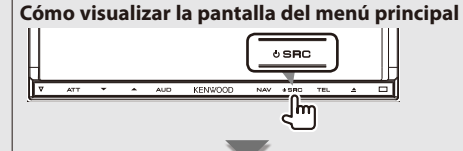

Cuando se muestra una pantalla de vídeo

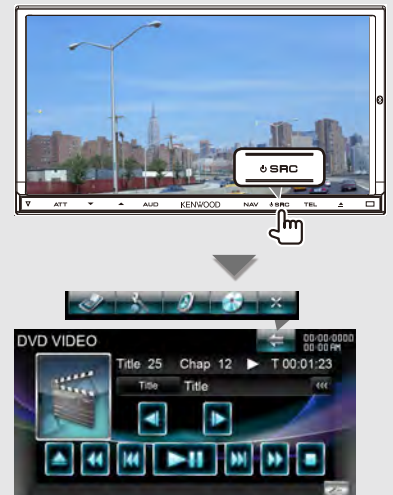

Toque el botón [Menu] en cualquier pantalla.

La **pantalla del menú principal** aparece.

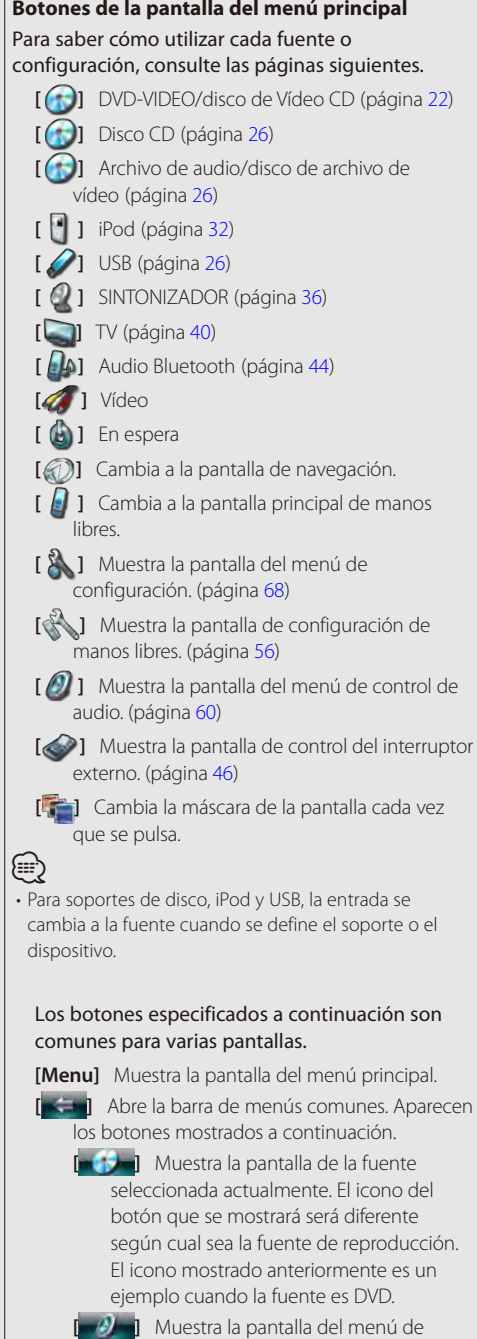

control de audio. (página [60\)](#page-59-1)

**14** DNX9280BT

⅂ᡰᡎ

<span id="page-14-0"></span>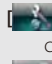

**[ ]** Muestra la pantalla del menú de configuración. (página [68\)](#page-67-1)

**[ ]** Muestra la pantalla de control del interruptor externo. (página [46](#page-45-1))

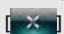

**[**  $\mathbf{X}$  **]** Cierra la barra de menús comunes.

# **Personalización de la pantalla del menú principal**

Pueden registrarse hasta 3 fuentes o configuraciones utilizadas frecuentemente en la pantalla del menú principal.

# **1 Mostrar el icono que desee registrar**

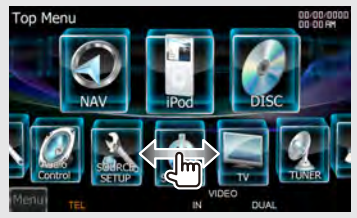

Desplácese por los iconos hacia la izquierda o la derecha arrastrándolos o colocándolos para mostrar el icono deseado.

# **2 Registre el icono**

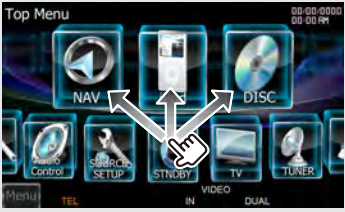

Arrastre el icono hasta el lugar deseado.

# <span id="page-14-1"></span>**Cómo reproducir soportes**

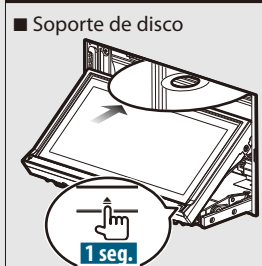

Pulse el botón [≜] durante 1 segundo para abrir/ cerrar el panel frontal.

Si ya hay un disco dentro, se expulsa pulsando [<sup>4]</sup> durante 1 segundo.

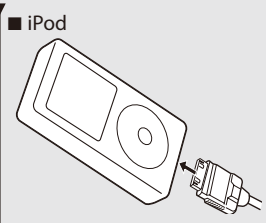

Para desconectar el iPod, detenga la reproducción tocando el botón [≜] en la pantalla de control de fuente y, a continuación, desconecte el iPod. Consulte [<Pantalla de](#page-32-1)  [control de fuente> \(página 33\)](#page-32-1).

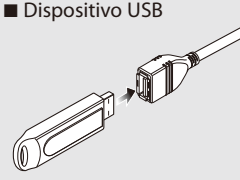

Para desconectar el dispositivo USB, toque el botón [ $\triangle$ ] en la pantalla de control de la fuente y, a continuación, desconecte el dispositivo USB. Consulte [<Pantalla de control de fuente>](#page-25-2)  [\(página 26\).](#page-25-2)

# ■ Tarieta SD

Esta ranura para la tarjeta SD se utiliza para actualizar el sistema de navegación. Para obtener información sobre cómo actualizar el sistema de navegación, consulte el manual de instrucciones de dicho sistema.

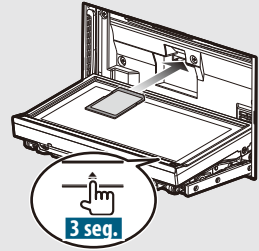

Pulse el botón [≜] durante más de 3 segundos para abrir el panel frontal.

*Introducción de la tarjeta SD*

Sostenga la tarjeta SD con la etiqueta mirando hacia arriba y la parte ranurada hacia la derecha, e introdúzcala en la ranura hasta que encaje y oiga un clic.

#### **Página siguiente** <sup>3</sup>

#### <span id="page-15-0"></span>**Funcionamiento básico**

#### *Extracción de la tarjeta SD*

Apriete la tarjeta SD hasta que oiga un clic y después quite el dedo de la tarjeta. La tarjeta saldrá automáticamente para que pueda extraerla con los dedos.

Pulse el botón [≜] durante más de 1 segundo para cerrar el panel frontal.

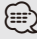

• La reproducción se iniciará automáticamente después de cargar el soporte o conectar el dispositivo.

# **Cómo extraer el panel del monitor**

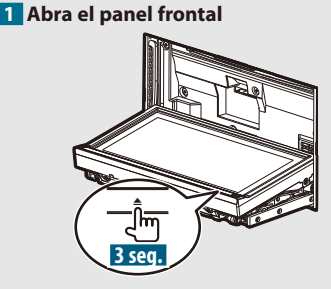

Pulse el botón [≜] durante más de 3 segundos para abrir el panel frontal antes de apagar el motor.

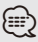

• Puede configurar el panel frontal para que se abra automáticamente cuando el encendido se apague. Consulte [<Control del ángulo del monitor> \(página 73\).](#page-72-1)

# **2 Extraiga el panel del monitor**

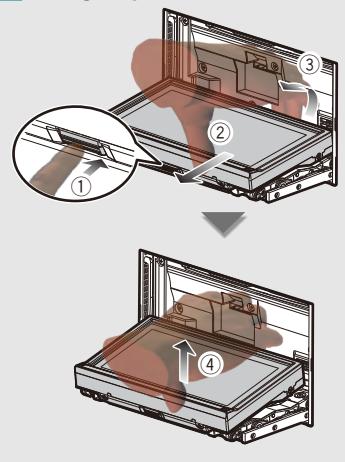

# ⁄

• La placa de fijación se cierra automáticamente 10 segundos después de desenganchar el panel del monitor. Extraiga el panel del monitor antes de que la placa se cierre.

### **3 Coloque el panel del monitor en la bolsa protectora.**

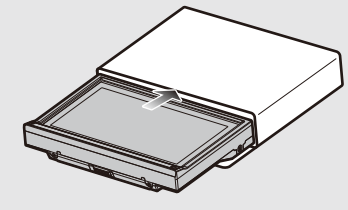

# **Acoplamiento del panel del monitor**

Sostenga con firmeza el panel del monitor para que no pueda caerse accidentalmente.

Acople el panel del monitor en la placa de fijación hasta que esté firmemente bloqueado.

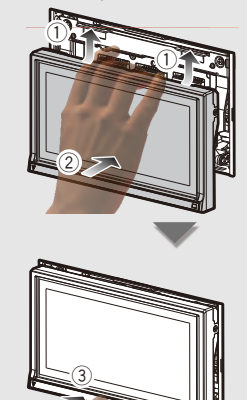

# <span id="page-16-1"></span><span id="page-16-0"></span>**Cómo mostrar la pantalla de control de fuente**

En la pantalla de control de fuente, encontrará todos los botones de control para la fuente seleccionada.

# *Pantalla de control de fuente*

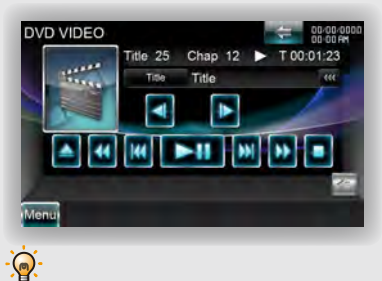

• Para obtener información sobre cómo usar cada botón, consulte las páginas de funcionamiento de cada fuente.

# **Cómo mostrar la pantalla de control de fuente**

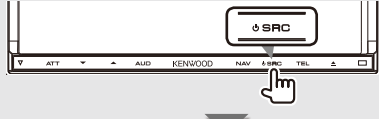

Cuando se muestra una pantalla de vídeo

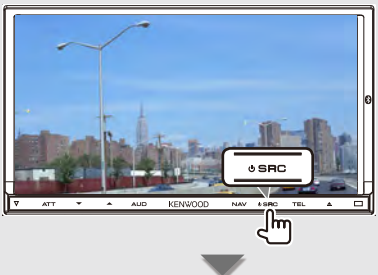

Aparece la **pantalla de selección de fuente**.

# *Mientras se visualiza la pantalla de navegación*  **con la ventana secundaria**<br>**con la ventana secundaria** (US-20/Sturbridge/Hartford)

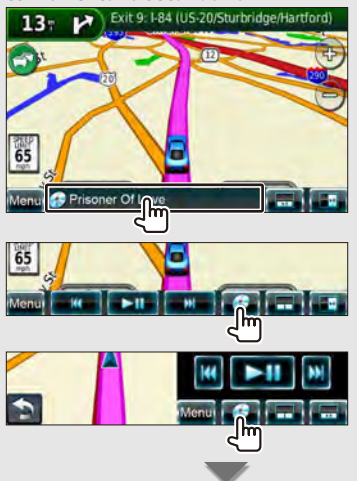

# Aparece la **pantalla de selección de fuente**.

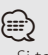

• Si toca la misma zona de la pantalla de control de fuente, la pantalla volverá a la pantalla de navegación.

# *Mientras visualiza la pantalla de control rápido*

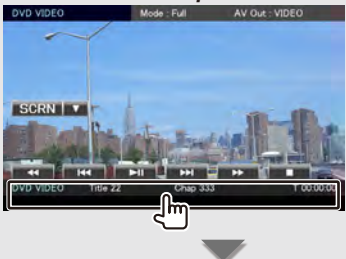

Aparece la **pantalla de selección de fuente**.

# <span id="page-17-1"></span><span id="page-17-0"></span>**Funcionamiento de la pantalla de reproducción de fuentes visuales**

Mientras se visualizan fuentes visuales, el funcionamiento básico es posible si se toca la pantalla.

La pantalla tiene 4 zonas de funciones. El funcionamiento de cada zona es diferente en función de las fuentes. (Algunas zonas no están disponibles para ciertas fuentes.)

# *Pantalla de reproducción de una fuente visual*

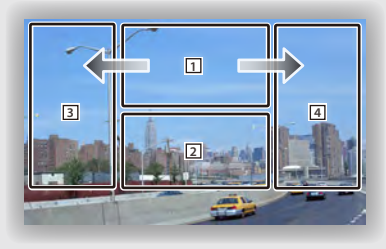

# **Funcionamiento básico de cada zona**

- 1 Muestra la pantalla de control de menú (fuente DVD-VIDEO), botones de control de imagen (fuentes con archivos de imagen), o los botones de control de zoom (vídeo CD). Cambia la banda de TV.
- 2 Muestra la pantalla de control rápido. \*1
- 3 Búsqueda inversa.

 $\Omega$ 

- 4 Búsqueda hacia adelante.
- $\rightarrow$  Se avanza hacia adelante rápido cuando se pasa  $de$  1 a 4.
- $\blacktriangleright$  Se rebobina rápido cuando se pasa de  $\lceil \frac{1}{2} \rceil$  a  $\lceil \frac{3}{2} \rceil$ .
- Para conocer la función de cada área de control táctil, consulte las páginas de cada fuente.

#### **Cómo visualizar la pantalla de reproducción**

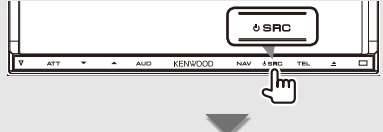

La **pantalla de reproducción de la fuente visual** aparece.

#### *Mientras visualiza la pantalla de control de fuente*

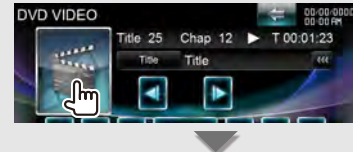

#### La **pantalla de reproducción de la fuente visual** aparece.

# *\*1 Pantalla de control rápido*

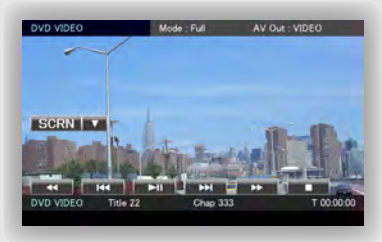

# **Botones de la pantalla de control rápido**

- **[**∞**]** Cambia la función si se toca el botón [∞] de la siguiente manera.
	- **[SCRN]** Muestra la pantalla de control de pantalla (página [47](#page-46-1)).
	- **[TEL]** Cambia a la pantalla principal de manos libres (página [49](#page-48-1)).
	- **[EXT SW]** Cambia a la pantalla de control del interruptor externo (página [46](#page-45-1)).

#### **[**1**], [**¡**], [**4**], [**¢**], [**7**], [**£8**]**

Botones de control de la fuente. Los botones varían en función de la fuente. Consulte las páginas de funcionamiento de cada fuente.

# **Página siguiente** <sup>3</sup>

#### <span id="page-19-0"></span>**Funcionamiento básico**

# **Cómo visualizar la pantalla de navegación**

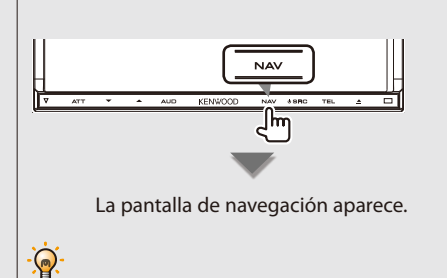

• Para obtener más información sobre cómo ajustar y usar la función de navegación, consulte el manual de instrucciones de navegación.

#### <span id="page-19-1"></span>**Función Imagen en Imagen**

Se muestran dos pantallas, la pantalla de navegación y la pantalla de la fuente. Cuando la función Imagen en Imagen está activada, al tocar la pantalla de la fuente se cambia entre la imagen de la cámara y la imagen de fuente.

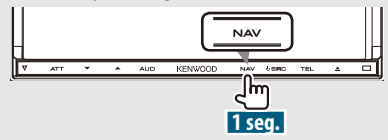

Si pulsa el botón durante más de 1 segundo mientras se muestra la pantalla de navegación se alternará entre la activación y desactivación de la función Imagen en Imagen.

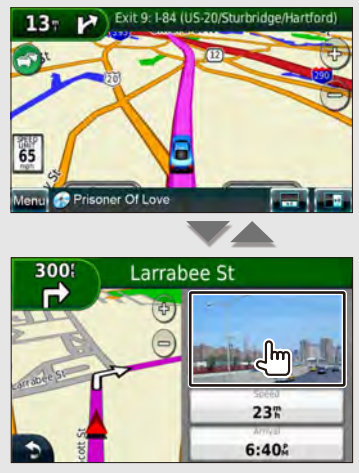

Cada vez que se toca la ventana pequeña, la pantalla alterna entre la pantalla de reproducción de la fuente visual y la pantalla de vista de cámara.

# <span id="page-20-1"></span><span id="page-20-0"></span>**Función de la ventana secundaria**

Puede controlar las fuentes de audio mientras se muestra la pantalla de navegación, y consultar la información de navegación mientras se muestra la pantalla de control de fuente.

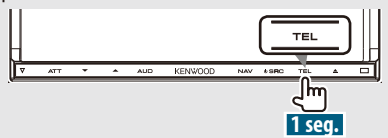

Si pulsa el botón durante más de 1 segundo mientras se muestra la pantalla de control de fuente se alternará entre la activación y desactivación de la función de ventana secundaria.

# *Pantalla de control de fuente con ventana de navegación*

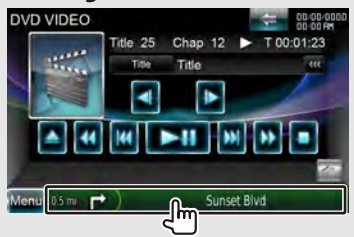

Muestra la pantalla de navegación con la ventana secundaria.

# *Pantalla de navegación con la ventana de información*

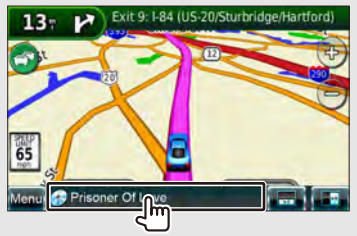

Muestra la pantalla de control de fuente con la ventana de navegación.

# *Pantalla de navegación con ventana de control rápido*

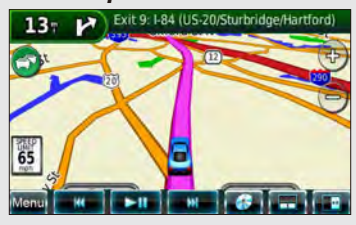

# *Pantalla de navegación con ventana de control de pantalla dividida*

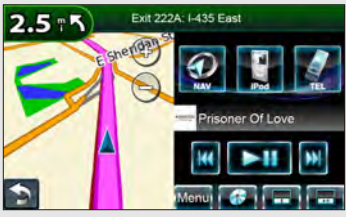

# **Botones de la ventana secundaria**

**[ ]** Muestra la pantalla de navegación con la ventana de información.

**[ ]** Muestra la pantalla de navegación con la ventana de control rápido.

**[ ]** Muestra la pantalla de navegación con la ventana de control de pantalla dividida.

**[ ]** Muestra la pantalla de la fuente seleccionada actualmente.

El icono del botón que se mostrará será diferente según cual sea la fuente de reproducción. El icono mostrado anteriormente es un ejemplo cuando la fuente es DVD.

**[Menu]** Muestra la pantalla del menú principal.

# <span id="page-21-1"></span><span id="page-21-0"></span>**Visualización de DVD/Vídeo CD**

Puede reproducir DVD/Vídeo CD usando diversas funciones.

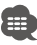

• Ajuste el interruptor del mando a distancia en el modo "DVD" antes de iniciar la reproducción, consulte [<Interruptor de](#page-83-1)  [modo de mando a distancia> \(página 84\).](#page-83-1)

### **Pantalla de reproducción**

Las funciones básicas están disponibles incluso cuando aparece la pantalla de reproducción.

- **1 Visualizar la pantalla de reproducción** Consulte [<Funcionamiento de la pantalla de](#page-17-1)  [reproducción de fuentes visuales> \(página 18\).](#page-17-1)
- **2 Funcionamiento de la pantalla de reproducción**

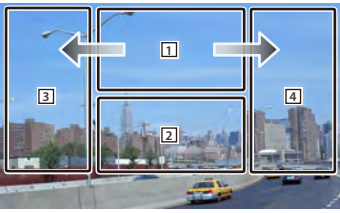

1 **DVD-VIDEO** Muestra la pantalla de control de menú 1 o el Control de resalte (con el menú DVD) (página [24](#page-23-1)).

**Video CD** Muestra la pantalla de control de zoom (página [25\)](#page-24-1).

Si toca esta área durante el avance o el retroceso rápidos se reproduce una fuente.

- 2 Muestra la pantalla de control rápido. Si toca esta área durante el avance o el retroceso rápidos se reproduce una fuente.
- 3, 4 **DVD-VIDEO** Busca un capítulo. **Video CD** Selecciona una escena (cuando PBC está activado) o una pista (cuando PBC está desactivado).
- Avance rápido.
- Retroceso rápido.

# **Pantalla de control rápido**

Visualiza los botones de funcionamiento básico en la pantalla.

**1 Visualizar la pantalla de control rápido**

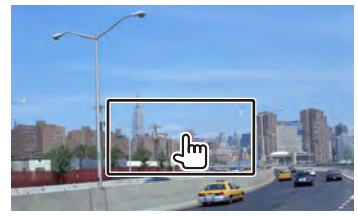

**2 Funcionamiento de la pantalla de control rápido**

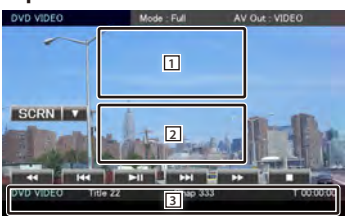

- 1, 2 Cambia a la pantalla de reproducción.
- 3 Muestra la pantalla de control de fuente.

**[**1**], [**¡**]** Avance o retroceso rápidos. Cambia la velocidad (2 veces, 3 veces o la desactiva) cada vez que se toca el botón.

#### **[**4**], [**¢**]**

**DVD-VIDEO** Busca un capítulo.

**Video CD** Selecciona una escena (cuando PBC está activado) o una pista (cuando PBC está desactivado).

**[**7**]** Detiene la reproducción.

Cuando se toca dos veces, el disco se reproducirá desde el principio la próxima vez que lo reproduzca.

**[**38**]** Inicia la reproducción o hace una pausa.

# <span id="page-22-0"></span>**Pantalla de control de fuente**

Cambia a la pantalla de control de fuente para utilizar las diferentes funciones de reproducción.

#### **1 Visualizar la pantalla de control de fuente**

Consulte [<Cómo mostrar la pantalla de control de](#page-16-1)  [fuente> \(página 17\)](#page-16-1).

# **2 Funcionamiento de la pantalla de control de fuente**

#### **DVD-VIDEO**

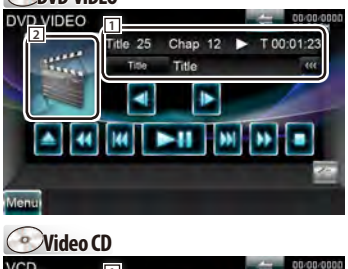

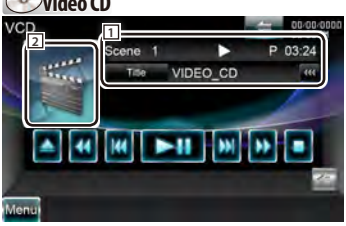

**[**38**]** Inicia la reproducción o hace una pausa.

**[**7**]** Detiene la reproducción.

- Cuando se toca dos veces, el disco se reproducirá desde el principio la próxima vez que lo reproduzca.
- **[**0**]** Expulsa un disco.
- **[**1**], [**¡**]** Avance o retroceso rápidos. Cambia la velocidad (2 veces, 3 veces o la desactiva) cada vez que se toca el botón.

# **[**4**], [**¢**]**

**DVD-VIDEO** Busca un capítulo.

**Video CD** Selecciona una escena (cuando PBC está activado) o una pista (cuando PBC está desactivado).

**[ ], [ ] DVD-VIDEO** Avance o rebobinado lento.

- 2 Cambia a la pantalla de reproducción.
- 1 Pantalla de información

Etiqueta de volumen.

- **"Title"** Visualización del número de título **"Chap"** Visualización del número de capítulo **"Scene"/ "Track"** Visualización de número de escena/pista
- **"**3**"** Visualización del modo de reproducción

**"T"/ "C"/ "R"/ "P"** Visualización de tiempo de reproducción

Use [TIME] para cambiar la visualización de tiempo de reproducción.

**[ ]** Si el texto es más largo, se puede desplazar por la pantalla de texto tocando este icono.

#### *Multifunción*

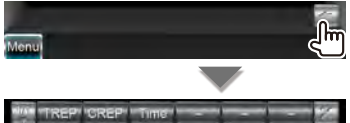

**[ ]** Cierra la barra multifunción.

# **DVD-VIDEO**

- **[TREP]** Cambia entre las operaciones de repetir reproducción en la siguiente secuencia. Repetición de título, Repetición desactivada
- **[CREP]** Cambia entre las operaciones de repetir reproducción en la siguiente secuencia. Repetición de capítulo, Repetición desactivada
- **[TIME]** Cambia la visualización del tiempo de reproducción en la siguiente secuencia. Capítulo ("C"), Título ("T"), títulos restantes ("R")

# **Video CD**

- **[REP]** Cambia entre las operaciones de repetir reproducción en la siguiente secuencia. Repetición de pista, Repetición desactivada (disponible cuando PBC está desactivado)
- **[TIME]** Cambia la visualización del tiempo de reproducción en la siguiente secuencia. Pista ("P"), discos restantes ("R") (efectivo sólo cuando la función PBC está desactivada)
- **[PBC]** Activa o desactiva la función PBC. (sólo cuando se está utilizando un VCD Ver 2.0)

# <span id="page-23-1"></span><span id="page-23-0"></span>**Menú de disco DVD-VÍDEO**

Selecciona una opción del menú de disco DVD-VÍDEO.

#### **1 Visualizar la pantalla de reproducción** Consulte [<Funcionamiento de la pantalla de](#page-17-1)  [reproducción de fuentes visuales> \(página 18\).](#page-17-1)

#### **2 Visualizar la pantalla de control de menú 1**

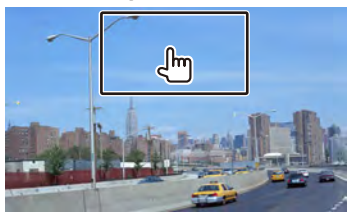

### **3 Funcionamiento de la pantalla de control de menú 1**

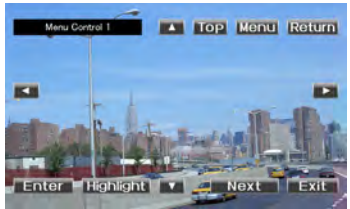

#### **[Menu]** Abre el menú.

**[Next]** Muestra la pantalla de control de menú 2.

**[**2**], [**3**], [**5**], [**∞**]** Selecciona una opción del menú.

**[Enter]** Introduce su selección de menú.

**[Return]** Regresa a la pantalla del menú anterior.

**[Top]** Visualiza el menú principal.

**[Highlight]** Control de iluminación.

**[Exit]** Sale de la pantalla de control de menú 1.

#### **4 Funcionamiento del control de resalte**

El control de resalte le permite controlar el menú DVD tocando el botón de menú directamente en la pantalla.

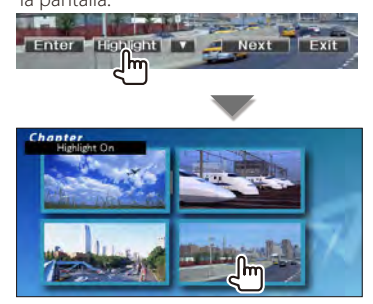

# ⁄≕}

- Para cancelar el control de resalte, pulse el botón [TEL] durante más de 1 segundo.
- El control de resalte se borra automáticamente después de aproximadamente 10 segundos.

#### **5 Funcionamiento de la pantalla de control de menú 2**

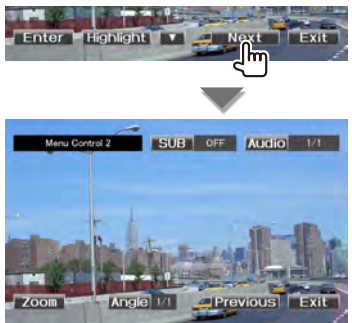

**[Previous]** Muestra la pantalla de control de menú 1.

**[Angle]** Activa el ángulo de imagen.

**[SUB]** Activa el idioma de subtítulos.

**[Audio]** Activa el idioma de audio.

**[Zoom]** Visualiza la pantalla de control de zoom. **[Exit]** Sale de la pantalla de control de menú 2.

#### **6 Funcionamiento de la pantalla de control de zoom**

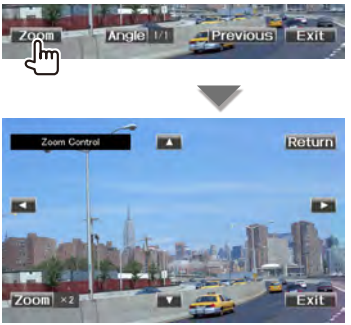

**[Zoom]** Cambia la relación de zoom en 4 niveles (2 veces, 3 veces, 4 veces, o desactivar) cada vez que se pulsa.

**[**2**], [**3**], [**5**], [**∞**]** Desplaza la pantalla en la dirección indicada al pulsar.

**[Return]** Regresa a la pantalla de control de menú 2.

**[Exit]** Sale de la pantalla de control de zoom.

# <span id="page-24-1"></span><span id="page-24-0"></span>**Control de zoom de Vídeo CD**

Muestra una pantalla VCD ampliada.

**1 Visualizar la pantalla de reproducción**

Consulte [<Funcionamiento de la pantalla de](#page-17-1)  [reproducción de fuentes visuales> \(página 18\)](#page-17-1).

**2 Visualizar la pantalla de control de zoom**

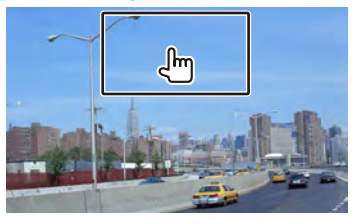

**3 Funcionamiento de la pantalla de control de zoom**

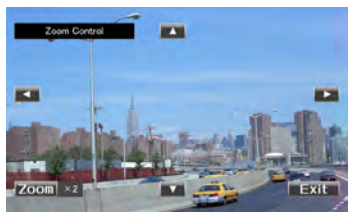

**[Zoom]** Cambia la relación de zoom en 2 niveles (2 veces o desactivar) cada vez que se pulsa. **[**2**], [**3**], [**5**], [**∞**]** Desplaza la pantalla en la

dirección indicada al pulsar.

**[Exit]** Sale de la pantalla de control de zoom.

# <span id="page-25-1"></span><span id="page-25-0"></span>**Cómo escuchar un CD de música/archivo de audio y ver un archivo de vídeo/de imagen**

Puede recuperar distintas pantallas de control durante la reproducción de CD, archivos de audio, archivos de vídeo y archivos de imagen.

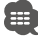

- Consulte [<Lista de discos reproducibles> \(página 5\)](#page-4-1) para conocer los discos que puede reproducir.
- Consulte [<Acerca de los archivos de audio> \(página 6\),](#page-5-0) [<Acerca de los archivos de vídeo> \(página 6\)](#page-5-1) o [<Acerca de los](#page-5-2)  [archivos de imagen> \(página 6\)](#page-5-2) para saber qué archivos se pueden reproducir.
- Cuando se conectan dos iPods no se puede utilizar una fuente USB.

#### <span id="page-25-2"></span>**Pantalla de control de fuente**

Cambia a la pantalla de control de fuente para utilizar las diferentes funciones de reproducción.

#### **1 Visualizar la pantalla de control de fuente**

Consulte [<Cómo mostrar la pantalla de control de](#page-16-1)  [fuente> \(página 17\).](#page-16-1)

#### **2 Funcionamiento de la pantalla de control de fuente**

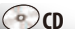

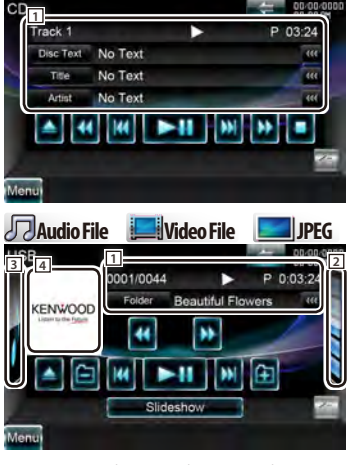

**[**38**]** Inicia la reproducción o hace una pausa.

**[**1**], [**¡**] CD** , **Audio File**, **Video File** Avance o retroceso rápidos.

#### **[ ], [ ] Audio File**, **Video File** Selecciona una carpeta.

- **[<<**¡**], [**¡**>>]** Solo se muestra en el modo de álbumes favoritos para permitirle seleccionar un álbum. Consulte [<Lista de álbumes favoritos](#page-28-1)  [\(USB\)> \(página 29\)](#page-28-1)
- **[**7**] Disc** Detiene la reproducción. Cuando se toca dos veces, el disco se reproducirá desde el principio la próxima vez que lo reproduzca.

**[**0**] Disc** Expulsa el disco.

**USB** Retira el dispositivo USB. Cuando aparece "No Device" (Ningún dispositivo), el dispositivo USB puede extraerse de forma segura. Si desea reproducirlo de nuevo mientras el dispositivo USB está conectado, vuelva a tocarlo.

- **[**4**], [**¢**]** Selecciona una pista/archivo.
- **[Slideshow] JPEG** en **2USB**
- Regresa a la pantalla de imagen
- **2 Onisc** Visualiza la lista de carpetas. Consulte [<Búsqueda de lista> \(página 28\)](#page-27-1). **USB** Muestra la lista de música, la lista

de vídeo, la lista de imágenes, la lista de carpetas o la lista de enlaces. Consulte [<Búsqueda de lista> \(página 28\).](#page-27-1)

- 3 **USB** Muestra la ilustración del álbum. Consulte [<Lista de álbumes favoritos> \(página 29\)](#page-28-1).
- 4 Cambia a la pantalla de reproducción.
- 1 Pantalla de información

**C** $\odot$  **c**<sub>D</sub> Selecciona el Texto del disco, el título o el artista.

#### **Audio File**, **Video File** , **JPEG**

Selecciona el nombre de la carpeta, el nombre del archivo, el título, el nombre del artista, el nombre del álbum, el año\*1 , el género\*1 , la pista\*<sup>1</sup> o el comentario\*<sup>1</sup>. (\*<sup>1</sup> solo USB)

- **"Track"** Visualización de número de pista
- **" "** Visualización del número de carpeta
- **" "** Visualización del número de archivo
- **"#### / ####"** Número total de archivos en la carpeta y la visualización del número de archivo
- **"**3**"** Visualización del modo de reproducción
- **"P"/ "R"** Visualización de tiempo de reproducción

Use [TIME] para cambiar la visualización de tiempo de reproducción.

**[ ]** Si el texto es más largo, se puede desplazar por la pantalla de texto tocando este icono.

<span id="page-26-0"></span>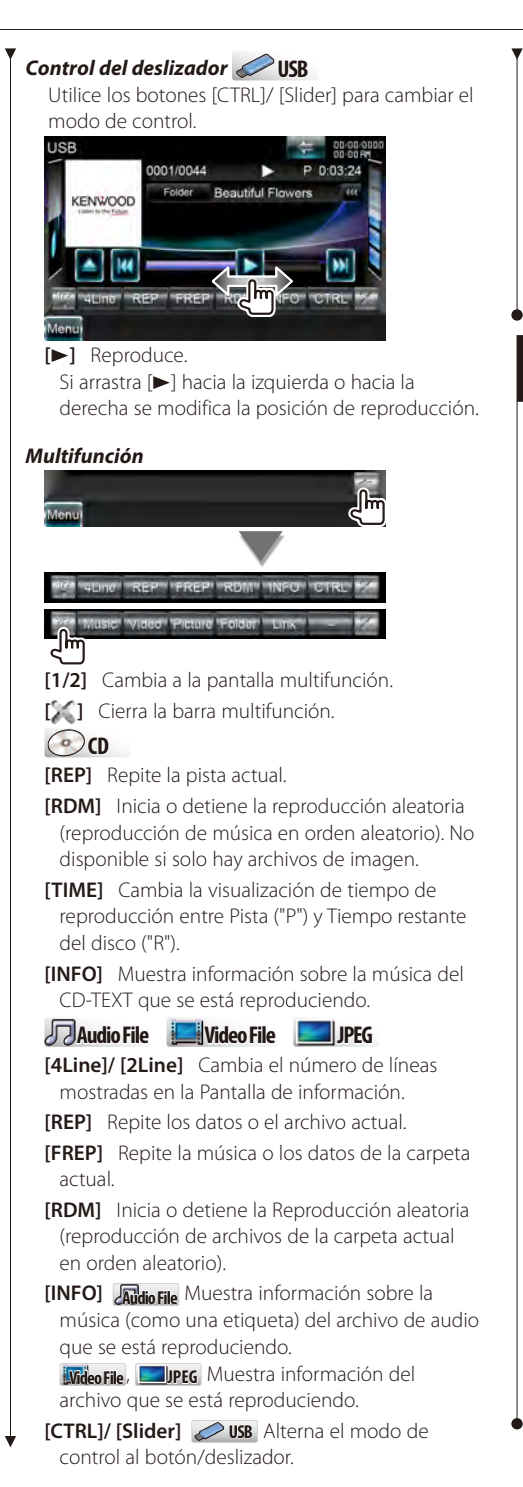

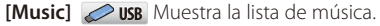

**[Video] USB** Muestra la lista de vídeo.

**[Picture] USB** Muestra el visor de vistas en miniatura.

**[Folder] USB** Muestra la lista de carpetas.

#### **[Link] Audio File** en **USB**

 Busca otra canción del artista seleccionado actualmente. Consulte [<Búsqueda de lista>](#page-27-1)  [\(página 28\).](#page-27-1)

# **Búsqueda de enlace (Archivo de audio en USB)**

Busca otra canción del artista seleccionado actualmente.

**1 Visualizar la pantalla de control de fuente** Consulte [<Pantalla de control de fuente> \(página](#page-25-2)  [26\).](#page-25-2)

# **2 Iniciar una búsqueda de enlace**

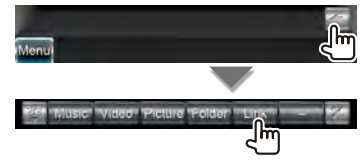

**3 Seleccionar un archivo**

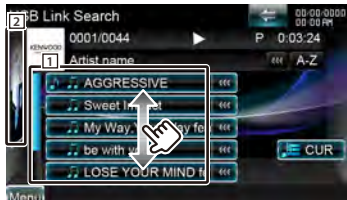

- 11 Reproduce la canción que se toca.
- 2 Regresa a la pantalla de control de fuente.
- **[ ]** Si el texto es más largo, se puede desplazar por la pantalla de texto tocando este icono.
- **[ CUR]** Visualiza la categoría/carpeta que se esté reproduciendo en ese momento.

#### *Se desplaza hasta la posición del carácter especificado*

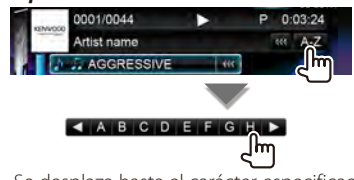

Se desplaza hasta el carácter especificado.

**Página siguiente** <sup>3</sup>

#### <span id="page-27-1"></span><span id="page-27-0"></span>**Búsqueda de lista**

Lista de carpetas: Busca carpetas y archivos de audio/vídeo/imagen almacenados en soportes y dispositivos según la jerarquía.

Lista de reproducción: Enumera y busca la música contenida en el dispositivo USB.

#### **1 Visualizar la pantalla de control de fuente**

Consulte [<Pantalla de control de fuente> \(página](#page-25-2)  [26\)](#page-25-2).

#### **2 Iniciar la búsqueda de lista**

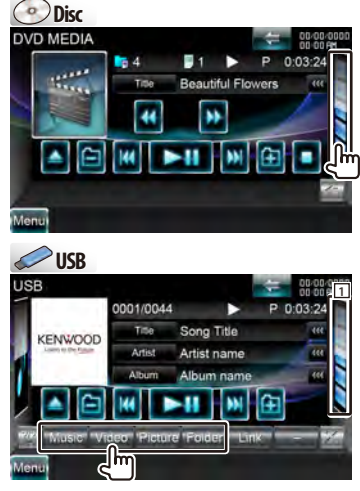

# ⁄⊞`

Si toca 11 verá la lista de temas musicales, la lista de vídeos, la lista de imágenes, la lista de carpetas o la lista de enlaces utilizada anteriormente.

#### **3 Seleccionar un archivo**

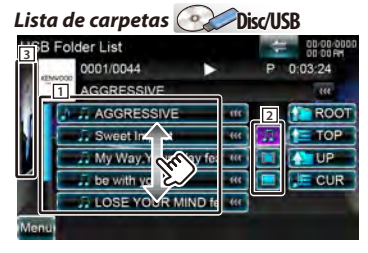

- 11 La carpeta se abre cuando se toca, y los archivos de la carpeta se reproducen.
- 2 **USB** Selecciona el tipo de archivo que se mostrará.
- 3 Regresa a la pantalla de control de fuente.

**[ ]** Si el texto es más largo, se puede desplazar por la pantalla de texto tocando este icono.

**[ ROOT]** Se desplaza al nivel de jerarquía superior.

**[ TOP] USB** Se desplaza a la carpeta superior.

**[ UP]** Sube un nivel de jerarquía.

**[ CUR]** Visualiza la categoría/carpeta que se esté reproduciendo en ese momento.

#### *Lista de música o vídeo* **USB**

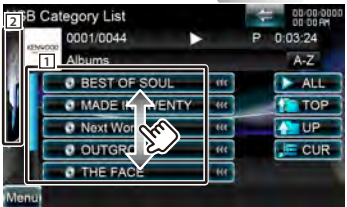

- 11 Cambia al nivel inferior de la categoría.
- 2 Regresa a la pantalla de control de fuente.
- **[ ]** Si el texto es más largo, se puede desplazar por la pantalla de texto tocando este icono.
- **[ ALL] Audio File** Enumera toda la música de la categoría seleccionada.
- **[ TOP] Audio File** Se desplaza a la categoría superior.
- **[ UP] Audio File** Se desplaza al nivel superior de la categoría.
- **[ CUR]** Visualiza la categoría/carpeta que se esté reproduciendo en ese momento.

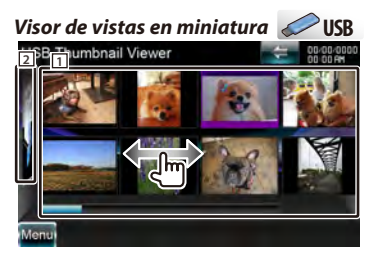

- 1 Si toca una imagen en miniatura se mostrará a pantalla completa.
- 2 Regresa a la pantalla de control de fuente.

#### *Se desplaza hasta la posición del carácter especificado*

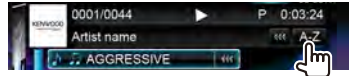

<span id="page-28-0"></span>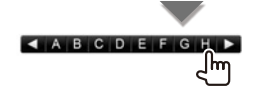

Se desplaza hasta el carácter especificado.

# <span id="page-28-1"></span>**Lista de álbumes favoritos (USB)**

Puede crear una lista de reproducción original de sus 10 álbumes favoritos mediante la selección de las ilustraciones de dichos álbumes.

# **1 Visualizar la pantalla de control de fuente**

Consulte [<Pantalla de control de fuente> \(página](#page-25-2)  [26\).](#page-25-2)

# **2 Visualizar la pantalla de la lista de favoritos**

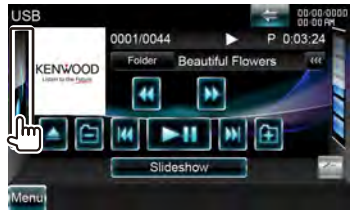

# **3 Seleccionar la ilustración de un álbum**

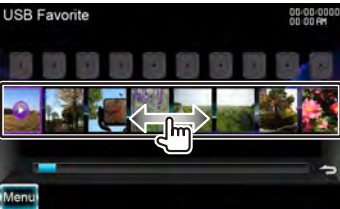

Toque la ilustración que desea en la línea inferior.

**[**3**]** [3] se muestra cuando se toca la ilustración de un álbum. Al tocarla de nuevo ser reproduce el primer tema del álbum.

#### **4 Registrar el álbum**

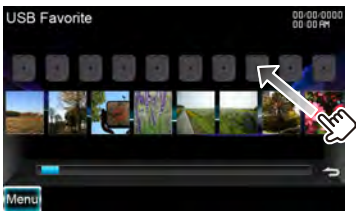

El álbum seleccionado queda registrado en la lista de favoritos.

• Para borrar el álbum de la lista de favoritos, tóquelo y arrástrelo hasta la línea inferior.

• Puede cambiar el orden de reproducción de la lista de favoritos arrastrando la ilustración dentro de la lista.

#### **5 Reproducir el álbum de la lista de reproducción**

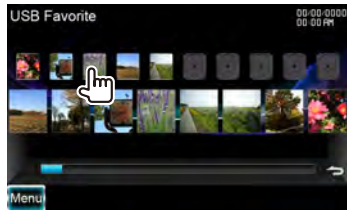

La lista de favoritos se reproduce hacia la derecha a partir del álbum seleccionado.

# ∤≕

- No se muestran los álbumes que no disponen de foto.
- El modo de lista de favoritos se cancela en las situaciones siguientes.
	- Cuando se reproduce otro álbum de otra lista (lista de carpetas, lista de categorías, etc.)
	- Cuando se reproduce otro álbum tocando la ilustración de la línea inferior de la pantalla de la lista de ilustraciones.
- El modo de lista de favoritos se reanuda tras desconectar/conectar el dispositivo o encenderlo/ apagarlo. El archivo cuya reproducción esté en curso, el código de tiempo de reproducción, el contenido de la lista de favoritos, la carpeta de la lista de favoritos, etc. se reanudan si no ha cambiado la configuración de los archivos del dispositivo.

# <span id="page-29-0"></span>**Pantalla de reproducción (archivo de vídeo, archivo de imagen)**

Las funciones básicas están disponibles incluso cuando aparece la pantalla de reproducción.

#### **1 Visualizar la pantalla de reproducción**

Consulte [<Funcionamiento de la pantalla de](#page-17-1)  [reproducción de fuentes visuales> \(página 18\).](#page-17-1)

#### **2 Funcionamiento de la pantalla de reproducción**

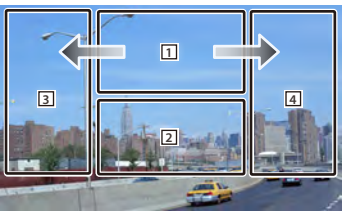

1 **JPEG** en **USB** Muestra la pantalla de control de imagen (página [31\)](#page-30-1).

**DivX®** en **Disc**

Muestra la pantalla de control de menú (página [31\)](#page-30-2).

Si toca esta área durante el avance o el retroceso rápidos se reproduce una fuente.

- 2 Muestra la pantalla de control rápido. Si toca esta área durante el avance o el retroceso rápidos se reproduce una fuente.
- 3, 4 Busca un archivo.

⁄⊞∋\

- Durante la presentación de diapositivas de los archivos de imagen, al tocar estas áreas se busca el archivo de audio.
- **Video File** Avance rápido.
- **Video File** Retroceso rápido.

# **Pantalla de control rápido (archivo de vídeo, archivo de imagen)**

Visualiza los botones de funcionamiento básico en la pantalla.

**1 Visualizar la pantalla de control rápido**

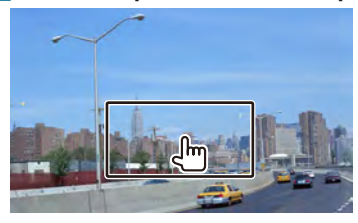

**2 Funcionamiento de la pantalla de control rápido**

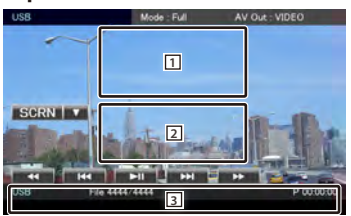

1, 2 Cambia a la pantalla de reproducción.

- 3 Muestra la pantalla de control de fuente.
- **[**1**], [**¡**] Video File** Avance o retroceso rápidos.

**[**4**], [**¢**]** Busca un archivo. Durante la presentación de diapositivas de los archivos de imagen, al tocar los botones se busca el archivo de audio.

- **[**7**] Disc** Detiene la reproducción.
- **[**38**]** Inicia la reproducción o hace una pausa.

# <span id="page-30-1"></span><span id="page-30-0"></span>**Control de imagen (USB)**

Ajuste de la visualización de imagen.

**1 Visualizar la pantalla de reproducción**

Consulte [<Funcionamiento de la pantalla de](#page-17-1)  [reproducción de fuentes visuales> \(página 18\)](#page-17-1).

#### **2 Visualizar la pantalla de control de imagen**

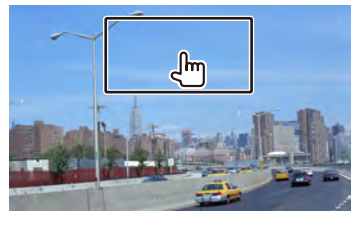

#### **3 Ajustar la reproducción de la imagen**

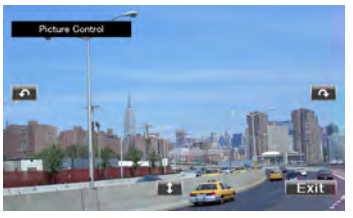

**[ ]** Da la vuelta a la imagen horizontalmente.

**[ ]** Gira en el sentido contrario al de las agujas del reloj.

**[ ]** Gira en el sentido de las agujas del reloj.

**[Exit]** Finaliza el control de imagen.

# <span id="page-30-2"></span>**Control de menú de película (disco)**

Selecciona una opción del menú de película.

- **1 Visualizar la pantalla de reproducción** Consulte [<Funcionamiento de la pantalla de](#page-17-1)  [reproducción de fuentes visuales> \(página 18\).](#page-17-1)
- **2 Visualizar la pantalla de control de menú**

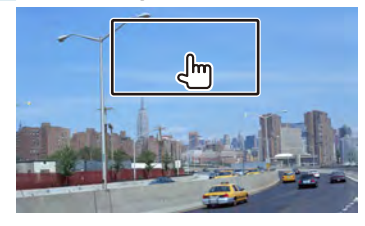

**3 Funcionamiento de la pantalla de control de menú**

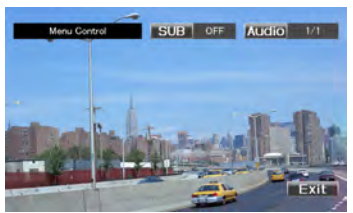

**[SUB]** Activa el idioma de subtítulos. **[Audio]** Activa el idioma de audio. **[Exit]** Sale de la pantalla de control de menú.

# <span id="page-31-1"></span><span id="page-31-0"></span>**Control del iPod**

Puede controlar y escuchar temas musicales y vídeos en su iPod conectándolo a esta unidad con el KCAiP302 (accesorio opcional).

Para conectar el segundo iPod, utilice un KCA-iP102 (accesorio opcional).

# *Cuando se conecta un iPod*

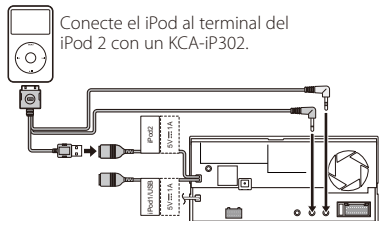

#### *Cuando se conectan dos iPods*

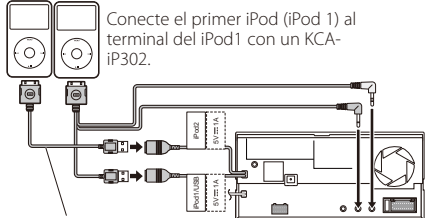

Conecte el segundo iPod (iPod 2) al terminal del iPod 2 con un KCA-iP102.

Para seleccionar el iPod que quiere reproducir, pulse el botón [Device] en la pantalla multifunción.

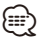

- Con el iPod 1 puede disfrutar de ambas cosas, música y vídeo.
- Con el iPod 2 sólo puede disfrutar de música.
- Cuando el iPod 1 está desconectado no se puede escuchar la música del iPod 2. Conecte el iPod 2 al terminal del iPod 1.

# **Pantalla de reproducción**

Las funciones básicas están disponibles incluso cuando aparece la pantalla de reproducción.

**1 Visualizar la pantalla de reproducción** Consulte [<Funcionamiento de la pantalla de](#page-17-1)  [reproducción de fuentes visuales> \(página 18\).](#page-17-1)

# **2 Funcionamiento de la pantalla de reproducción**

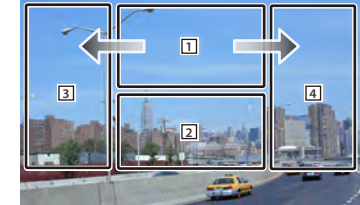

1 No disponible

Si toca esta área durante el avance o el retroceso rápidos se reproduce una fuente.

- 2 Muestra la pantalla de control rápido.
- 3 4 Seleccione la música/vídeo.
- Avance rápido.
- **| Retroceso rápido.**

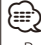

- Retire todos los accesorios, como unos auriculares, antes de conectar un iPod. Tal vez no pueda controlar el iPod si lo conecta con los accesorios acoplados.
- Al conectar un iPod a esta unidad, la reproducción se inicia a partir de la canción que estaba reproduciendo en el propio iPod (función reanudar).
- Si la canción reproducida no es un contenido de vídeo, aparecerá el mensaje "No Video Signal" en la pantalla de vídeo.

# **Pantalla de control rápido**

Visualiza los botones de funcionamiento básico en la pantalla.

# **1 Visualizar la pantalla de control rápido**

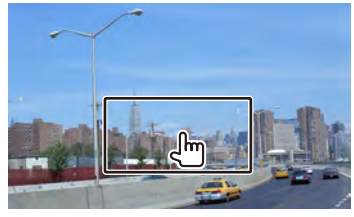

**2 Funcionamiento de la pantalla de control rápido**

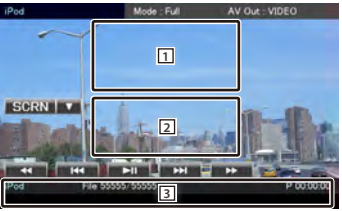

1, 2 Cambia a la pantalla de reproducción. 3 Muestra la pantalla de control de fuente. **[**1**], [**¡**]** Avance o retroceso rápidos. **[**4**], [**¢**]** Búsqueda de música/vídeo. **[**38**]** Inicia la reproducción o hace una pausa.

# <span id="page-32-1"></span><span id="page-32-0"></span>**Pantalla de control de fuente**

Cambia a la pantalla de control de fuente para utilizar las diferentes funciones de reproducción.

#### **1 Visualizar la pantalla de control de fuente** Consulte [<Cómo mostrar la pantalla de control de](#page-16-1)

[fuente> \(página 17\)](#page-16-1).

# **2 Funcionamiento de la pantalla de control de fuente**

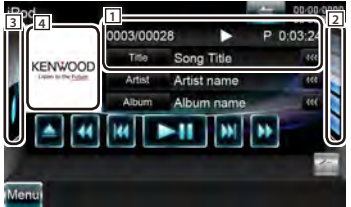

**[**38**]** Inicia la reproducción o hace una pausa.

**[**1**], [**¡**]** Avance o retroceso rápidos.

**[**4**], [**¢**]** Seleccione Música/Vídeo Siguiente o Anterior.

- **[<<**¡**], [**¡**>>]** Solo se muestra en el modo de álbumes favoritos para permitirle seleccionar un álbum. Consulte <Lista de álbumes favoritos> [\(página 35\)](#page-34-1)
- 2 Muestra la lista iPod. Consulte [<Lista del iPod>](#page-33-1) [\(página 34\)](#page-33-1).

3 Muestra las ilustraciones del iPod. Consulte [<Lista de álbumes favoritos> \(página 35\)](#page-34-1).

- 4 Cambia a la pantalla de reproducción.
- 1 Pantalla de información

Selecciona el título, nombre del artista, nombre del álbum o nombre del iPod.

**"##### / #####"** Número total de canciones en el iPod y la visualización del número de canciones

- **"**3**"** Visualización del modo de reproducción
- **"P"** Visualización de tiempo de reproducción
- **[ ]** Si el texto es más largo, se puede desplazar por la pantalla de texto tocando este icono.

#### *Control del deslizador*

Utilice los botones [CTRL]/ [Slider] para cambiar el modo de control.

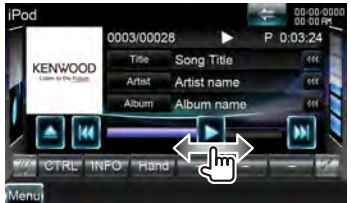

**[**3**]** Reproduce.

Si arrastra [>] hacia la izquierda o hacia la derecha se modifica la posición de reproducción.

#### *Multifunción*

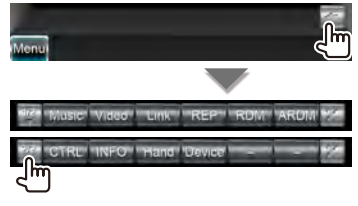

**[1/2]** Cambia a la pantalla multifunción.

**[ ]** Cierra la barra multifunción.

**[Music]** Visualiza la lista de categorías de música.

**[Video]\*2** Visualiza la lista de categorías de vídeo.

**[Link]\*1 MUSIC** Busca otra canción del artista seleccionado actualmente. Consulte <Búsqueda [de enlace> \(página 34\).](#page-33-2)

**[REP]** Repite los datos o el archivo actual.

**[RDM]\*<sup>1</sup>** / *p* / *p* / *p* / policia o detiene la reproducción aleatoria.

**[ARDM]\*<sup>1</sup>** *D*<sub>MUSIC</sub> Inicia o detiene la reproducción aleatoria del álbum (reproduce aleatoriamente canciones del álbum actual).

**[CTRL]/ [Slider]** *Music* Alterna el modo de control al botón/deslizador.

**[INFO]\*1** Muestra la pantalla de información de la música/vídeo que se está reproduciendo.

**[Hand]\*2** Permite controlar el iPod mediante el mando del iPod.

**[Device]** Alterna entre los dos iPods conectados.

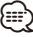

\*1 Está desactivada cuando se reproduce VÍDEO.

\*2 Cuando hay conectados dos iPods no se puede seleccionar el iPod 2.

• [Hand]

- En el modo de control manual del iPod, no se puede controlar el iPod desde la interfaz gráfica de esta unidad.
- Este modo no es compatible con la función de visualización de información musical.
- Se puede controlar el iPod desde la interfaz gráfica de esta unidad cuando se utiliza en el modo normal de control de iPod.

#### <span id="page-33-0"></span>**Control del iPod**

# <span id="page-33-1"></span>**Lista del iPod**

Enumera y busca la música/vídeos contenidos en el iPod.

#### **1 Visualizar la pantalla de control de fuente**

Consulte [<Pantalla de control de fuente> \(página](#page-32-1)  [33\)](#page-32-1).

#### **2 Visualizar la lista del iPod**

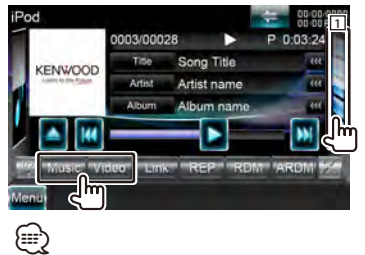

• Al tocar 1 se muestra la lista de música, la lista de vídeo o la lista de enlaces utilizadas anteriormente.

#### **3 Seleccionar música/vídeo**

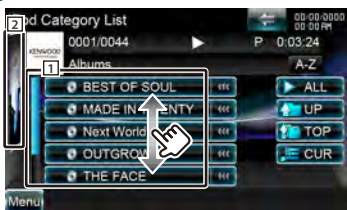

- 11 Se listan las categorías y la música. Toque el nombre de una categoría para mostrar su contenido. Si se visualiza un título de música, la música se reproduce tocándolo.
- 2 Regresa a la pantalla de control de fuente.
- **[ ]** Si el texto es más largo, se puede desplazar por la pantalla de texto tocando este icono.
- **[ ALL]** Enumera toda la música de la categoría seleccionada.
- **[ TOP]** Se desplaza a la categoría superior.
- **[ UP]** Regresa a la categoría anterior.
- **[ CUR]** Visualiza la categoría que se está reproduciendo en estos momentos.

#### *Se desplaza hasta la posición del carácter especificado*

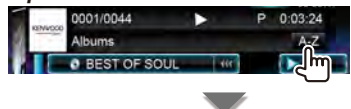

**AABCDEFGHA** ᠊᠋᠓ᡰᡢ Se desplaza hasta el carácter especificado.

#### <span id="page-33-2"></span>**Búsqueda de enlace (archivo de música)**

Busca otra canción del artista seleccionado actualmente.

#### **1 Visualizar la pantalla de control de fuente**

Consulte [<Pantalla de control de fuente> \(página](#page-32-1)  [33\)](#page-32-1).

#### **2 Iniciar una búsqueda de enlace**

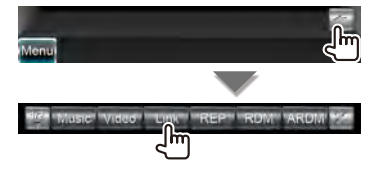

#### **3 Seleccionar un archivo**

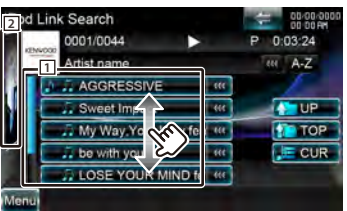

11 Reproduce la canción que se toca.

2 Regresa a la pantalla de control de fuente.

**[ ]** Si el texto es más largo, se puede desplazar por la pantalla de texto tocando este icono.

**[4] TOP]** Se desplaza a la categoría superior.

**[ UP]** Regresa a la categoría anterior.

**[ CUR]** Visualiza la categoría que se está reproduciendo en estos momentos.

#### *Se desplaza hasta la posición del carácter especificado*

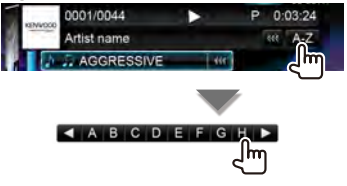

Se desplaza hasta el carácter especificado.

# <span id="page-34-1"></span><span id="page-34-0"></span>**Lista de álbumes favoritos**

Puede crear una lista de reproducción original de sus 10 álbumes favoritos mediante la selección de las ilustraciones de dichos álbumes.

# **1 Visualizar la pantalla de control de fuente**

Consulte [<Pantalla de control de fuente> \(página](#page-32-1)  [33\).](#page-32-1)

# **2 Visualizar la pantalla de ilustración del iPod**

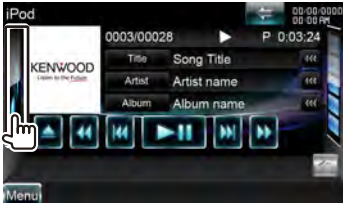

# **3 Seleccionar la ilustración de un álbum**

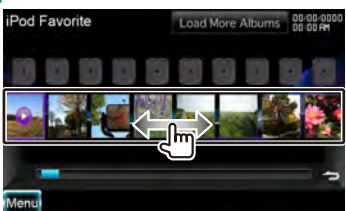

Toque la ilustración que desea en la línea inferior.

- **[**3**]** [3] se muestra al tocar la ilustración de un álbum. Al tocarla de nuevo ser reproduce el primera tema del álbum.
- **[Load Albums]** Aún no ha cargado ninguna ilustración. Toque la tecla para iniciar la carga. Si toca esta tecla, puede ocurrir que se detenga el tema en curso y comience a reproducirse otro.
- **[Load more Albums]** Algunas ilustraciones no están cargadas. Toque la tecla para cargar todas las ilustraciones. Si toca esta tecla, puede ocurrir que se detenga el tema en curso y comience a reproducirse otro.

# **4 Registrar el álbum**

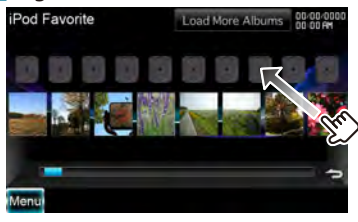

El álbum seleccionado queda registrado en la lista de favoritos.

- Para borrar el álbum de la lista de favoritos, tóquelo y arrástrelo hasta la línea inferior.
- Puede cambiar el orden de reproducción de la lista de favoritos arrastrando la ilustración dentro de la lista.

# **5 Reproducir el álbum de la lista de reproducción**

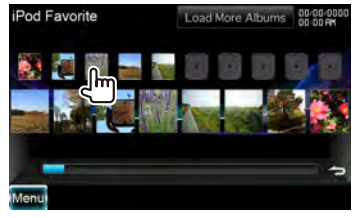

La lista de favoritos se reproduce hacia la derecha a partir del álbum seleccionado.

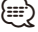

- No se muestran los álbumes que no disponen de foto.
- El modo de lista de favoritos se cancela en las situaciones siguientes.
	- Cuando se reproduce otro álbum de otra lista (lista de categorías, etc.)
- Cuando se reproduce otro álbum tocando la ilustración de la línea inferior de la pantalla de la lista de ilustraciones.
- El modo de lista de favoritos se reanuda tras desconectar/conectar el dispositivo o encenderlo/ apagarlo. El archivo cuya reproducción esté en curso, el código de tiempo de reproducción, el contenido de la lista de favoritos, la carpeta de la lista de favoritos, etc. se reanudan si no ha cambiado la configuración de los archivos del dispositivo.

# <span id="page-35-1"></span><span id="page-35-0"></span>**Cómo escuchar la radio**

En el modo de fuente sintonizador aparecen diversas pantallas de control.

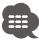

• Ajuste el interruptor del mando a distancia en el modo "AUD" antes de iniciar la reproducción, consulte [<Interruptor de](#page-83-1)  [modo de mando a distancia> \(página 84\).](#page-83-1)

### **Pantalla de control de fuente**

Cambia a la pantalla de control de fuente para utilizar las diferentes funciones.

**1 Visualizar la pantalla de control de fuente**

Consulte [<Cómo mostrar la pantalla de control de](#page-16-1)  [fuente> \(página 17\).](#page-16-1)

#### **2 Funcionamiento de la pantalla de control de fuente**

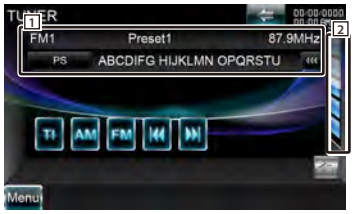

**[FM]** Cambia a la banda FM1/2/3.

- **[AM]** Cambia a la banda AM.
- **[TI]** Activa o desactiva la función de información de tráfico.

Consulte [<Información de tráfico> \(página 39\)](#page-38-1).

- **[**4**], [**¢**]** Sintoniza una emisora. Use [SEEK] para cambiar la conmutación de frecuencia.
- 2 Visualizar la pantalla de la lista predefinida del sintonizador. Consulte <Selección de preajustes> [\(página 37\).](#page-36-1)
- 1 Pantalla de información
	- **FM** Selecciona el nombre de servicio de programa, título y nombre del artista, nombre de emisora, Radio Text Plus o texto de radio. **"FM"/ "MW"/ "LW"** Visualización de banda **"Preset"** Número preestablecido **"MHz"/ "kHz"** Visualización de frecuencia
- **[ ]** Si el texto es más largo, se puede desplazar por la pantalla de texto tocando este icono.

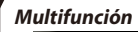

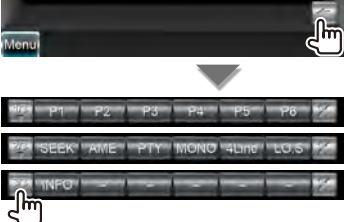

**[1/3]** Cambia a la pantalla multifunción.

- **[ ]** Cierra la barra multifunción.
- **[P1] [P6]** Cuando aparecen los botones [P1] o [P6], puede recuperar las emisoras de la memoria.

Para la memorización de emisoras, consulte [<Memoria automática> \(página 37\)](#page-36-2) o [<Memoria](#page-37-1)  [manual> \(página 38\)](#page-37-1).

**[SEEK]** Activa el modo de Búsqueda.

El modo cambia en el orden siguiente cada vez que toca el botón.

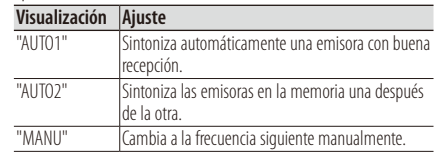

**[AME]** Selecciona el modo de Memoria automática.

Consulte [<Memoria automática> \(página 37\).](#page-36-2)

- **[PTY] FM** Busca una emisora por tipo de programa. Consulte [<Búsqueda por tipo de](#page-38-2)  [programa> \(página 39\).](#page-38-2)
- **[MONO] FM** Selecciona la recepción monoaural.

**[4Line]/ [2Line] FM** Cambia el número de líneas mostradas en la Pantalla de información.

**[LO.S] FM** Activa o desactiva la función de Búsqueda local.

**[INFO] FM** Visualiza la pantalla de texto de radio. Consulte [<Texto de radio> \(página 38\)](#page-37-2).
# **Selección de preajustes**

Enumera y selecciona la emisora memorizada.

**1 Visualizar la pantalla de control de fuente** Consulte [<Pantalla de control de fuente> \(página](#page-35-0)  [36\).](#page-35-0)

#### **2 Visualizar la pantalla de la lista predefinida del sintonizador**

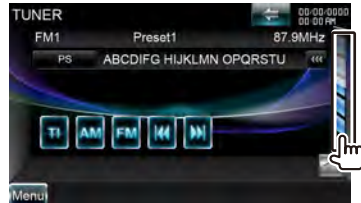

#### **3 Seleccionar una emisora**

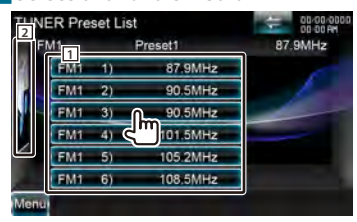

11 Se visualizan las emisoras memorizadas. Pulse para sintonizar.

2 Regresa a la pantalla de control de fuente.

#### **Memoria automática**

Almacena automáticamente en memoria las emisoras con buena recepción.

#### **1 Visualizar la pantalla de control de fuente**

Consulte [<Pantalla de control de fuente> \(página](#page-35-0)  [36\).](#page-35-0)

#### **2 Seleccionar una banda que desee almacenar en la memoria**

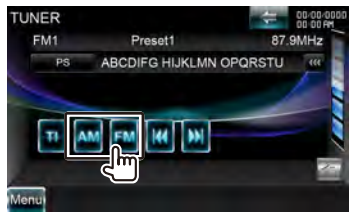

#### **3 Seleccionar el modo de memoria automática**

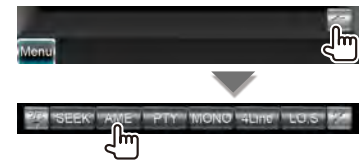

#### **4 Iniciar memoria automática**

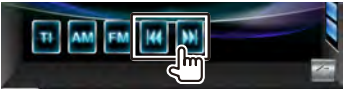

La memoria automática concluye cuando se guardan 6 emisoras o cuando se sintonizan todas las emisoras.

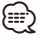

• La operación finaliza automáticamente si no la acciona durante 10 segundos.

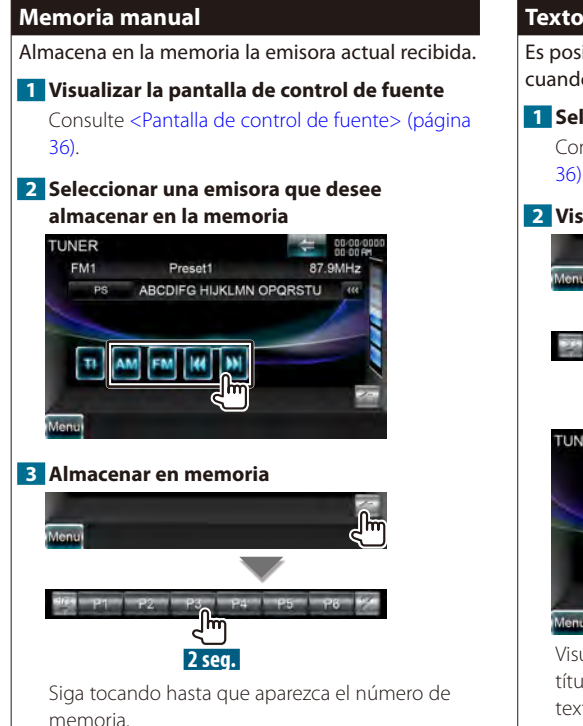

#### **Texto de radio**

Es posible visualizar el texto de radio. (solamente cuando se recibe la emisión FM)

#### **1 Seleccionar una emisora**

Consulte [<Pantalla de control de fuente> \(página](#page-35-0)  [36\)](#page-35-0).

#### **2 Visualizar el texto de radio**

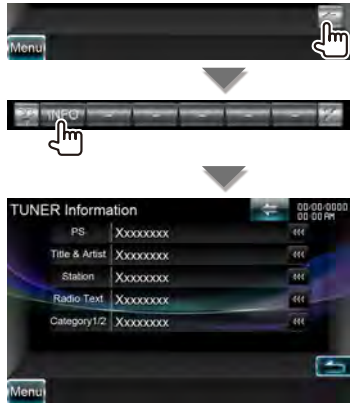

Visualización del nombre de servicio de programa, título y nombre del artista, nombre de emisora, texto de radio o nombre de la categoría 1/2.

**[ ]** Si el texto es más largo, se puede desplazar por la pantalla de texto tocando este icono.

# **Información de tráfico**

Cuando dé comienzo un boletín de tráfico, la fuente dada cambiará a la información de tráfico y se visualizará automáticamente.

#### **1 Visualizar la pantalla de control de fuente**

Consulte [<Pantalla de control de fuente> \(página](#page-35-0)  [36\).](#page-35-0)

#### **2 Configurar el modo de información de tráfico**

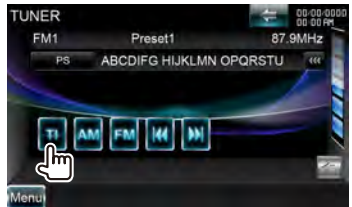

#### *Cuando dé comienzo el boletín de tráfico...*

La pantalla de información de tráfico aparecerá automáticamente.

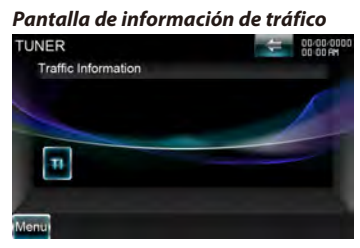

# {≡}

- Es necesario que la función de información de tráfico esté en la posición de encendido para que la pantalla de información de tráfico aparezca automáticamente.
- Durante la recepción de información de tráfico, el volumen ajustado se recuerda de forma automática y la próxima vez que pase a la información de tráfico, se ajustará el volumen recordado.

### **Búsqueda por tipo de programa**

Un programa se sintonizará cuando ajuste su tipo de programa. (solamente cuando se recibe la emisión FM)

#### **1 Visualizar la pantalla de control de fuente**

Consulte [<Pantalla de control de fuente> \(página](#page-35-0)  [36\).](#page-35-0)

#### **2 Introducir el modo de búsqueda por tipo de programa**

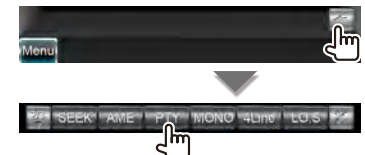

#### **3 Seleccionar un tipo de programa**

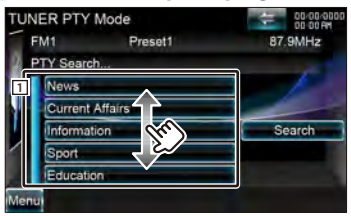

- 1 Se muestra el tipo de programa. Pulse para seleccionar un tipo de programa.
- **[Search]** Búsqueda del tipo de programa. Se visualiza cuando se selecciona el tipo de programa.

#### **4 Buscar la emisora del tipo de programa seleccionado**

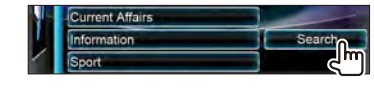

# **Visualización de TV**

En el modo de fuente TV aparecen diversas pantallas de control. Puede operar solamente la TV con el sintonizador TV accesorio opcional conectado.

# **Función durante la pantalla de TV**

Las funciones básicas están disponibles incluso cuando aparece la pantalla de TV.

### **1 Visualizar la pantalla de TV.**

Consulte [<Funcionamiento de la pantalla de](#page-17-0)  [reproducción de fuentes visuales> \(página 18\).](#page-17-0)

# **2 Funcionamiento de la pantalla de TV**

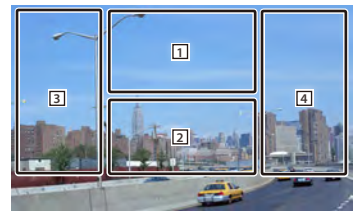

- 1 Cambia entre TV1 y TV2.
- 1 Muestra la pantalla de control del menú (solo con el KTC-D600E/D500E conectado [accesorio opcional]). Consulte [<Menú de TV>](#page-41-0)  [\(página 42\).](#page-41-0)
- 2 Muestra la pantalla de control rápido.
- 3, 4 Selecciona un canal.

#### **Pantalla de control rápido**

Visualiza los botones de funcionamiento básico en la pantalla.

#### **1 Visualizar la pantalla de control rápido**

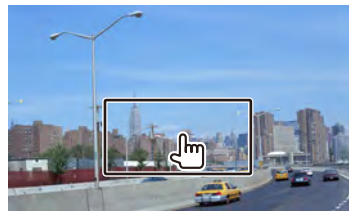

**2 Funcionamiento de la pantalla de control rápido**

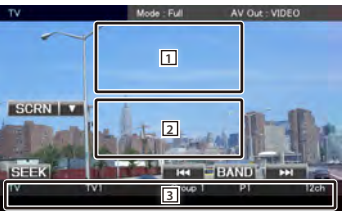

1, 2 Cambia a la pantalla TV.

3 Muestra la pantalla de control de fuente.

**[BAND]\*1** Cambia entre TV1 y TV2.

**[**4**], [**¢**]** Selecciona un canal. Use [SEEK] para cambiar la secuencia de sintonización del canal.

**[SEEK]\*1** Activa el modo de Búsqueda. (página [41\)](#page-40-0)

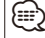

 $\cdot$   $*1$ solo para TV analógica.

# <span id="page-40-1"></span>**Pantalla de control de fuente**

Cambia a la pantalla de control de fuente para utilizar las diferentes funciones.

#### **1 Visualizar la pantalla de control de fuente**

Consulte [<Cómo mostrar la pantalla de control de](#page-16-0)  [fuente> \(página 17\)](#page-16-0).

#### **2 Funcionamiento de la pantalla de control de fuente**

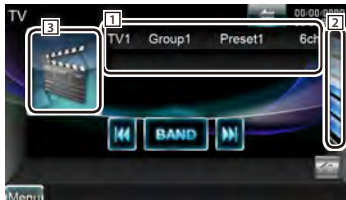

**[BAND]\*1** Cambia entre TV1 y TV2.

**[**4**], [**¢**]** Selecciona un canal. Use [SEEK] para cambiar la secuencia de sintonización del canal.

- 2 Visualizar la pantalla de la lista predefinida de TV. Consulte [<Selección de preajustes> \(página](#page-42-0)  [43\)](#page-42-0).
- 3 Cambia a la pantalla TV.
- 1 Pantalla de información

Visualización de información de canales

**"TV"** Visualización de banda

**"Group"** Visualización del Grupo de área de TV. Consulte [<Configuración de TV> \(página 83\)](#page-82-0).

**"Preset"** Visualización del número de memoria **"ch"** Visualización de canal

#### *Multifunción*

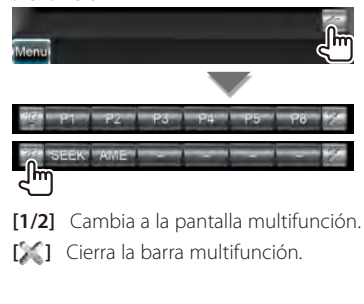

- **[P1] [P6]\*1** Cuando aparecen los botones [P1] a [P6], puede recuperar los canales de la memoria. Para la memorización de emisoras, consulte [<Memoria automática> \(página 42\)](#page-41-1) o [<Memoria](#page-42-1)  [manual> \(página 43\).](#page-42-1)
- **[SEEK]\*1** Activa el modo de Búsqueda. El modo cambia en el orden siguiente cada vez que toca el botón.

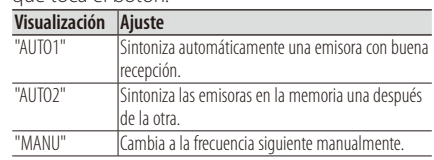

#### <span id="page-40-0"></span>**[AME]\*1** Selecciona el modo de Memoria automática.

Consulte [<Memoria automática> \(página 42\)](#page-41-1).

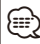

 $\cdot$   $*1$ solo para TV analógica.

<span id="page-41-0"></span>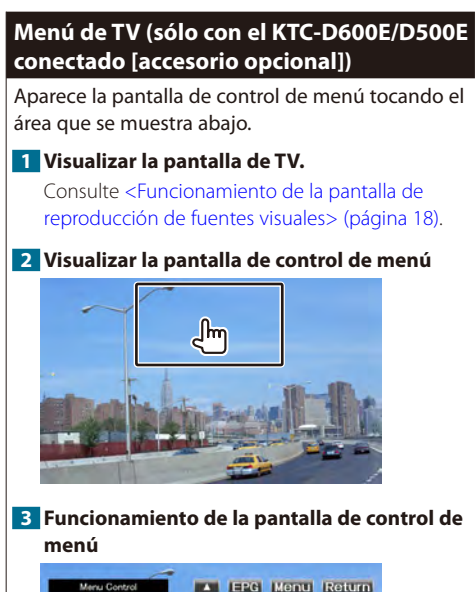

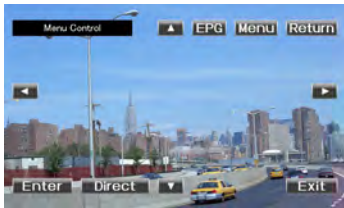

- **[Menu]** Muestra la pantalla de menú de emisión de TV digital.
- **[EPG]** Muestra la pantalla EPG (Guía de programa eléctrica).
- **[**2**], [**3**], [**5**], [**∞**]** Se mueve resaltado en el menú de emisión de TV digital.
- **[Enter]** Ejecuta el elemento del menú seleccionado.
- **[Direct]** Control directo
- **[Return]** Regresa a la pantalla anterior.
- **[Exit]** Vuelve a la pantalla de TV digital.

# <span id="page-41-1"></span>**Memoria automática**

Almacena automáticamente en memoria las emisoras con buena recepción.

# **1 Visualizar la pantalla de control de fuente**

Consulte [<Pantalla de control de fuente> \(página](#page-40-1)  [41\)](#page-40-1).

# **2 Seleccionar una banda que desee almacenar en la memoria**

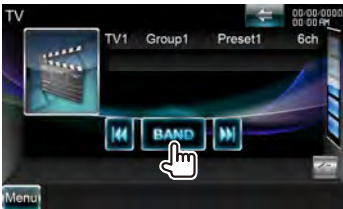

# **3 Seleccionar el modo de memoria automática**

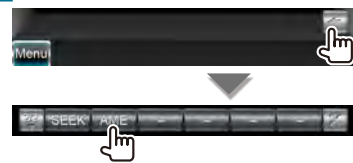

# **4 Iniciar memoria automática**

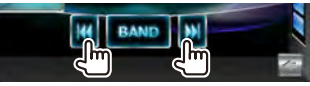

La memoria automática concluye cuando se guardan 6 emisoras o cuando se sintonizan todas las emisoras.

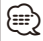

• La operación finaliza automáticamente si no la acciona durante 10 segundos.

#### <span id="page-42-1"></span>**Memoria manual**

Almacena en la memoria el canal actual recibido.

#### **1 Visualizar la pantalla de control de fuente** Consulte [<Pantalla de control de fuente> \(página](#page-40-1)  [41\).](#page-40-1)

### **2 Seleccionar una emisora que desee almacenar en la memoria**

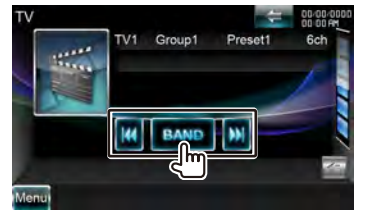

#### **3 Almacenar en memoria**

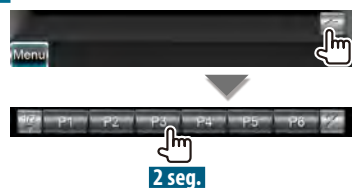

Siga tocando hasta que aparezca el número de memoria.

#### <span id="page-42-0"></span>**Selección de preajustes**

Enumera y selecciona la emisora memorizada.

#### **1 Visualizar la pantalla de control de fuente** Consulte [<Pantalla de control de fuente> \(página](#page-40-1)

[41\).](#page-40-1)

#### **2 Iniciar la selección de preajustates**

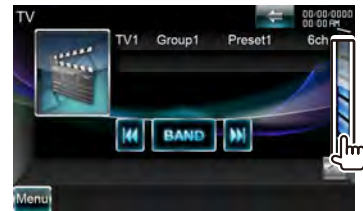

#### **3 Seleccionar una emisora**

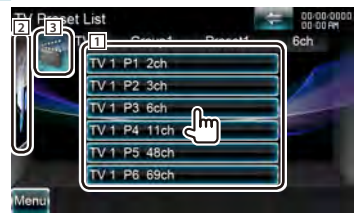

- 11 Se visualizan las emisoras memorizadas. Pulse para sintonizar.
- 2 Regresa a la pantalla de control de fuente.
- 3 Cambia a la pantalla TV.

# **Control de audio de Bluetooth**

Puede escuchar archivos de audio almacenados en un reproductor de audio Bluetooth o un teléfono móvil.

#### **Antes de la utilización**

- Para obtener información sobre el reproductor de audio de Bluetooth que puede conectarse, consulte [<Acerca del reproductor de audio Bluetooth> \(página](#page-7-0)  [8\)](#page-7-0).
- Necesita registrar su reproductor de audio y su móvil antes de utilizarlos con esta unidad. Para más detalles, consulte [<Registro de la unidad Bluetooth> \(página 56\).](#page-55-0)
- Si ha registrado dos o más reproductores de audio o teléfonos móviles, necesita seleccionar uno de ellos. Para más detalles, consulte [<Conexión de la unidad](#page-57-0)  [Bluetooth> \(página 58\)](#page-57-0).
- Puede configurarse el altavoz de salida de audio. Consulte [<Configuración de Bluetooth con manos](#page-57-1)  [libres/salida de audio> \(página 58\)](#page-57-1).

#### **Pantalla de control de fuente**

Cambia a la pantalla de control para utilizar diferentes funciones.

#### **1 Visualizar la pantalla de control de fuente**

Consulte [<Cómo mostrar la pantalla de control de](#page-16-0)  [fuente> \(página 17\).](#page-16-0)

**2 Funcionamiento de la pantalla de control de fuente**

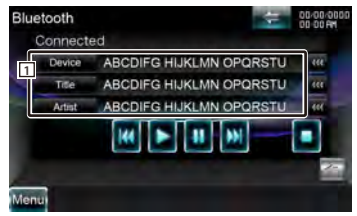

**[**3**]\*1** Reproduce.

**[**7**]\*1** Detiene la reproducción.

**[**8**]\*1** Pausa.

**[**4**], [**¢**]\*1** Selecciona un archivo.

1 Pantalla de información Selecciona el dispositivo, título\*2 , nombre del artista\*2 , nombre del álbum\*2 , género\*2 , compositor\*2 , o número de pista\*2 .

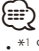

• \*1 Si el reproductor de audio Bluetooth no es compatible con el perfil AVRCP, los botones no aparecen. Opere desde el reproductor de audio.

• \*2 Si el reproductor de audio Bluetooth admite el perfil AVRCP1.3, estas opciones podrán mostrarse.

# **Control por voz**

La unidad está equipada con la función de reconocimiento avanzado de voz que le permite manejarla con la voz. Los idiomas compatibles son inglés (EE.UU.), inglés (Reino Unido), francés, alemán, holandés, italiano y español. Para obtener información sobre los comandos de voz reconocibles, consulte <Tabla de comandos de voz> (volumen aparte).

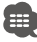

• ASR en la pantalla de configuración de idioma debe estar ajustado en "Enabled". Consulte [<Configuración de idioma>](#page-69-0)  [\(página 70\)](#page-69-0).

<span id="page-44-0"></span>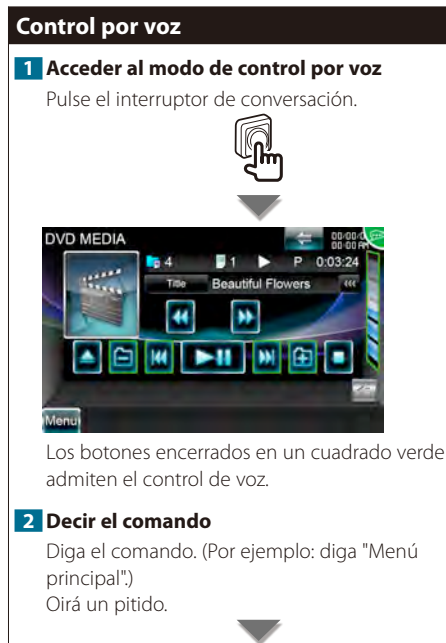

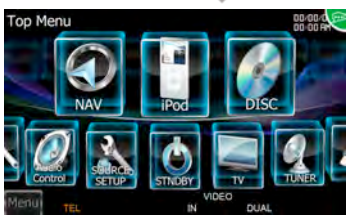

La pantalla pasa a la pantalla de menú superior. Volverá a oír un pitido.

# **3 Decir el comando**

Diga el comando. (Por ejemplo: diga "SINTONIZADOR".) Oirá un pitido.

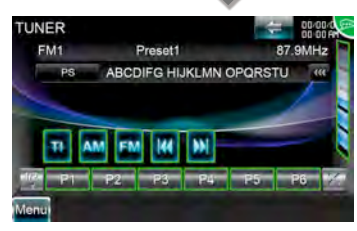

La pantalla cambia a la pantalla de control de sintonizador.

Volverá a oír un pitido.

### **4 Controlar la fuente con el control por voz**

Repita el mismo procedimiento que en los pasos 2 o 3.

Para obtener información sobre los comandos de voz reconocibles, consulte <Tabla de comandos de voz> (volumen aparte).

#### **5 Salir del modo de control por voz**

Pulse el interruptor de conversación.

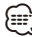

- El control por voz se desactiva cuando se muestra en la esquina superior derecha de la pantalla.
- El control por voz se cancela cuando se toca la pantalla o cualquier botón, excepto el botón [VOLUME], en el panel frontal o se pulsa la unidad de mando a distancia.
- El control por voz se cancela cuando se habla por teléfono con el manos libres.
- El control por voz se cancela si no se realiza ninguna operación durante un determinado período de tiempo.

# **Otras funciones**

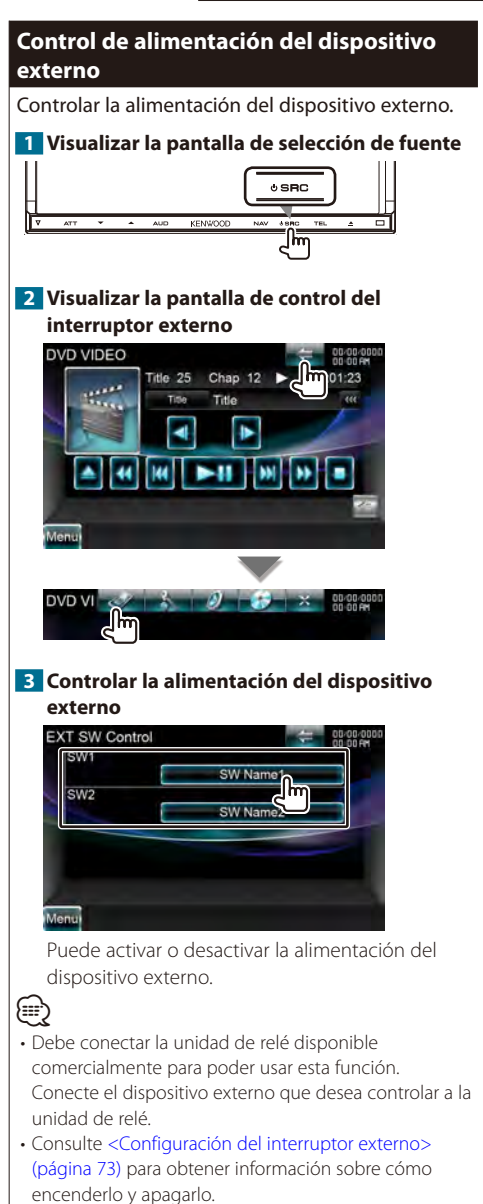

#### **Silenciar el volumen de audio al recibir una llamada telefónica**

#### *Cuando se realiza o se recibe una llamada telefónica…*

Aparecerá la pantalla de llamada telefónica ("Call Interrupt"), y el sistema hará una pausa.

#### **Pantalla de llamada telefónica ("Call Interrupt")**

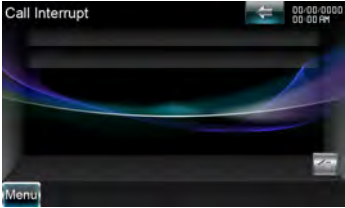

### *Cuando la llamada telefónica concluya...* **Cuelgue el teléfono.**

El sistema retoma la reproducción automáticamente.

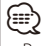

#### • Para usar la función de silenciamiento del teléfono, tiene que conectar el cable de silenciamiento al teléfono usando un accesorio telefónico comercial. Consulte la <Guía de inicio rápido>.

**46** DNX9280BT

# **Control de pantalla**

Configuración de la pantalla monitor.

# **Control de pantalla**

# **1 Visualizar la pantalla de control rápido**

Consulte [<Funcionamiento de la pantalla de](#page-17-0)  [reproducción de fuentes visuales> \(página 18\)](#page-17-0).

#### **2 Visualizar la pantalla de control de pantalla**

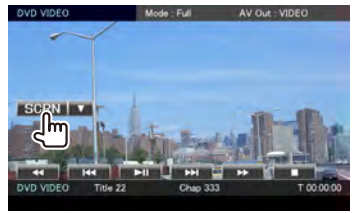

Cuando aparece la pantalla de navegación, pulse el botón [TEL] durante 1 segundo o más.

#### **3 Ajustar la calidad de la imagen**

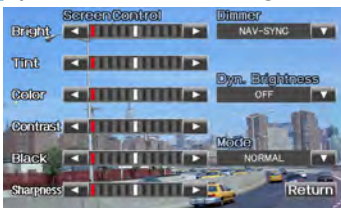

### **[Bright]** Control de brillo

#### **[Tint]** Control de matiz

Se muestra para una imagen del sistema NTSC en la vista de vídeo, iPod, TV o cámara.

#### **[Color]** Control de color

Se muestra solo en la pantalla de vista de vídeo, iPod, TV o cámara.

**[Contrast]** Control de contraste

**[Black]** Ajuste del nivel de negro

**[Sharpness]** Control de nitidez

Se muestra solo en la pantalla de vídeo, iPod, USB, TV o cámara.

# **[Dimmer]** Configuración del modo de

atenuación

"ON": La visualización se atenúa.

- "OFF": La visualización no se atenúa.
- "SYNC": Activar o desactivar la función del atenuador cuando el interruptor de control de la luz del vehículo se activa o desactiva.
- "NAV-SYNC": Activación o desactivación de la función de atenuación de acuerdo al ajuste de visualización de Día/Noche de navegación.

**[Dyn.Brightness]** (Brillo dinámico) La función compensa la sobreexposición y la subexposición creando una imagen más clara. (<sup>2</sup> "OFF") "OFF"/ "1"/ "2"

**[Mode]** Selecciona un modo de pantalla. Puede seleccionar cualquiera de los siguientes modos de pantalla.

"Full": Modo de imagen completa

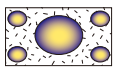

- "Just": Modo de imagen justificada
- "Zoom": Modo de imagen ampliada
- "Normal": Modo de imagen normal

{≕

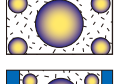

**[Return]** Regresa a la pantalla anterior.

- La pantalla de control de visualización se muestra únicamente cuando se ha accionado el freno de estacionamiento.
- Es posible ajustar la calidad de la imagen para cada fuente.
- Puede ajustar la calidad de la imagen de las pantallas, como por ejemplo el menú de [<Control de pantalla>](#page-76-0)  [\(página 77\).](#page-76-0)

Se pueden utilizar varias funciones en el modo de control de manos libres.

#### **Antes de la utilización**

- Para más información sobre el teléfono móvil Bluetooth con la función de manos libres, consulte [<Acerca del teléfono móvil> \(página 8\).](#page-7-1)
- Debe registrar su teléfono móvil antes de poder usarlo con esta unidad. Para más detalles, consulte [<Registro](#page-55-0)  [de la unidad Bluetooth> \(página 56\)](#page-55-0).
- Si ha registrado dos o más teléfonos móviles, tiene que seleccionar uno de ellos. Para más detalles, consulte [<Conexión de la unidad Bluetooth> \(página 58\)](#page-57-0).
- Para usar la agenda telefónica, tiene que haberla descargado anteriormente en esta unidad. Para más detalles, consulte [<Descarga de la agenda telefónica>](#page-47-0)  [\(página 48\)](#page-47-0).
- Puede configurarse el altavoz de salida de audio. Consulte [<Configuración de Bluetooth con manos](#page-57-1)  [libres/salida de audio> \(página 58\)](#page-57-1).

# <span id="page-47-0"></span>**Descarga de la agenda telefónica**

Descarga los datos de la agenda telefónica desde el teléfono móvil en esta unidad de tal modo que pueda utilizar la agenda telefónica de esta unidad.

- **1 Al operar el teléfono móvil, enviar los datos de la agenda telefónica en esta unidad.**
- **2 Al operar el teléfono móvil, iniciar la conexión manos libres.**
- Para teléfonos móviles que son compatibles con la descarga automática de la agenda telefónica: Si la agenda telefónica no se descarga automáticamente por alguna razón, siga el procedimiento de arriba para descargarla manualmente.
- Para saber como operar el teléfono móvil, consulte el manual de instrucciones que viene con el teléfono móvil.
- Puede registrar hasta 1000 números de teléfono para cada teléfono móvil registrado.
- Se puede registrar un máximo de 32 dígitos para cada número de teléfono junto con un máximo de 50\* caracteres para indicar un nombre.

(\* 50: Número de caracteres alfabéticos. Se pueden introducir menos caracteres dependiendo del tipo de caracteres).

- Dependiendo del tipo de su teléfono móvil, se colocarán las siguientes restricciones:
	- Los datos de la agenda telefónica no se pueden descargar normalmente.
- Los caracteres en la agenda telefónica son confusos.
- Para cancelar la descarga de los datos de la agenda
- telefónica, opere el teléfono móvil.

### **Recepción de una llamada**

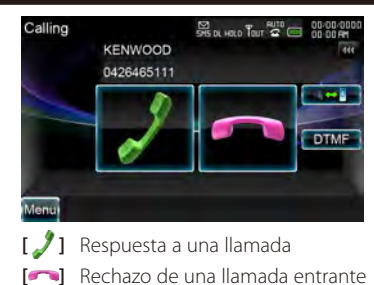

• Mientras se controla la cámara de visión, esta pantalla no se mostrará aunque entre una llamada. Para mostrar esta pantalla, pulse el botón [TEL] o vuelva a colocar la palanca de cambios en la posición de conducción.

### **Durante una llamada**

⁄≕

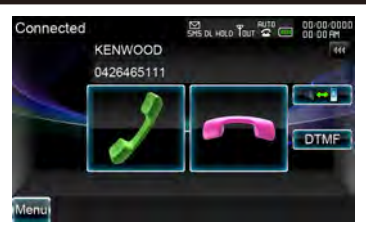

**[ ]** Cambia la salida de voz entre el teléfono y el altavoz.

**[DTMF]** Emite tono de marcar. Consulte [<Control de los servicios por tono> \(página 51\).](#page-50-0)

**[** $\bullet$ ] Desconexión de una llamada

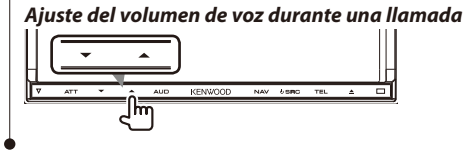

∕≕}

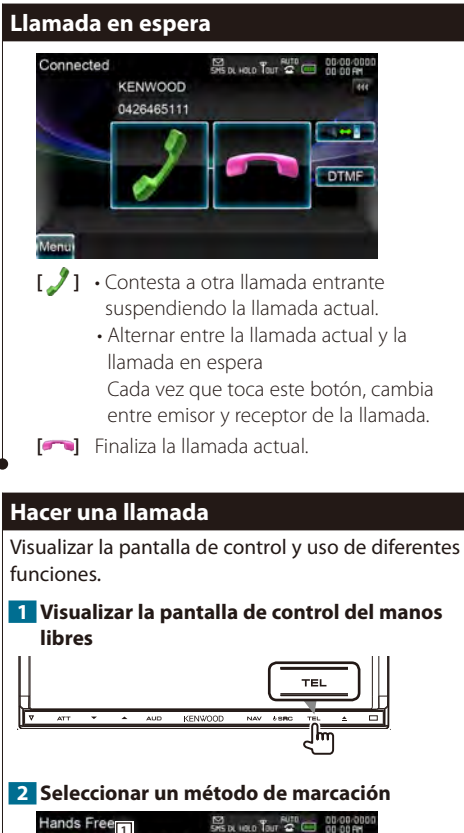

<span id="page-48-0"></span>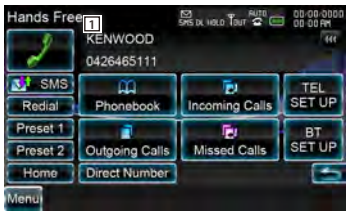

- 1 Marca el número telefónico visualizado. Si ha registrado un número de teléfono en la agenda, aparecerá el nombre de la persona.
- **[ ]** Marca el número telefónico visualizado.
- **[ SMS]** Muestra la pantalla de selección de SMS. Consulte [<SMS \(Servicio de mensajes](#page-53-0)  [cortos\)> \(página 54\).](#page-53-0)
- **[Redial]** Muestra el número telefónico al que se ha llamado anteriormente.

# **[Preset1], [Preset2], [Home]**

Marca el número telefónico preestablecido. Para información de cómo preestablecer un número telefónico, consulte [<Preestablecer el](#page-52-0)  [número telefónico> \(página 53\).](#page-52-0)

- **[ Phonebook]** Muestra la búsqueda en la agenda. Consulte [<Marcar con la agenda](#page-49-0)  [telefónica> \(página 50\).](#page-49-0)
- **[ Outgoing Calls]** Muestra la pantalla de llamadas salientes. Consulte [<Hacer una llamada](#page-50-1)  [usando los registros de llamadas> \(página 51\).](#page-50-1)
- **[ Incoming Calls]** Muestra la pantalla de llamadas entrantes. Consulte [<Hacer una](#page-50-1)  [llamada usando los registros de llamadas>](#page-50-1)  [\(página 51\).](#page-50-1)
- **[ Missed Calls]** Muestra la pantalla de llamadas perdidas. Consulte [<Hacer una llamada](#page-50-1)  [usando los registros de llamadas> \(página 51\).](#page-50-1)
- **[Direct Number]** Muestra la pantalla de visualización de marcado. Consulte [<Llamar](#page-49-1)  [introduciendo el número telefónico> \(página 50\).](#page-49-1)
- **[BT SETUP]** Muestra la pantalla de ajuste Bluetooth. Consulte [<Registro de la unidad](#page-55-0)  [Bluetooth> \(página 56\)](#page-55-0).
- **[TEL SETUP]** Muestra la pantalla de configuración de manos libres. Consulte [<Configuración del teléfono manos libres>](#page-51-0)  [\(página 52\).](#page-51-0)

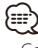

- Con el coche en movimiento, algunas funciones están desactivadas por motivos de seguridad. Los botones asociados a las funciones desactivadas no llevarán a cabo ninguna acción si se pulsan.
- Cuando aparece la pantalla de control del manos libres, el nombre del teléfono móvil conectado aparece durante 5 segundos.
- Los iconos de estado como **Y**<sub>II</sub> y **(IIII**) mostrados en la unidad de control pueden no coincidir con los mostrados en el teléfono móvil.
- La configuración del teléfono móvil en modo privado puede desactivar la función manos libres.

#### <span id="page-49-0"></span>**Marcar con la agenda telefónica**

Puede llamar a una persona utilizando su número telefónico ya registrado en la agenda telefónica.

#### **1 Visualizar la pantalla de control del manos libres**

Consulte [<Hacer una llamada> \(página 49\).](#page-48-0)

#### **2 Visualizar la pantalla Agenda telefónica.**

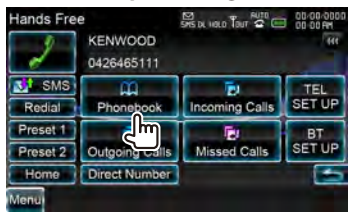

**3 Seleccionar el nombre que desea llamar** 

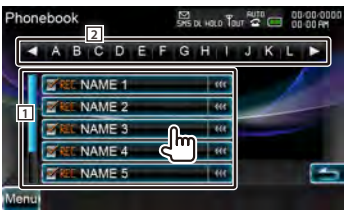

- 11 Lista de datos de la agenda telefónica.
- 2 Muestra los nombres en la agenda telefónica que empiezan con el carácter que ha tocado.
- **[ ]** Si el texto es más largo, se puede desplazar por la pantalla de texto tocando este icono.

#### **4 Seleccionar el número telefónico al que desea llamar**

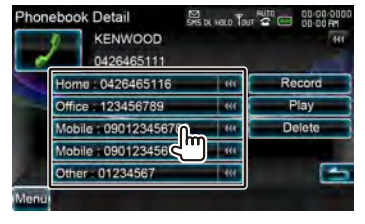

#### **5 Hacer una llamada**

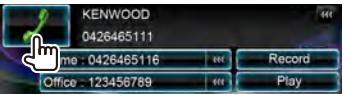

(≕)

• Para usar la agenda telefónica, debe haberla descargado del teléfono móvil. Para obtener más información, consulte el manual de instrucciones de su

- teléfono móvil.
- Los caracteres que no se correspondan con ningún nombre no se mostrarán.
- Durante la búsqueda, se busca un carácter sin acento
- como "u" en lugar de un carácter con acento como "ü".

#### <span id="page-49-1"></span>**Llamar introduciendo el número telefónico**

Realiza una llamada introduciendo el número telefónico.

#### **1 Visualizar la pantalla de control del manos libres**

Consulte [<Hacer una llamada> \(página 49\).](#page-48-0)

#### **2 Visualizar la pantalla de introducción de número**

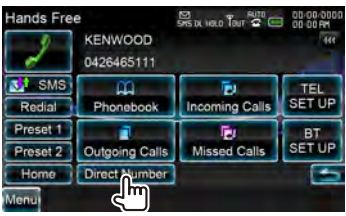

**3 Introducir un número de teléfono**

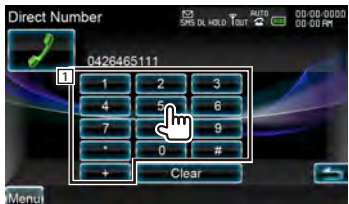

1 Marca el número telefónico introducido. **[Clear]** Borra el número.

#### **4 Hacer una llamada**

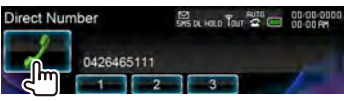

Puede empezar a hablar cuando el destinatario responda.

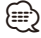

- Puede introducir hasta 32 dígitos.
- Esta función no está disponible durante la conducción.

<span id="page-50-1"></span>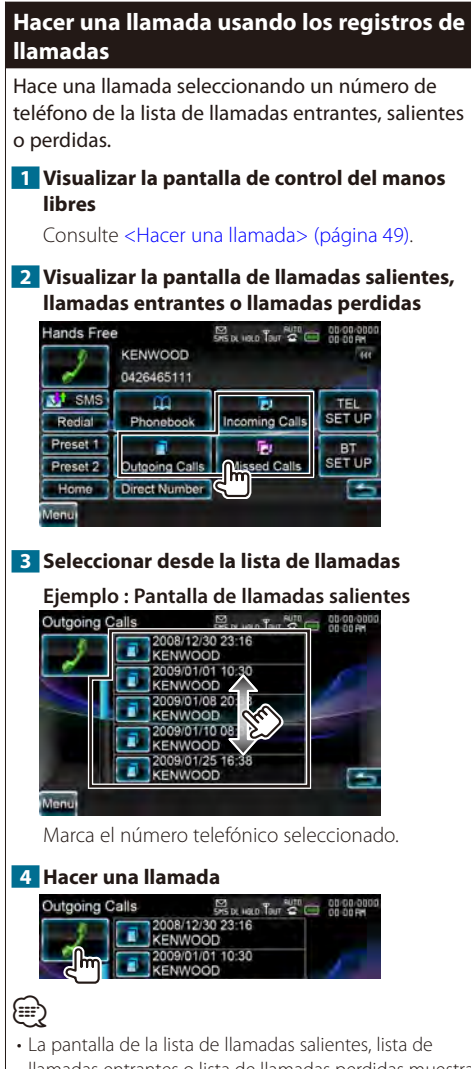

llamadas entrantes o lista de llamadas perdidas muestra la lista de las llamadas realizadas desde o recibidas en esta unidad. No son las almacenadas en la memoria del teléfono móvil.

#### <span id="page-50-0"></span>**Control de los servicios por tono**

Utiliza el servicio por tonos usando DTMF (Multi Frecuencia de Tonos Duales).

#### **1 Visualizar la pantalla Llamando**

Consulte <Llamar introduciendo el número [telefónico> \(página 50\)](#page-49-1).

#### **2 Visualizar la pantalla de introducción DTMF**

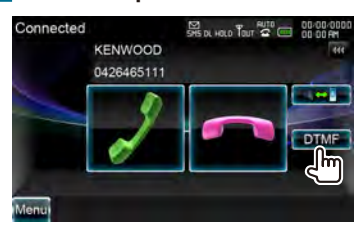

#### **3 Puede enviar tonos durante una llamada**

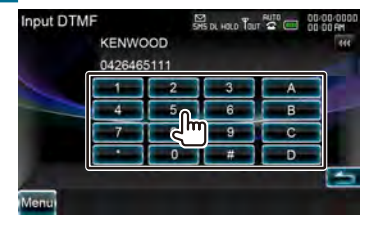

# <span id="page-51-0"></span>**Configuración del teléfono manos libres**

El sistema manos libres puede configurarse del siguiente modo.

#### **1 Visualizar la pantalla de control del manos libres**

Consulte [<Hacer una llamada> \(página 49\).](#page-48-0)

#### **2 Visualizar la pantalla de configuración de manos libres**

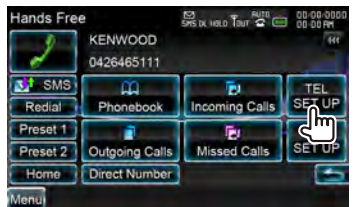

#### **3 Ajustar cada elemento**

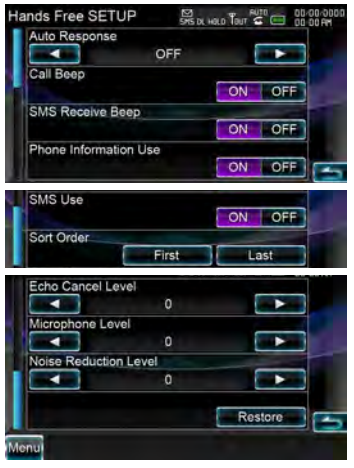

**[Auto Response]** Ajusta un tiempo de respuesta automática para la recepción de una llamada entrante. (<sup>1</sup> "OFF")

"OFF": No se puede utilizar esta función.

"0-99": Configura un tiempo de tono de llamada (segundo).

**[Call Beep]** Configura el sonido para las llamadas entrantes. (<sup>1</sup> "ON")

"ON": Se oye un pitido.

"OFF": Se cancela el pitido.

**[SMS Receive Beep]** Configura el sonido para el

SMS entrante. ( $\blacksquare$  "ON")

"ON": Se oye un pitido.

"OFF": Se cancela el pitido.

**[Phone Information Use]** Define si se debe utilizar la agenda telefónica del teléfono móvil, la lista de llamadas salientes, la lista de llamadas entrantes y la lista de llamadas perdidas.  $(\mathbb{Z}^n \text{ "ON"})$ "ON": Sí. "OFF": No.

**[SMS Use]** Establece la función de SMS.  $(\sqrt{\phantom{a}})$  "ON") "ON": Utilizar la función SMS. "OFF": SMS no disponible.

**[Sort Order]** Ordena los nombres que hay en la agenda telefónica. (<sup>1</sup> "Last")

**[Echo Cancel Level]** Ajusta el nivel de cancelación del eco. (<sup>1</sup>15")

- **[Microphone Level]** Ajusta la sensibilidad del micrófono para una llamada telefónica. ( $\blacksquare$  "2")
- **[Noise Reduction Level]** Reduce los ruidos generados por el entorno sin cambiar el volumen del micrófono. Ajusta la voz de la persona que llama cuando no se oye claramente.  $(\triangleright$  "15")

**[Restore]** Restaura el valor de configuración (SETUP) del manos libres al valor inicial.

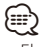

• El valor más corto entre el intervalo de tiempo para respuesta automática y el intervalo de tiempo configurado en el teléfono móvil será el que se utilice.

# <span id="page-52-0"></span>**Preestablecer el número telefónico**

Registra el número telefónico frecuentemente utilizado en el botón preestablecido de la pantalla de control de manos libres.

#### **1 Visualizar la pantalla de control del manos libres**

Consulte [<Hacer una llamada> \(página 49\)](#page-48-0).

#### **2 Seleccionar el número preestablecido que desea registrar**

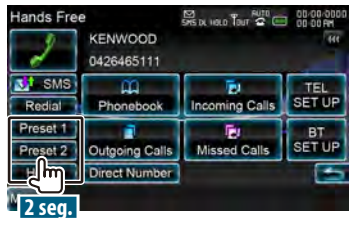

### ⁄⊞`

• Si no hay registrado ningún número preestablecido, al pulsar momentáneamente este botón se desplaza al paso 3.

#### **3 Seleccionar el destino de búsqueda del número que desea registrar**

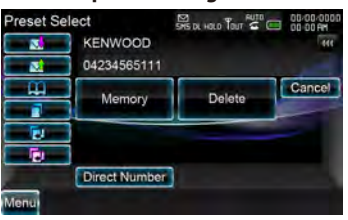

- **[ ]** Registra desde una lista de mensajes SMS recibidos.
- **[ ]** Registra desde una lista de mensajes SMS enviados.
- **[ ]** Registra desde la agenda telefónica.
- **[ ]** Registra desde la lista de llamadas salientes.
- **[ ]** Registra desde la lista de llamadas entrantes.
- **[ ]** Registra desde la lista de llamadas perdidas.
- **[Direct Number]** Registra introduciendo los números telefónicos.
- **[Memory]** Registra el número telefónico visualizado en ese momento.
- **[Delete]** Borra el número telefónico visualizado en ese momento. Toque para visualizar la pantalla de confirmación. Toque [Yes] para borrar o [No] para cancelar.

**4 Buscar el número telefónico que desea registrar con cada función**

#### **5 Registrar el número telefónico**

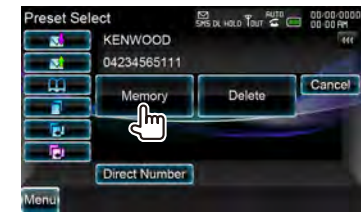

#### <span id="page-53-0"></span>**5 Pantalla de mensajes SMS SMS (Servicio de mensajes cortos) SMS Detail**  $\frac{100}{200}$  by  $\frac{1000}{200}$  and  $\frac{100000}{200}$ Utiliza la función SMS. 2007/06/03 6:54 **1 Visualizar la pantalla de control del manos KENWOOD**  $SMR$ 0426465111 **libres Hi.Tiredness externals** Consulte [<Hacer una llamada> \(página 49\).](#page-48-0) Today's meal is a steak **2 Visualizar la pantalla de selección de SMS.** Hands Free SYS DL HOLD TOUT OF THE OUT-DO-DD KENWOOD 0426465111 **[ SMS]** Crea un nuevo mensaje para el mensaje seleccionado. **Limits** Ē. :Im Phonebook **SET UP Incoming Calls** Pres × F. **BT** *Crear un mensaje*  Preset 2 Outgoing Calls Missed Calls **SET UP** Home Direct Number **1 Introducir el destino SMS Create Menu**  $\mathbb{S}$  by  $\mathbb{S}$  by  $\mathbb{S}^{1010}_{\text{out}}$   $\mathbb{S}^{1010}_{\text{out}}$   $\mathbb{S}^{101010}_{\text{out}}$ **3 Seleccionar una función KENWOOD Design SMS Select** Direct Number **Com Create Message** Message: Received Message List Message ١m Sent Message List **Draft Delete** SMS Download... Download **[ ]** Seleccione un destino de la agenda telefónica. Menu **[Direct Number]** Introduzca el número de **[ ]** Muestra la pantalla de menú de creación teléfono. de SMS. Consulte <Crear un mensaje>. **[SET]** Visualizar la pantalla de crear mensaje SMS. **[ ]** Visualiza la lista de mensajes recibidos. **[Send]** Envía el mensaje. **[ ]** Visualiza la lista de mensajes enviados. **[Delete]** Elimina el mensaje de borrador. **[ ]** Muestra la pantalla de menú de creación Si toca la pantalla, se muestra un mensaje de de SMS. Consulte <Crear un mensaje>. El botón confirmación. Toque [Yes]. Para cancelar el estará activo cuando se haya creado algún borrado, toque [No]. mensaje después del encendido. ∤≕) **[Download]** Recupera los mensajes SMS del teléfono móvil. de borrador. **4 Seleccionar un mensaje para visualizarlo 1** havianas  $-7 - - 90.00.00$ 2008/12/30 23:16<br>KENWOOD SMS Create Menu  $\overline{\phantom{a}}$ Read 2009/01/01 10:3 **KENWOOD Design** KENWOOD  $<sub>8M5</sub>$ </sub> 2009/01/08 20 DISP 2009/01/10 0 Message: 2009/01/25 16 Message

• Solo se muestra cuando se está editando el mensaje

 $SET$ 

Send

 $\overline{\overline{u}}$ 

#### **2 Visualizar la pantalla de crear mensaje SMS**

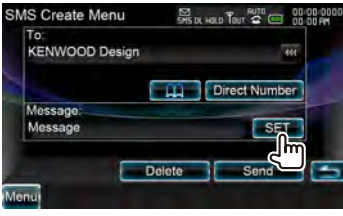

**54** DNX9280BT

11 Marca el número en el mensaje seleccionado. **[DISP]** Visualiza el mensaje seleccionado. **[Read]** Lee el mensaje seleccionado.

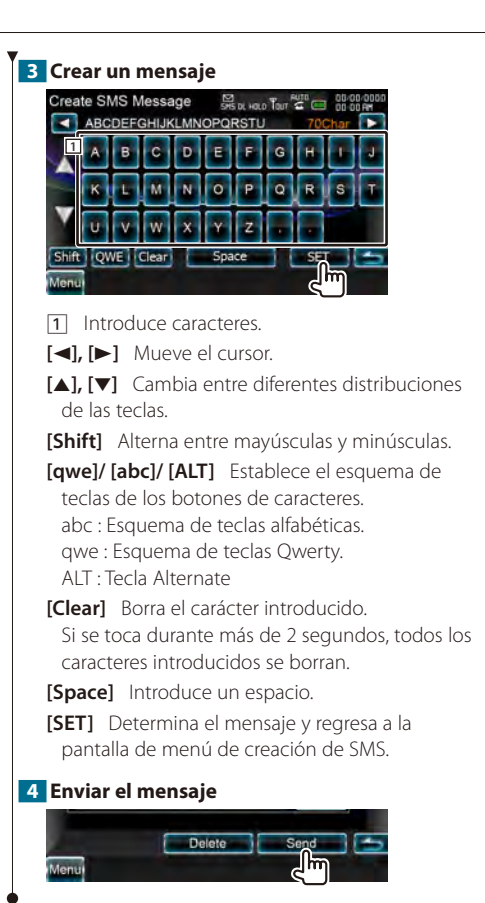

# **Configuración de Bluetooth**

# <span id="page-55-0"></span>**Registro de la unidad Bluetooth**

Registra la unidad Bluetooth que se desea conectar.

**1 Visualizar la pantalla de control del manos libres**

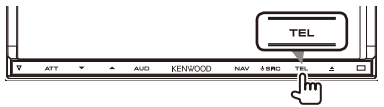

#### **2 Visualizar la Pantalla de configuración de Bluetooth**

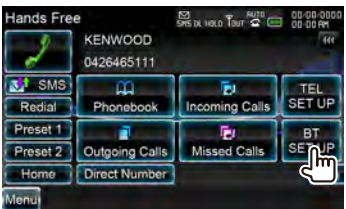

### **3 Buscar una unidad Bluetooth**

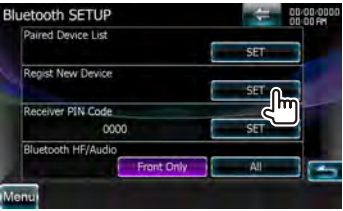

#### **4 Visualizar la pantalla de configuración de códigos PIN**

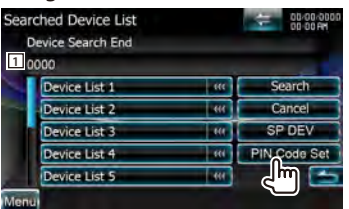

11 Muestra el código PIN.

**[ ]** Si el texto es más largo, se puede desplazar por la pantalla de texto tocando este icono.

- **[Search]** Busca una unidad Bluetooth.
- **[Cancel]** Cancela la búsqueda de la unidad Bluetooth.
- **[SP DEV]** Registra una unidad Bluetooth que no se puede registrar mediante un procedimiento de registro normal (emparejar).

#### **[PIN Code Set]** Visualizar la pantalla de configuración de códigos PIN.

# ∕⊞}

• No se puede registrar un nuevo dispositivo si existen 5 unidades Bluetooth registradas. Borre el registro que no sea necesario. Consulte [<Conexión de la unidad](#page-57-0)  [Bluetooth> \(página 58\).](#page-57-0)

# **5 Introducir un código PIN**

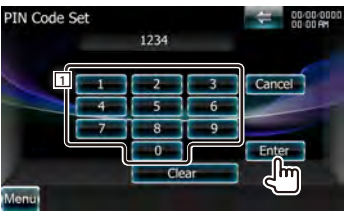

1 Introduce un número de código.

**[Enter]** Introduce el código PIN especificado para la unidad Bluetooth que desea registrar.

Este botón no estará activo hasta que hayan introducido al menos cuatro dígitos del código PIN.

**[Cancel]** Cancela el registro del código PIN.

**[Clear]** Borra el número de código.

### **6 Seleccionar la unidad Bluetooth que desea registrar**

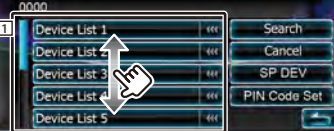

1 Visualiza la unidad Bluetooth que se buscó. Regresa a la pantalla de la lista de dispositivos de conexión.

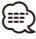

- También puede registrar desde el lado de la unidad Bluetooth. Para el código PIN que es necesario para el registro, consulte [<Registro del código PIN de la unidad](#page-56-0)  [Bluetooth> \(página 57\)](#page-56-0).
- Si la conexión no puede realizarse aunque el código PIN sea correcto, intente realizar el <Registro de la unidad Bluetooth especial>.

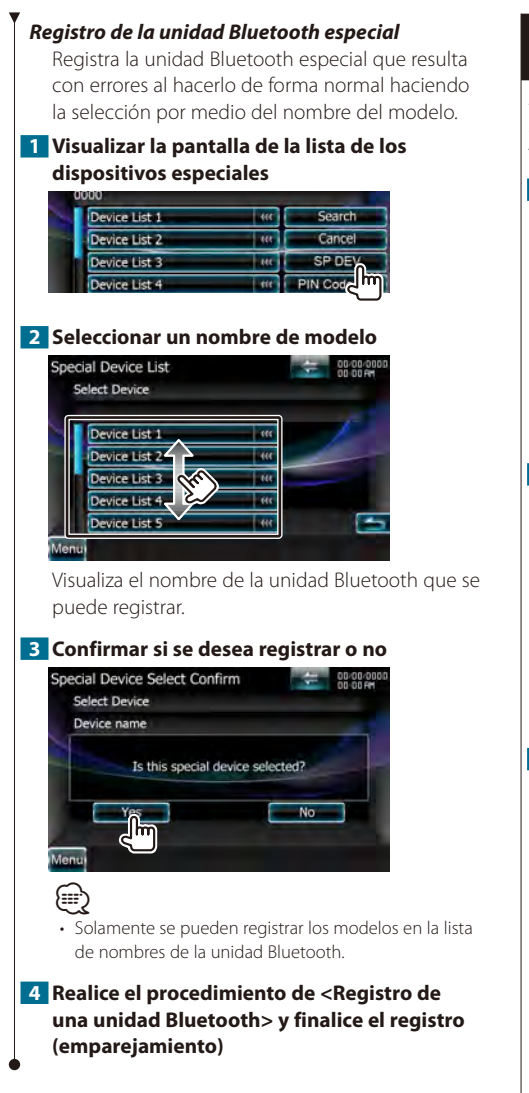

# <span id="page-56-0"></span>**Registro del código PIN de la unidad Bluetooth**

Ajusta el código PIN de la unidad Bluetooth que se debe introducir al registrarla (conectar) desde el teléfono móvil o desde el reproductor de audio.

**1 Visualizar la Pantalla de configuración de Bluetooth**

|                     | <b>KENWOOD</b><br>0426465111 |                       |               |
|---------------------|------------------------------|-----------------------|---------------|
| SMS                 |                              | ы                     | TEL.          |
| Rediat              | Phonebook                    | <b>Incoming Calls</b> | <b>SET UP</b> |
| Preset.             |                              |                       |               |
| Preset <sub>2</sub> | Outgoing Calls               | <b>Missed Calls</b>   | SE            |
| Home                | <b>Direct Number</b>         |                       |               |

#### **2 Visualizar la pantalla del código PIN del receptor**

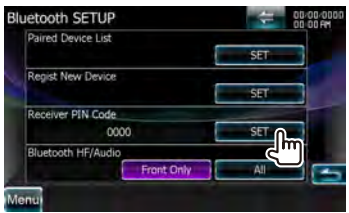

### **3 Introducir un código PIN**

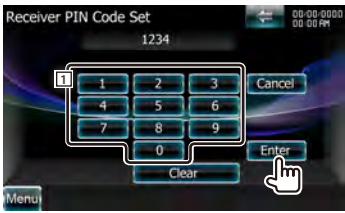

11 Introduce un número de código. **[Cancel]** Cancela el registro del código PIN. **[Enter]** Introduce el código PIN.

**[Clear]** Borra el número de código.

# <span id="page-57-0"></span>**Conexión de la unidad Bluetooth**

Selecciona la unidad Bluetooth que desea conectar.

**1 Visualizar la Pantalla de configuración de Bluetooth**

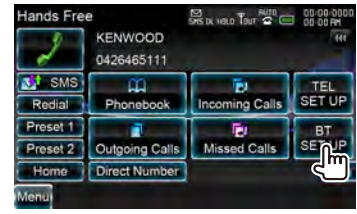

**2 Visualizar la pantalla de la lista de los dispositivos de conexión**

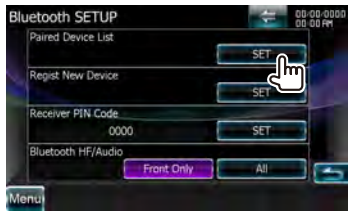

#### **3 Seleccionar una unidad Bluetooth registrada**

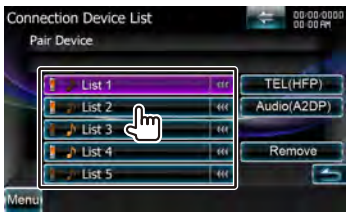

### **4 Seleccionar el servicio que desea utilizar**

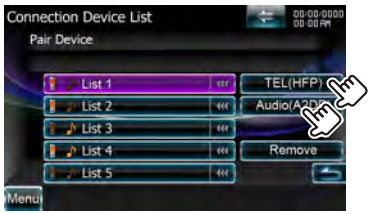

**[TEL (HFP)]** Conecta/desconecta el teléfono móvil que desea utilizar para manos libres.

**[Audio (A2DP)]** Conecta/desconecta el reproductor de audio que desea utilizar para el audio Bluetooth.

**[Remove]** Borra el registro (conectar). Si toca la pantalla, se muestra un mensaje de confirmación. Toque [Yes]. Para cancelar el borrado, toque [No].

# <span id="page-57-1"></span>**Configuración de Bluetooth con manos libres/salida de audio**

Selecciona los altavoces a través de los cuales se emitirá el sonido de las llamadas con manos libres (como la voz de la llamada y el tono del timbre) y el audio Bluetooth.

#### **1 Visualizar la Pantalla de configuración de Bluetooth**

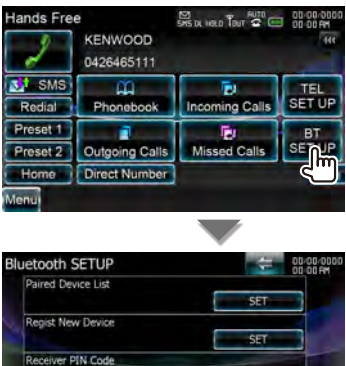

cond

**Rluetooth HF/Audio** 

**[Bluetooth HF/Audio]** Selecciona los altavoces de salida. (<sup>1</sup> "Front Only") "Front Only": Emite desde los altavoces

 $\overline{\text{c}}$ 

÷.

delanteros.

 $\mathbb{d}$ 

"All": Emite desde todos los altavoces.

# **Control de audio**

#### <span id="page-59-1"></span>**Menú de control de audio**

Visualiza el menú de control de audio para ajustar la función de efectos de sonido en esta unidad.

#### **1 Visualizar la pantalla de control de fuente**

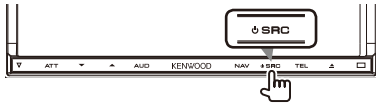

Cuando aparezca una pantalla de vídeo, pulse el botón [SRC].

#### **2 Visualizar el menú de control de audio**

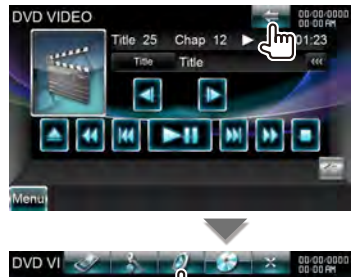

En este manual, la selección anterior se indica

como: Toque  $\rightarrow$   $\rightarrow$   $\rightarrow$   $\rightarrow$   $\rightarrow$ 

#### **3 Seleccionar el elemento de control de audio**

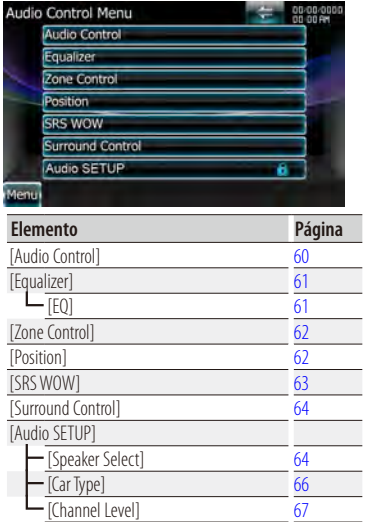

# **⊕**

- Las opciones de [Audio SETUP] pueden bloquearse.
- Consulte [<Memoria de configuración> \(página 74\)](#page-73-0).

# <span id="page-59-0"></span>**Control de audio**

Puede ajustar el balance de audio frontal /posterior y derecho/izquierdo.

#### **1 Visualizar la pantalla de control de audio**

Toque [ ] > [ ] > [Audio Control]. (página [60](#page-59-1))

#### **2 Ajustar cada elemento**

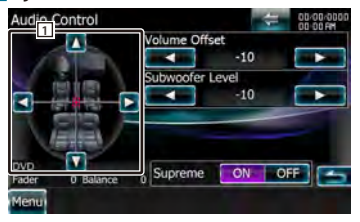

- 1 Ajusta el volumen frontal/trasero y derecho/ izquierdo alrededor de la zona que ha tocado.
	- **[**2**], [**3**]** Ajusta el balance de volumen derecho e izquierdo.
	- **[**5**], [**∞**]** Ajusta el balance de volumen delantero y trasero.
- **[Volume Offset]** Ajuste con precisión el volumen de la fuente actual para minimizar la diferencia de volumen entre distintas fuentes.

# ∕≕

- Si primero ha incrementado el volumen, entonces disminuya el volumen utilizando "Volume Offset", el sonido generado si cambia de repente a otra fuente podría ser extremadamente alto.
- **[Subwoofer Level]** Ajusta el volumen del subwoofer.

Este ajuste está disponible cuando el subwoofer está configurado a una opción distinta a "None". Consulte [<Configuración del altavoz> \(página 64\)](#page-63-1).

**[Supreme]** Activa/desactiva la función Supreme. Tecnología para extrapolar y complementar con un algoritmo patentado la gama de altas frecuencias que se corta al codificar. Esta función funciona con las siguientes fuentes: otros DVD aparte de los de vídeo, dispositivos USB e iPods.

# <span id="page-60-0"></span>**Control del ecualizador**

Es posible configurar el ecualizador.

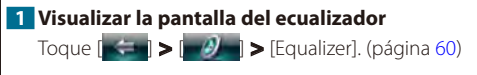

### **2 Seleccione curvas EQ**

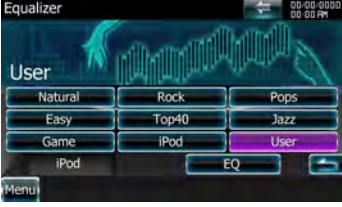

#### **[Natural], [Rock], [Pops], [Easy], [Top40], [Jazz], [Game], [iPod], [User]**

Selecciona un tipo de curva para el ecualizador. Puede seleccionar cualquiera de las siguientes curvas de ecualizador.

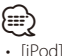

Solo si la fuente es un iPod.

**[EO]** Visualiza la pantalla de configuración del ecualizador gráfico. (página [61](#page-60-1))

# <span id="page-60-1"></span>**Configuración del ecualizador de gráficos**

Es posible ajustar manualmente la curva del ecualizador.

**1 Visualizar la pantalla del ecualizador**

Toque  $\|\div\|$  >  $\|\psi\|$  > [Equalizer]. (página [60\)](#page-59-1)

**2 Visualizar la pantalla del ecualizador de gráficos**

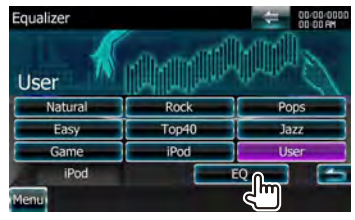

# ⁄⊞`

• Cuando se selecciona "iPod" en <Control del ecualizador>, se desactiva el botón [EQ]. "iPod" utiliza su función de ecualizador.

**3 Seleccionar el canal que se va a ajustar**

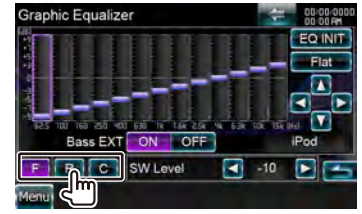

- **[F]** Altavoz delantero
- **[R]** Altavoz trasero
- **[C]** Altavoz central

# **4 Definir el ecualizador de gráficos**

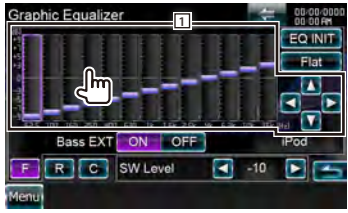

- $\boxed{1}$  Es posible ajustar el nivel de ganancia tocando cada barra de frecuencia.
	- **[**2**], [**3**]** Ajusta una frecuencia.
	- **[**5**], [**∞**]** Ajusta un nivel de ganancia.
- **[EQ INIT]** Regresa al nivel anterior donde se ajustó el nivel de ganancia.

**[Flat]** La curva de tono se hace plana.

- **[Bass EXT]** Ajustes de extensión de graves. Cuando está encendido, la frecuencia inferior a 62,5 Hz se configura al mismo nivel de ganancia de 62,5 Hz.
- **[SW Level]** Ajusta el volumen del subwoofer. Este ajuste está disponible cuando el subwoofer está configurado a una opción distinta a "None". Consulte [<Configuración del altavoz> \(página 64\).](#page-63-1)

#### **Control de audio**

### <span id="page-61-0"></span>**Control de zona**

Es posible ajustar la fuente de audio frontal y posterior.

#### **1 Visualizar la pantalla de control de zona**

Toque  $\|\div\|$  >  $\|\psi\|$  > [Zone Control]. (página [60](#page-59-1))

#### **2 Configurar el control de zonas**

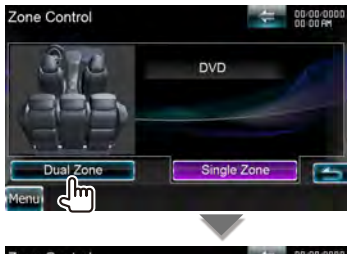

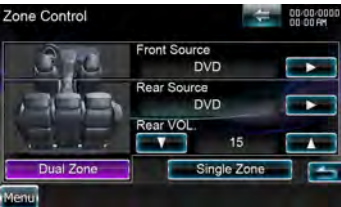

**[Single Zone]** Configura la unidad a una única zona.

**[Dual Zone]** Configura la unidad a una zona dual.

**[Front Source]** Configura la fuente de audio frontal.

**[Rear Source]** Configura la fuente de audio trasera.

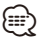

չ≡,

• Cuando se enciende el sonido del altavoz trasero, la fuente de audio que sale en el borne de conexión AV OUTPUT también se enciende para la misma fuente.

**[Rear VOL.]** Ajusta el volumen del canal trasero.

- Existen limitaciones posteriores cuando la función de zona se coloca en la posición "ON".
- No hay ninguna salida del altavoz de sonido envolvente y el altavoz central.
- Las funciones "Subwoofer Level" y "Supreme" de [<Control de audio> \(página 60\)](#page-59-0) no están disponibles.
- Las funciones [<Control del ecualizador> \(página](#page-60-0)  [61\)](#page-60-0), [<Posición de escucha> \(página 62\)](#page-61-1), [<Control SRS](#page-62-0)  [WOW> \(página 63\)](#page-62-0) y [<Control de surround> \(página 64\)](#page-63-0) no están disponibles.
- Las funciones [<Configuración del altavoz> \(página 64\),](#page-63-1) [<Ajuste de tipo de coche \(DTA\)> \(página 66\)](#page-65-0) y [<Nivel](#page-66-0)  [del canal> \(página 67\)](#page-66-0) no están disponibles.

#### <span id="page-61-1"></span>**Posición de escucha**

Puede ajustar los efectos de sonido de acuerdo a su posición de escucha.

#### **1 Visualizar la pantalla de posición**

Toque  $\|\div\|$  >  $\|\sqrt{2}\|$  > [Position]. (página [60\)](#page-59-1)

#### **2 Ajustar el control de posición**

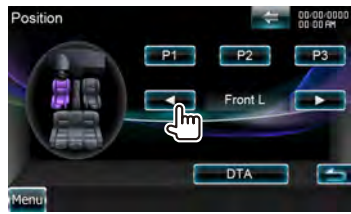

- **[P1] [P3]** Almacena la configuración de ajuste presente en la memoria, o la recupera desde la memoria.
	- Para almacenar su ajuste en la memoria: Continúe tocando [P1] en [P3] más de 2 segundos.

Para recuperar su ajuste de la memoria: Toque de [P1] a [P3] en el ajuste que desee recuperar de la memoria.

**[**2**], [**3**]** Ajusta una posición de escucha. Puede seleccionar las posiciones "Front R" (delantera derecha), "Front L" (delantera izquierda), "Front All" (delanteras), "All" (todas), y "User" (usuario).

**[DTA]** Muestra la pantalla de posición DTA (Alineación de tiempo digital).

#### **3 Salir del control de posición**

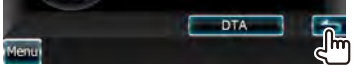

# (≡≡)

- La distancia final se ajusta al total del valor de configuración de tipo de coche (página [66\)](#page-65-0) y del valor de configuración de posición (posición y posición DTA).
- Si cambia el valor de configuración del tipo de auto (página [66](#page-65-0)), la posición se ajusta en "All".
- En la memoria sólo se almacena la distancia ajustada de la configuración de posición (valores de posición y posición DTA). Por lo tanto, la distancia de ajuste final cambia si cambia el valor de configuración del tipo de auto (página [66\)](#page-65-0).

# *Control de posición DTA*

Puede ajustar de forma precisa la posición de escucha.

# **1 Visualizar la pantalla de posición DTA**

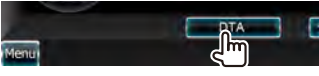

#### **2 Seleccionar un altavoz que desee ajustar**

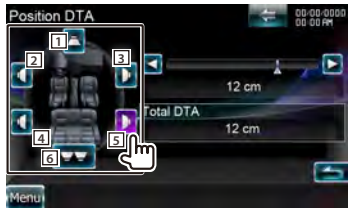

- 11 Altavoz central
- 2 Altavoz delantero izquierdo
- 3 Altavoz delantero derecho
- 4 Altavoz trasero izquierdo
- 5 Altavoz trasero derecho
- 6 Subwoofer
- **[**2**], [**3**]** Ajustar con precisión el valor definido con la función de posición.
- **[Total DTA]** Indica la distancia de configuración. Se indica la distancia ajustada (valores de posición y posición DTA), el total de la distancia ajustada por configuración de tipo de coche (página [66\)](#page-65-0) y la distancia de ajuste para la configuración de posición.

### **3 Ajustar con precisión la distancia**

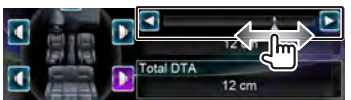

Ajuste con precisión el valor definido con la función de posición.

# <span id="page-62-0"></span>**Control SRS WOW**

- Es posible ajustar el efecto SRS WOW.
- **1 Visualizar la pantalla de control SRS WOW**

Toque  $\|\div\|$  >  $\|\cdot\|$  > [SRS WOW]. (página [60](#page-59-1))

#### **2 Ajustar el control SRS WOW**

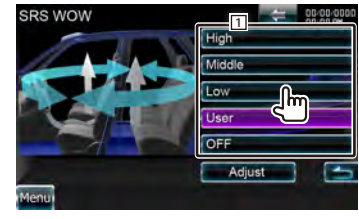

1 Selecciona el ajuste SRS WOW.

# *Configuración del usuario de SRS WOW*

#### **1 Visualizar la pantalla de ajuste SRS WOW**

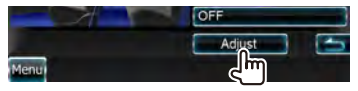

# **2 Ajustar la configuración de SRS**

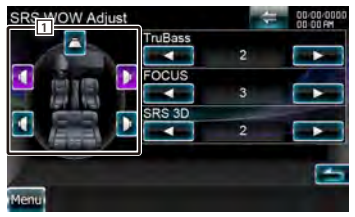

11 Selecciona el altavoz que se va a ajustar (Delantero, Trasero o Central).

**[TruBass]** Ajusta el nivel del efecto TruBass.

**[FOCUS]** Ajusta el nivel del efecto FOCUS.

**[SRS 3D]** Ajusta el nivel del efecto SRS 3D.

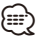

• FOCUS: Ajusta la posición vertical del altavoz y la imagen de sonido por medio del ajuste virtual.

- TruBass: Asiste la reproducción para el sonido súper bass.
- SRS 3D: Crea un campo de sonido 3D natural.
- Algunas opciones no podrán ajustarse dependiendo del altavoz seleccionado.
- El control SRS WOW no está disponible en la fuente del sintonizador y de TV.
- Cuando el Control de surround es Dolby Pro Logic II, el control SRS WOW no está disponible.

# <span id="page-63-0"></span>**Control de surround**

Es posible ajustar el campo de sonido.

# **1 Visualizar la pantalla de control de surround**

Toque  $\|\div\|$  >  $\|\rightarrow\|$  > [Surround Control]. (página [60](#page-59-1))

#### **2 Ajustar el control de surround**

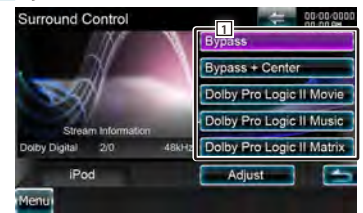

11 Ajusta un campo de sonido.

Puede seleccionar cualquiera de los siguientes campos de sonido.

"Bypass"/ "Bypass+Center"/ "Dolby Pro Logic II Movie"/ "Dolby Pro Logic II Music"/ "Dolby Pro Logic II Matrix"

**[Stream Information]** Visualiza la información de la fuente presente.

Se muestra el flujo (Dolby Digital, dts, PCM lineal, MPEG, SDDS, AAC o MP3/WMA), canales de entrada (canales delantero o trasero) y la frecuencia de muestreo.

**∕≕**}

- Al haber seleccionado la fuente TV o SINTONIZADOR y al ajustar Dolby Pro Logic, le recomendamos seleccionar el modo "Dolby PLII Matrix". Si selecciona otro modo Dolby PLII, NO se emite sonido de los altavoces traseros al recibir sonidos de emisión monoaural.
- Es posible ajustar el control de surround para cada fuente.
- Puede ajustar el campo de sonido cuando se reproduce una fuente de 2 canales (2/0).

#### *Ajuste de música Dolby Pro Logic II*

**1 Visualizar la pantalla de ajuste de música Dolby Pro Logic II**

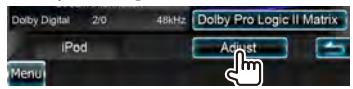

#### **2 Ajustar el campo de sonido**

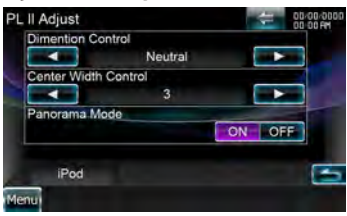

- **[Dimension Control]** Ajusta la posición surround ajustando el balance de volumen en la parte trasera y delantera.
- **[Center Width Control]** Ajusta la posición de imagen vocal ajustando el nivel de volumen vocal en la parte derecha e izquierda.
- **[Panorama Mode]** Activa o desactiva el modo de Panorama.

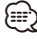

• No puede utilizar el <Ajuste de control de surround> durante la reproducción de una fuente multi canal.

### <span id="page-63-1"></span>**Configuración del altavoz**

Puede seleccionar un tipo de altavoz y su tamaño para obtener los mejores efectos de sonido.

**1 Visualizar la pantalla de selección de altavoz**

Toque  $\rightarrow$   $\rightarrow$   $\rightarrow$   $\rightarrow$  [Audio SETUP]  $\rightarrow$ [Speaker Select]. (página [60](#page-59-1))

#### **2 Seleccionar un altavoz que desee ajustar**

Al ajustar el tipo de altavoz y el tamaño, la red de crossover del altavoz y la curva del ecualizador se ajustan automáticamente.

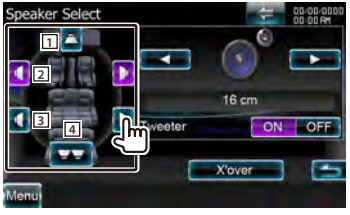

- 11 Altavoz central
- 2 Altavoz delantero

**3** Altavoz trasero

#### 4 Subwoofer

**[Tweeter]** Puede ajustar el tweeter cuando se encuentre seleccionando los altavoces delanteros.

Si utiliza un tweeter con los altavoces delanteros, ajuste el tweeter en "ON". En la posición de "ON", el ecualizador se ajusta en su mejor posición.

**[X'over]** Visualiza la pantalla de configuración de crossover del altavoz.

Puede ajustar la configuración de crossover que se ajustó automáticamente al seleccionar el tipo de altavoz.

#### **3 Seleccionar un tipo de altavoz**

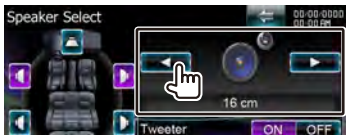

Puede seleccionar cualquiera de los siguientes tipos de altavoces.

- **"Center"** None, 40x70 mm, 5 cm, 10 cm, 13 cm, 16 cm o más
- **"Front"** OEM, 10 cm, 13 cm, 16 cm, 17 cm, 18 cm, 4x6, 5x7, 6x8, 6x9, 7x10
- **"Rear"** None, OEM, 10 cm, 13 cm, 16 cm, 17 cm, 18 cm, 4x6, 5x7, 6x8, 6x9, 7x10

**"Subwoofer"** None, 16 cm, 20 cm, 25 cm, 30 cm, 38 cm o más

# ⁄

- Seleccione "None" si no tiene altavoces.
- Si configura el altavoz central como "None" (aunque lo haga en un corto espacio de tiempo) cuando está configurando el control de surround a "Bypass+Center", el control de surround se configurará a "Bypass" automáticamente. Consulte [<Control de surround>](#page-63-0)  [\(página 64\).](#page-63-0)
- Si configura los altavoces centrales y traseros como "None" cuando está configurando el control de surround a "Dolby PL II", el control de surround se configurará a "Bypass" automáticamente. Consulte [<Control de surround> \(página 64\)](#page-63-0).

#### *Configuración de red de cruce*

Es posible ajustar una frecuencia de cruce de altavoces, etc.

#### **1 Seleccionar el altavoz para ajustar la transición.**

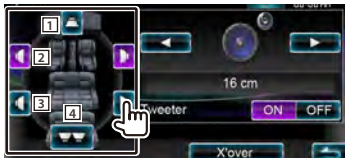

- 11 Configura el filtro de paso alto del altavoz central.
- 2 Configura el Filtro de paso alto del altavoz delantero.
- 3 Configura el Filtro de paso alto del altavoz trasero.
- 4 Configura el filtro de paso bajo del subwoofer.

#### **2 Visualizar la pantalla de configuración de cruce**

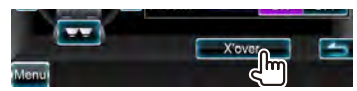

#### **3 Configurar el cruce**

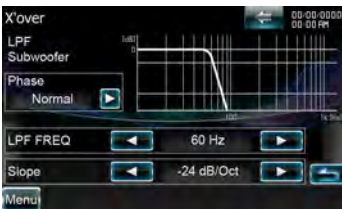

- **[Phase]** Ajusta la fase de la salida del subwoofer. La fase se revierte 180 grados al ajustar "Reverse". (Solo cuando "Subwoofer" está configurado a cualquier opción distinta a "None" en la configuración del altavoz)
- **[HPF FREQ]** Ajuste del filtro de paso alto. (Cuando se ha seleccionado el altavoz delantero, central o trasero en la pantalla de selección de altavoz)
- **[LPF FREQ]** Ajuste del filtro de paso bajo. (Cuando se selecciona Subwoofer en la pantalla de selección de altavoz)
- **[Slope]** Ajusta una pendiente de crossover.

<span id="page-65-0"></span>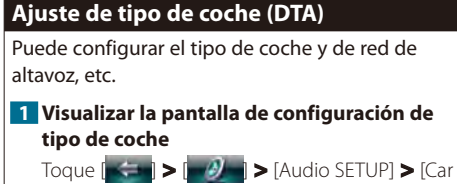

Type]. (página [60\)](#page-59-1)

#### **2 Configurar el tipo de coche**

Si se selecciona el tipo de auto, se ajusta automáticamente la alineación de tiempo digital y el ecualizador (para el ajuste del tiempo de emisión de sonido para cada canal) para tener los efectos de surround más altos.

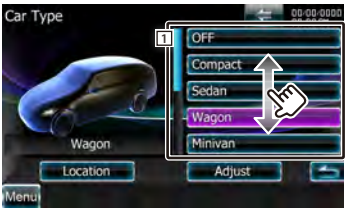

1 Configura el tipo de auto que utiliza junto con esta unidad.

Puede seleccionar de acuerdo al tipo de su auto. "OFF", "Compact", "Sedan", "Wagon", "Minivan", "SUV", "Passenger van"

**[Location]** Establece las ubicaciones de los altavoces.

**[Adjust]** Muestra la pantalla de ajuste de tipo de coche.

Puede ajustar la alineación de tiempo digital que se ajustó automáticamente al seleccionar el tipo de auto.

#### *Configuración de la ubicación del altavoz*

**1 Visualizar la pantalla de configuración de la ubicación del altavoz**

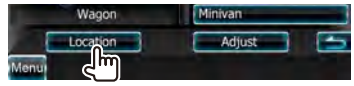

#### **2 Establecer las ubicaciones de los altavoces**

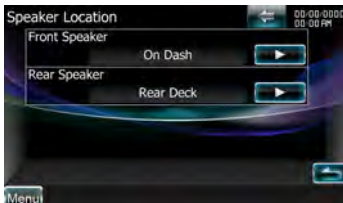

**[Front Speaker]** Establece la ubicación del altavoz delantero. "Door", "On Dash", "Under Dash"

**[Rear Speaker]** Establece la ubicación del altavoz trasero.

"Door", "Rear Deck"

"2nd Row", "3rd Row" (Furgoneta, Furgón de pasajeros)

#### *Ajuste de tipo de coche*

Puede ajustar manualmente la sincronización de salida de sonido de cada canal.

**1 Visualizar la pantalla de ajuste de tipo de coche**

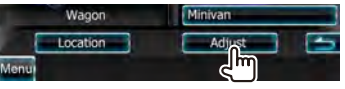

#### **2 Seleccionar un altavoz que desee ajustar**

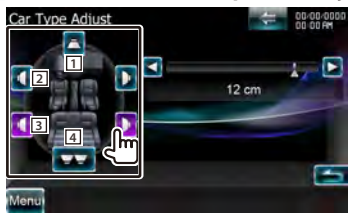

- 11 Altavoz central
- 2 Altavoz delantero
- 3 Altavoz trasero
- [4] Subwoofer

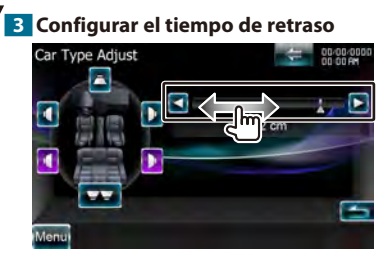

Ajuste el tiempo de retardo de la salida del altavoz especificado en <Configurar el tipo de coche> para que tenga un entorno más adecuado a su vehículo.

Los ajustes del tiempo de retraso se identifican automáticamente y se compensan especificando las distancias de cada altavoz a partir del centro del interior del vehículo.

- 1 Ajuste las posiciones delantera y trasera y la altura del punto de referencia a la posición de los oídos de la persona que se sienta en el asiento delantero y ajuste las posiciones derecha e izquierda al centro del interior del vehículo.
- 2 Mida las distancias a partir del punto de referencia a los altavoces.
- 3 Calcule la diferencia de distancia de acuerdo con el altavoz más lejano.

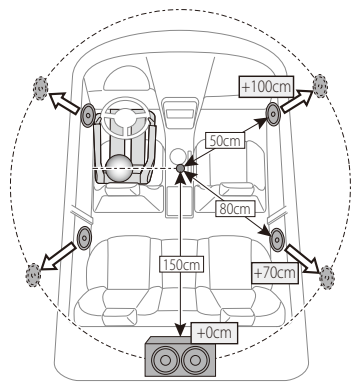

# <span id="page-66-0"></span>**Nivel del canal**

Puede ajustar el volumen en cualquier posición de configuración.

#### **1 Visualizar la pantalla de configuración de tipo de coche**

Toque  $\left[\right]$  >  $\left[\right]$   $\left[\right]$  > [Audio SETUP] > [Channel Level]. (página [60](#page-59-1))

#### **2 Seleccionar un altavoz que desee ajustar**

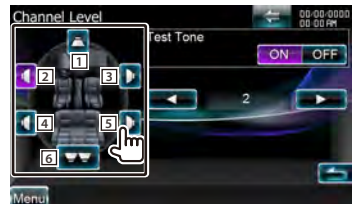

- 11 Altavoz central
- 2 Altavoz delantero izquierdo
- 3 Altavoz delantero derecho
- 4 Altavoz trasero izquierdo
- 5 Altavoz trasero derecho
- 6 Subwoofer
- **[Test Tone]** Inicia o detiene la emisión del tono de señal de prueba para la verificación de la configuración.

#### **3 Ajustar el volumen.**

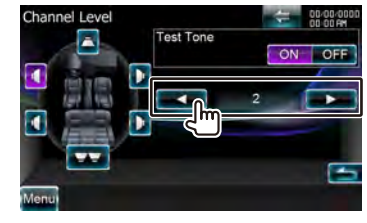

# **Menú de configuración**

Es posible configurar diversos parámetros del receptor.

<span id="page-67-0"></span>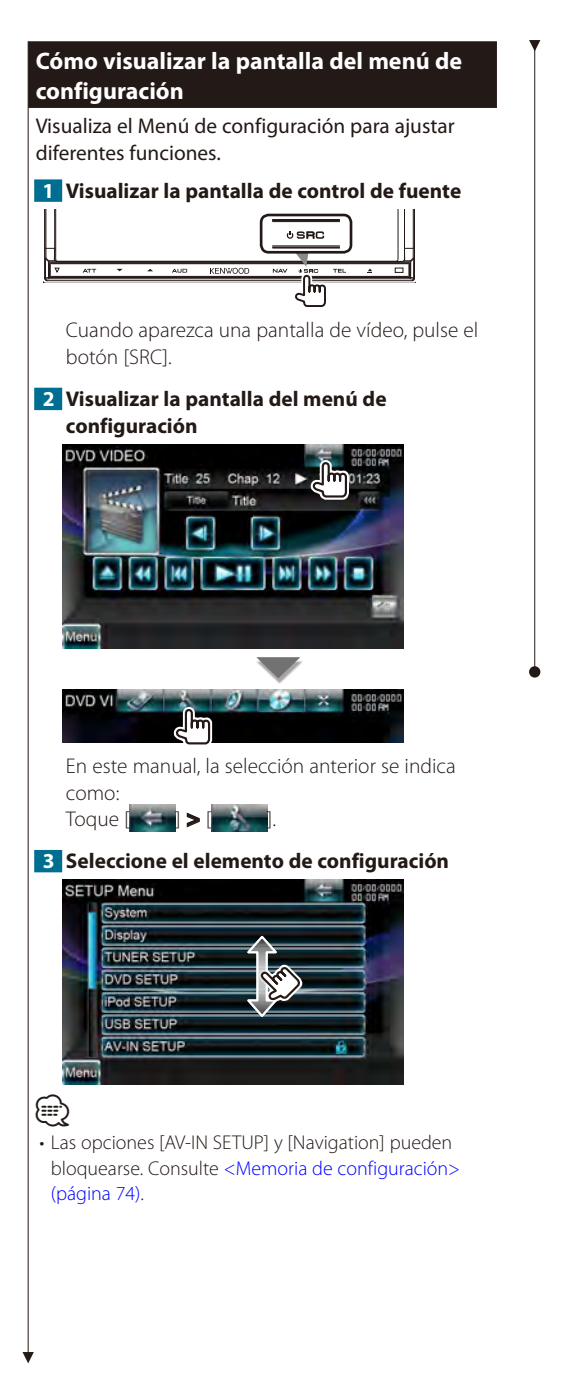

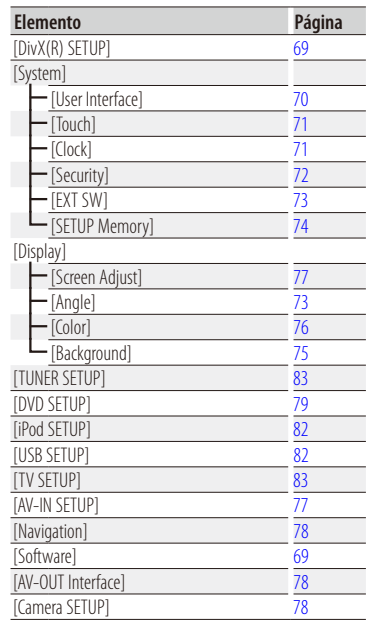

# <span id="page-68-0"></span>**Configuración de DivX**

Compruebe el código de registro. Este código es necesario cuando se crea un disco con DRM (Digital Rights Management, gestión de los derechos digitales).

#### **1 Visualizar la pantalla de configuración de DivX**

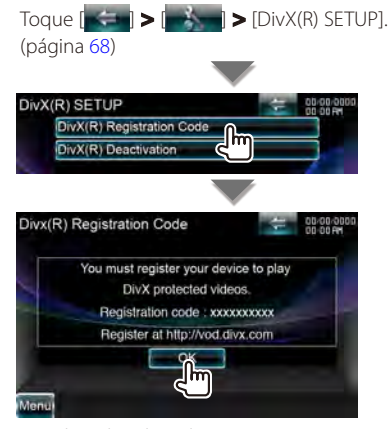

Visualiza el código de registro.

# {≕}

- Desactivado cuando se reproduce un DVD.
- Al descargar un archivo VOD de DivX controlado por DRM, registre el código que aparece en la pantalla tal como el que se muestra arriba. De lo contrario el archivo podría no reproducirse con esta unidad. El número restante de vistas se visualiza al reproducir un archivo VOD de DivX con la restricción de visión. Cuando el número restante de vistas llega a 0, aparecerá un mensaje de advertencia y no se podrá reproducir el archivo.
- *Cómo desactivar el código DivX*
- **1 Visualizar la pantalla de confirmación de desactivación DivX**

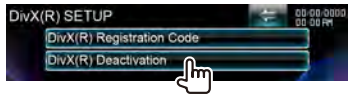

#### **2 Cancelar el registro**

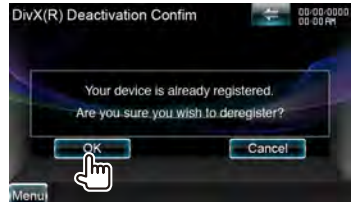

Si toca la pantalla, se muestra un mensaje de confirmación. Toque [OK]. Para cancelar la eliminación, toque [Cancel].

#### <span id="page-68-1"></span>**Información de software**

Verifica la versión de software de esta unidad.

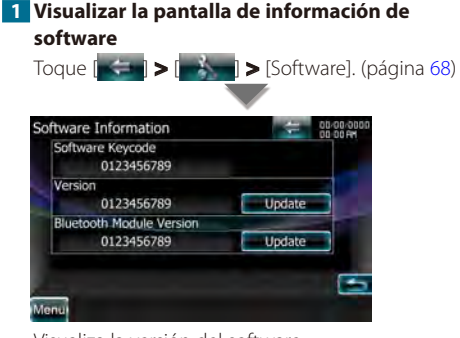

Visualiza la versión del software.

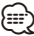

• Para saber cómo actualizar el software, consulte el manual del procedimiento de actualización pertinente que se incluye con el software.

#### <span id="page-69-1"></span>**Interfaz de usuario**

Puede ajustar los parámetros de la interfaz de usuario.

# **1 Visualizar la pantalla de la interfaz de**

**usuario**

Toque  $\|\cdot\|$  >  $\|\cdot\|$  > [System] > [User Interface]. (página [68\)](#page-67-0)

#### **2 Ajustar cada elemento**

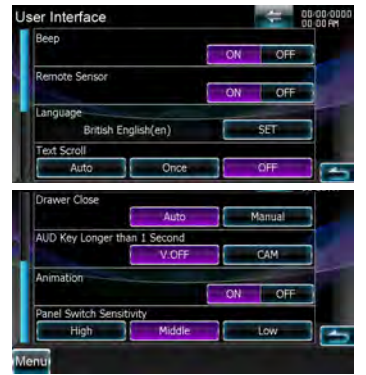

**[Beep]** Active o desactive el tono de teclas. ( "ON")

- **[Remote Sensor]** Selecciona una señal de mando a distancia. (<sup>1</sup> "ON") Cuando se desactiva "OFF", la recepción del mando a distancia se rechaza.
- **[Language]** Seleccione el idioma utilizado para la pantalla de control y los elementos de configuración. Consulte [<Configuración de](#page-69-0)  [idioma> \(página 70\)](#page-69-0).
- **[Text Scroll]** Permite el desplazamiento del texto en la pantalla de control de fuente. (<sup>1</sup> "OFF") "Auto": Desplaza la pantalla automáticamente. "Once": Se desplaza por la pantalla una sola vez. "OFF": Permite desplazar la pantalla manualmente.

**[Drawer Close]** Configura si se cierra la barra de funciones automáticamente. (<sup>2</sup> "Auto")

- **[AUD Key Longer than 1 Second]** Establece la función del botón [AUD]. (página [12](#page-11-0)) "V.OFF": Pulse el botón [AUD] durante más de 1
	- segundo para apagar la visualización. "CAM": Pulse el botón [AUD] durante más de 1 segundo para cambiar a la vista de la cámara.

**[Animation]** Configura si se muestran animaciones. (<sup>1</sup> "OFF")

**[Panel Switch Sensitivity]** Ajusta la sensibilidad de los botones (sensores de contacto) del panel frontal.  $(\mathscr{F}$  "Middle")

### <span id="page-69-0"></span>**Configuración de idioma**

Puede seleccionar el idioma de visualización para la pantalla de control y las etiquetas de archivos de audio.

#### **1 Visualizar la pantalla de la interfaz de usuario**

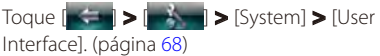

#### **2 Visualizar la pantalla de configuración de idioma**

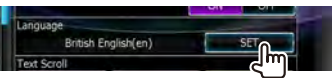

#### **3 Seleccionar un idioma**

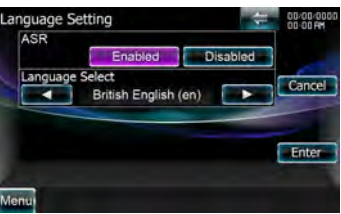

**[ASR]** Selecciona si utilizar la función de control por voz. (página [45\)](#page-44-0) (<sup>2</sup> "Enabled") Al tocar [Disabled] puede seleccionar idiomas para los respectivos elementos.

"Enabled": El control por voz está activado.

"Disabled": El control por voz está desactivado.

**[Language Select]** Selecciona un idioma. ( "British English (en)")

**[Enter]** Determina el idioma seleccionado. **[Cancel]** Cancela el idioma seleccionado.

#### *Cuando [ASR] está configurado como "Disabled"*

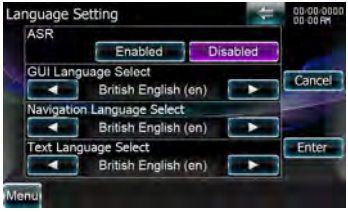

**[GUI Language Select]** Selecciona el idioma de visualización utilizado para la pantalla de control, etc. (<sup>2</sup> "British English (en)")

**[Navigation Language Select]** Selecciona el idioma utilizado para la navegación. ( "British English (en)")

**[Text Language Select]** Selecciona el idioma utilizado en el texto de las etiquetas (información sobre la canción). ( "British English (en)")

# <span id="page-70-0"></span>**Ajuste del panel táctil**

Es posible ajustar las operaciones del panel táctil.

**1 Visualizar la pantalla de ajuste del panel táctil**

Toque  $\left[\begin{array}{cc} - & \frac{1}{2} \\ - & \frac{1}{2} \end{array}\right]$  >  $\left[\begin{array}{c} - & \frac{1}{2} \\ - & \frac{1}{2} \end{array}\right]$  >  $\left[\begin{array}{cc} - & \frac{1}{2} \\ - & \frac{1}{2} \end{array}\right]$ (página [68\)](#page-67-0)

# **2 Ajustar el panel táctil**

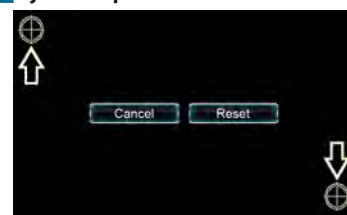

Siga las instrucciones en pantalla y toque el centro del  $\bigoplus$ .

**[Cancel]** Cancela el ajuste del panel táctil. **[Reset]** Reinicia al estado inicial.

# <span id="page-70-1"></span>**Configuración de la fecha y la hora**

Puede ajustar la hora del reloj.

**1 Visualizar la pantalla de configuración del reloj**

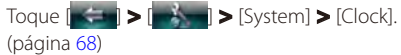

### **2 Configurar el reloj**

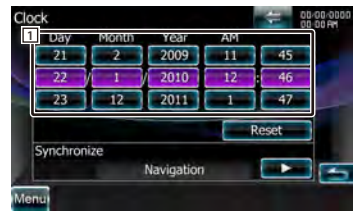

1 Ajusta el día, el mes, el año, las horas y los minutos.

**[Reset]** Ajusta el minuto "00".

Ejemplos de configuración:  $3:00 - 3:29 \rightarrow 3:00$  $3:30 - 3:59 \rightarrow 4:00$ 

**[Synchronize]** Ajusta la hora del reloj en sincronización con los datos de hora enviados desde el sistema de navegación o la emisora Radio Data System. (2 "Navigation") "OFF"/ "RDS"/ "Navigation"

Al establecer el modo de sincronización, el reloj no puede ajustarse manualmente.

### **3 Ajusta la fecha o la hora del reloj**

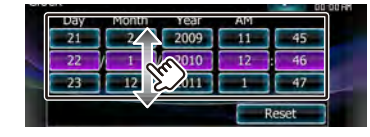

# <span id="page-71-0"></span>**Configuración de seguridad**

Es posible ajustar un código de seguridad para proteger su receptor contra robos.

# {≡}

• Al activar la función del código de seguridad, el código no puede cambiarse y la función no puede liberarse. Tenga en cuenta que el código de seguridad se puede establecer con un número de 4 dígitos a su elección.

#### **1 Visualizar la pantalla de seguridad**

Toque  $[ \leftarrow ] > [$   $]$   $\longrightarrow$  [System]  $>$  [Security]. (página [68](#page-67-0))

#### **2 Configurar el SI (Indicador de seguridad)**

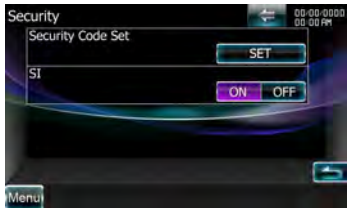

**[Security Code Set]** Visualiza la pantalla de entrada del código de seguridad.

**[SI]** Activa o desactiva la función SI. Si se activa "ON", el indicador de seguridad del panel frontal parpadea cuando el motor del vehículo está apagado. (Ø "ON")

#### **3 Iniciar la configuración de códigos de seguridad**

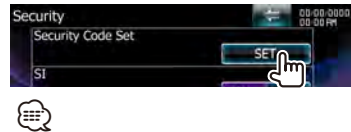

• Si ha finalizado el registro del código, se visualizará  $[CIR]$ .

### **4 Introducir un código de seguridad**

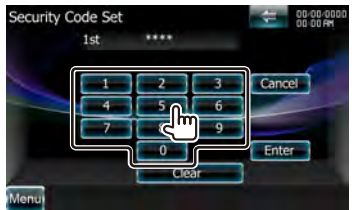

Introduzca un número de cuatro dígitos.

#### **5 Registrar su código de seguridad**

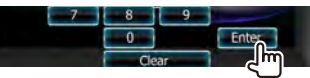

#### **6 Volver a introducir el código de seguridad**

Vuelva a introducir el mismo código de seguridad que ha introducido en el paso 4 para confirmarlo.

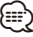

• Si introduce un código de seguridad diferente, la pantalla vuelve al paso 4 (para la introducción del primer código).

#### **7 Registrar de nuevo el código de seguridad**

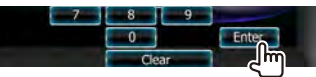

Ahora su código de seguridad está registrado.

# *Si ha pulsado el botón reinicio o si ha desconectado el receptor de la batería...*

#### **1 Introducir el código de seguridad correcto**

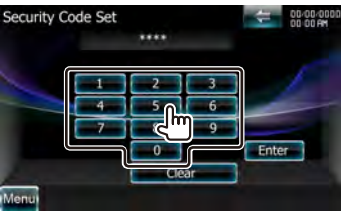

Debe introducir el mismo código de seguridad que ha introducido en el paso 4.

#### **2 Registrar su código de seguridad**

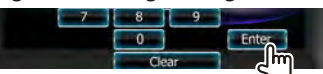

Ahora, ya puede utilizar su receptor.
# <span id="page-72-1"></span>**Control del ángulo del monitor**

Puede ajustar la posición del monitor.

**1 Visualizar la pantalla de configuración de ángulo**

Toque  $\left| \right|$   $\left| \right|$  >  $\left| \right|$   $\left| \right|$   $\right|$   $\left| \right|$   $\left| \right|$   $\left| \right|$   $\left| \right|$   $\left| \right|$   $\left| \right|$   $\left| \right|$   $\left| \right|$   $\left| \right|$   $\left| \right|$   $\left| \right|$   $\left| \right|$   $\left| \right|$   $\left| \right|$   $\left| \right|$   $\left| \right|$   $\left| \right|$   $\left| \right|$   $\left| \right|$  (página [68\)](#page-67-0)

## **2 Ajustar el ángulo del monitor**

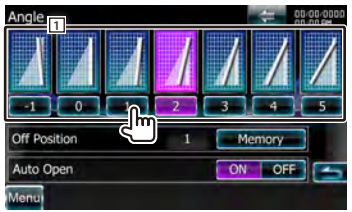

11 Ajusta el ángulo del monitor.

**[Off Position]** Almacena el ángulo de la pantalla actual como el ángulo durante el apagado. Sin embargo, el valor de ajuste vuelve a "0" si extrae el panel frontal.

**[Auto Open]** Cuando está encendido, el panel frontal se configura para abrirse automáticamente cuando el encendido se apaga, de modo que pueda extraerse para evitar robos.  $(\sqrt{\phantom{a}}\,$  "OFF")

## <span id="page-72-2"></span>**Configuración del interruptor externo**

Configura el modo de potencia de interruptor externo.

### **1 Visualizar la pantalla EXT SW**

Toque  $\left[\right]$   $\left[\right]$  >  $\left[\right]$   $\left[\right]$  >  $\left[\right]$  System] >  $\left[\right]$  EXT SW]. (página [68\)](#page-67-0)

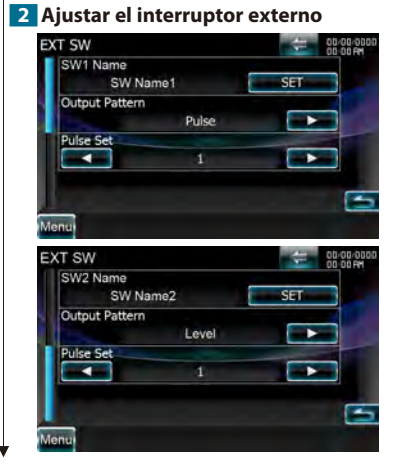

- **[SW1 Name]/ [SW2 Name]** Ajusta el nombre del dispositivo externo. Consulte [<Cómo utilizar la](#page-72-0)  [pantalla de introducción de caracteres> \(página](#page-72-0)  [73\)](#page-72-0) para obtener información acerca de cómo introducir un nombre.
- **[Output Pattern]** Configura el modo de salida de la señal de alimentación.

( EXT SW1: "Pulse", EXT SW2: "Level")

"Pulse": Genera un pulso normal de señal de alimentación única.

"Level": Continúa la salida de la señal alta de alimentación.

Activa o desactiva la función cada vez que se pulsa el botón en la pantalla de control del interruptor externo. Consulte [<Control de](#page-45-0)  [alimentación del dispositivo externo> \(página 46\).](#page-45-0)

**[Pulse Set]** Ajusta el tiempo de salida de señales de pulsos.

Genera 500 ms cuando se ajusta en "1". Aumenta 200 ms con cada paso. Pueden ajustarse hasta 100 pasos.

#### <span id="page-72-0"></span>*Cómo utilizar la pantalla de introducción de caracteres*

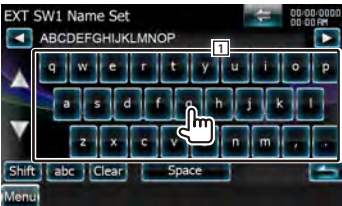

11 Introduce caracteres.

**[**2**], [**3**]** Cambia de posición el cursor.

**[**5**], [**∞**]** Cambia entre diferentes distribuciones de las teclas.

**[Shift]** Alterna entre mayúsculas y minúsculas.

**[qwe]/ [abc]** Establece el esquema de teclas de los botones de caracteres.

abc : Esquema de teclas alfabéticas.

qwe : Esquema de teclas Qwerty.

#### **[Clear]** Borra el carácter.

Si borrar un carácter, coloque el cursor sobre él y toque este botón.

**[Space]** Introduce un espacio.

</del>

• Es posible introducir caracteres solamente después que ha aplicado el freno de estacionamiento.

#### **Página siguiente** <sup>3</sup>

## **Memoria de configuración**

Los ajustes de Audio Control, AV-IN SETUP, Navigation y Audio SETUP se pueden memorizar. Se puede volver a acceder a los ajustes memorizados en cualquier momento. Por ejemplo, incluso cuando los ajustes han sido borrados porque se ha cambiado la batería, estos pueden restaurarse.

## **1 Visualizar la pantalla de memoria de CONFIGURACIÓN**

Toque  $\left| \right| \left| \right| > \left| \right|$   $\left| \right| >$  [System]  $>$  [SETUP Memory]. (página [68\)](#page-67-0)

#### **2 Iniciar la memoria de configuración**

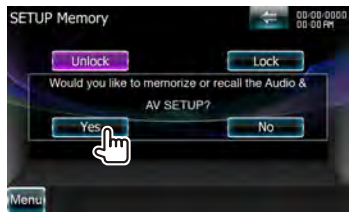

**[Lock]** Bloquea los ajustes de AV-IN SETUP, Navigation y Audio SETUP. Cuando [Lock] está seleccionado, no se pueden cambiar los ajustes de AV-IN SETUP, Navigation y Audio SETUP.

**[Yes]** Memoriza o activa los ajustes.

**[No]** Para cancelar la función, toque [No]. Para cancelar la memorización, toque [No]. Vuelve a aparecer la pantalla del menú de configuración.

## **3 Seleccionar una función deseada**

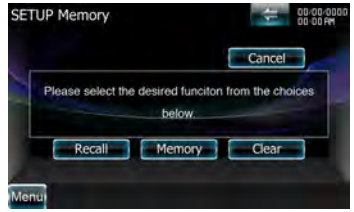

**[Recall]** Restaura los ajustes memorizados.

**[Memory]** Memoriza la configuración actual.

**[Clear]** Borra los ajustes actualmente en memoria.

## **4 Visualizar o restaura los ajustes**

#### *Cuando memorice los ajustes de la configuración de audio y de la interfaz AV:*

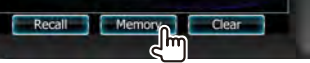

Si los ajustes ya han sido memorizados, aparece un mensaje de confirmación. Toque [Yes]. Para cancelar la memorización, toque [No].

#### *Cuando vuelva a acceder a los ajustes memorizados:*

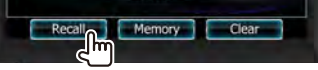

Si toca la pantalla, se muestra un mensaje de confirmación. Toque [Yes]. Para cancelar el nuevo acceso, toque [No].

### *Cuando borre los ajustes actualmente memorizados:*

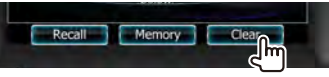

Si toca la pantalla, se muestra un mensaje de confirmación. Toque [Yes]. Para cancelar el borrado, toque [No].

## **5 Salir de memorización/restauración de ajustes**

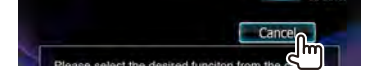

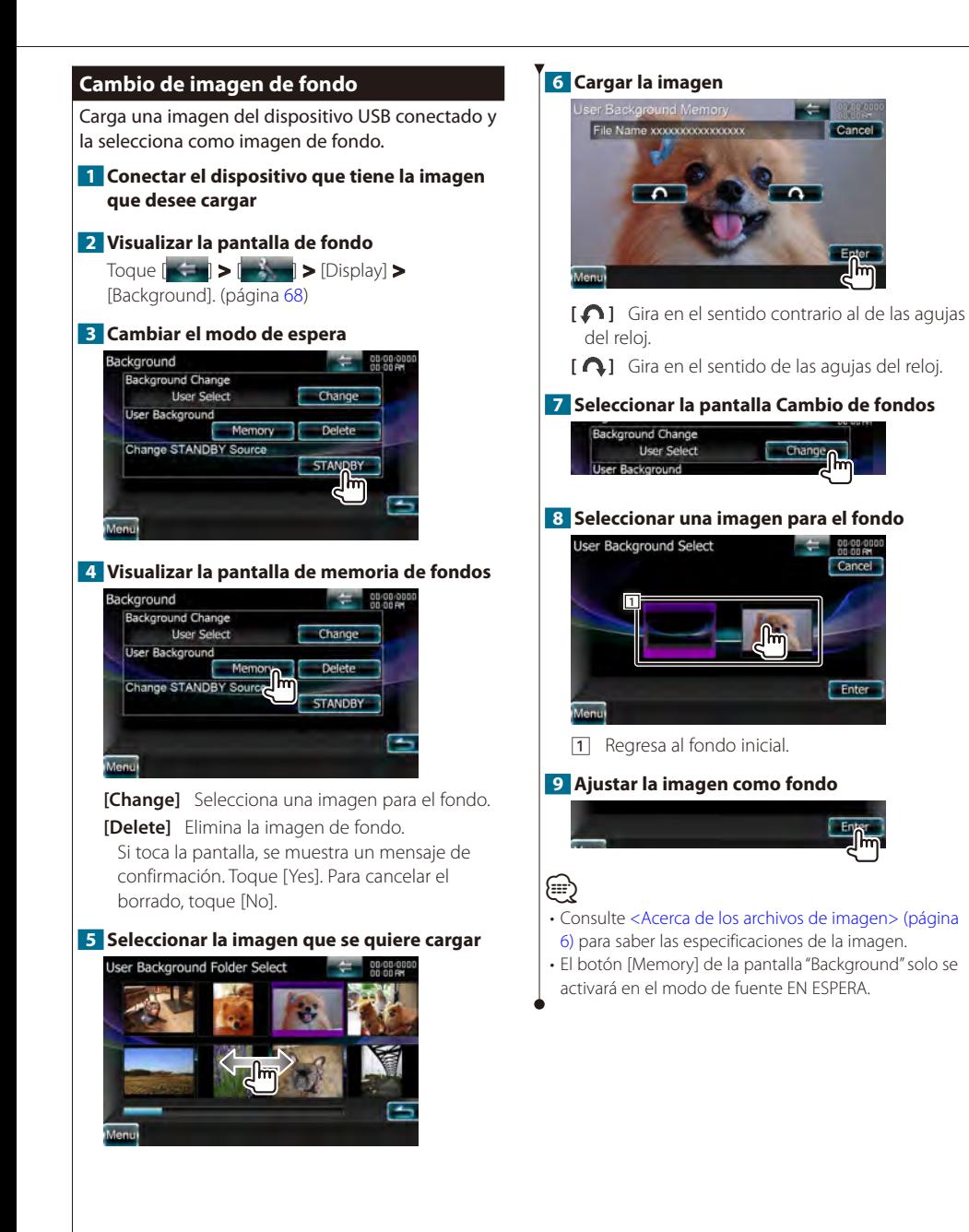

<span id="page-75-0"></span>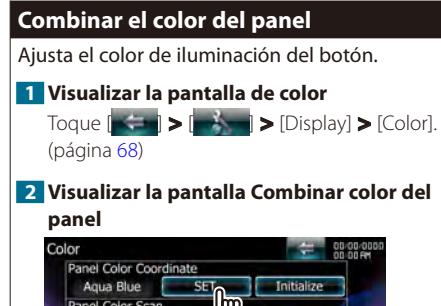

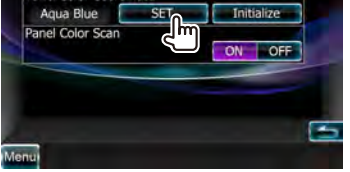

- **[Initialize]** La inicialización anula los ajustes realizados con el proceso de configuración del color del panel y restablece los ajustes predeterminados de fábrica.
- **[Panel Color Scan]** Cuando se activa, "ON", el color de iluminación de los botones cambia uno tras otro.

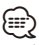

• Al tocar [SET] o [Initialize], compruebe que la opción [Panel Color Scan] esté ajustada en "OFF".

### **3 Seleccionar un color**

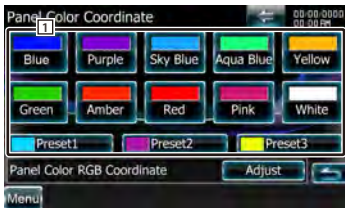

11 Ajusta el color que se toca.

**[Adjust]** Configura y registra el color favorito para los botones predeterminados ([Preset1] – [Preset3]).

## *Registrar su color original*

#### **1 Iniciar la combinación RGB**

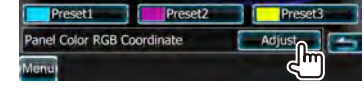

#### **2 Ajustar cada valor de color**

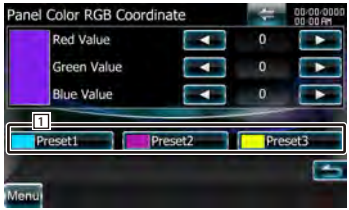

11 Selecciona un número preestablecido que desea registrar.

**[Red Value]** Ajusta el valor de rojo. **[Green Value]** Ajusta el valor de verde. **[Blue Value]** Ajusta el valor de azul.

## **3 Seleccionar un número preestablecido que desea registrar**

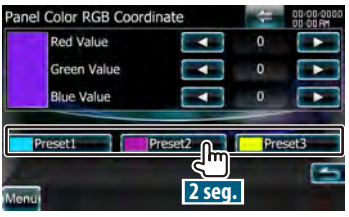

El color ajustado se registra en el botón preestablecido seleccionado.

### **4 Finalizar la combinación de color**

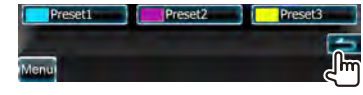

# **Control de pantalla**

Puede ajustar el modo de pantalla del monitor.

#### **1 Visualizar la pantalla de control de pantalla** Toque  $\begin{bmatrix} \cdot & \cdot & \cdot \\ \cdot & \cdot & \cdot \end{bmatrix}$   $\triangleright$   $\begin{bmatrix} \cdot & \cdot & \cdot \\ \cdot & \cdot & \cdot \end{bmatrix}$   $\triangleright$  [Screen Adjust]. (página [68](#page-67-0))

#### **2 Ajustar cada elemento**

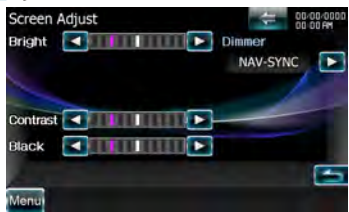

**[Bright]** Control de brillo

**[Contrast]** Control de contraste

**[Black]** Ajuste del nivel de negro

**[Dimmer]** Configuración del modo de atenuación ( "SYNC")

"ON": La visualización se atenúa.

"OFF": La visualización no se atenúa.

- "SYNC": Activar o desactivar la función del atenuador cuando el interruptor de control de la luz del vehículo se activa o desactiva.
- "NAV-SYNC": Activación o desactivación de la función de atenuación de acuerdo al ajuste de visualización de Día/Noche de navegación.

**∕**⊞∕

• En esta pantalla de control de pantalla, puede realizar ajustes para la pantalla del menú. Puede realizar ajustes para vídeos, como DVD, en [<Control de pantalla>](#page-46-0)  [\(página 47\).](#page-46-0)

# **Ajuste de entrada AV**

Puede ajustar los parámetros de entrada AV.

**1 Visualizar la pantalla de configuración AV-IN** Toque  $\left[\right]$   $\left[\right]$  >  $\left[\right]$   $\left[\right]$  > [AV-IN SETUP]. (página [68\)](#page-67-0)

### **2 Ajustar cada elemento**

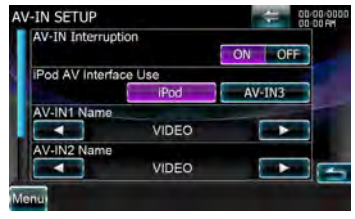

**[AV-IN Interruption]** Ajusta una visualización de imagen del sistema conectado a través del puerto AV INPUT. ( "OFF")

- "OFF": Cuando la fuente de imagen está activada, se visualiza una imagen introducida a través del puerto AV INPUT.
- "ON": Cuando la señal de imagen se introduce a través del puerto AV INPUT, se visualiza esta imagen.

**[iPod AV Interface Use]** Puede determinar el uso del terminal de entrada iPod/AV-IN3. (<sup>1</sup> "iPod") "iPod": Seleccione esto para conectar el iPod mediante el KCA-iP302 para iPod.

"AV-IN3": Seleccione esto para accionar un componente AV conectado al terminal de entrada iPod/AV-IN3.

**[AV-IN1 Name], [AV-IN2 Name], [AV-IN3 Name]**  Ajusta un nombre para su visualización al seleccionar un sistema conectado a través del puerto AV INPUT. (<sup>1</sup> "VIDEO")

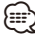

• [iPod AV Interface Use]

Esta opción puede seleccionarse cuando la fuente sea EN ESPERA y el iPod esté desconectado.

• [AV-IN Name]

Se muestran dos nombres AV-IN cuando se selecciona "iPod" en [iPod AV Interface Use] y tres cuando no se selecciona.

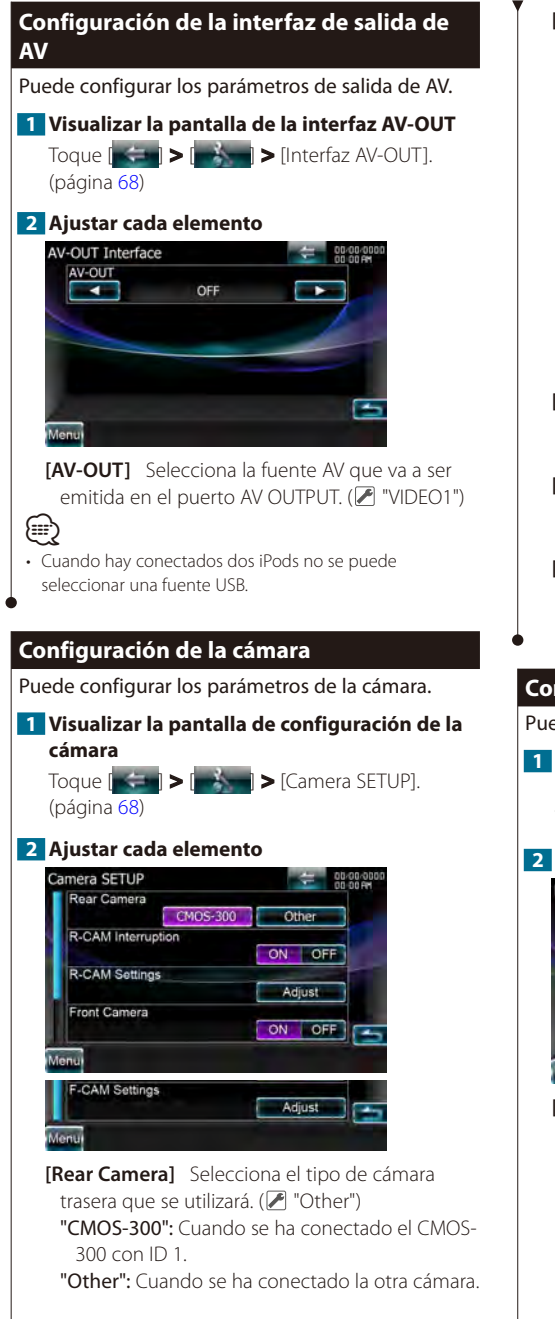

- **[R-CAM Interruption]** Ajusta un método para activar la visualización de vídeo de la cámara de visualización trasera. (<sup>1</sup>OFF")
	- "ON": Cambia a la visualización de vídeo de la cámara de retrovisión al cambiar la palanca de cambios a "Reverse" y después pulsa el botón [AUD] durante más de 1 segundo.
	- "OFF": Activa la visualización la cámara de visión trasera al presionar el botón [AUD] durante más de 1 segundo.

# י⊞}

- La función del botón [AUD] deberá configurarse a "CAM" en [AUD Key Longer than 1 Second] con antelación.
- **[R-CAM Settings]** Ajusta el CMOS-300 con ID 1 seleccionado. Para obtener más información, consulte el manual de opciones.
- **[Front Camera]** Active esta función cuando haya conectado CMOS-300 con ID2 asignado.  $(\mathbb{Z}^n)$  "OFF")
- **[F-CAM Settings]** Ajusta el CMOS-300 con ID 2 asignado. Para obtener más información, consulte el manual de opciones.

## <span id="page-77-0"></span>**Configuración de navegación**

Puede ajustar los parámetros de navegación.

- **1 Visualizar la pantalla de configuración de navegación**
	- Toque  $\left| \right\rangle = \left| \right\rangle$   $\left| \right\rangle$  = [Navigation]. (página [68\)](#page-67-0)

### **2 Ajustar cada elemento**

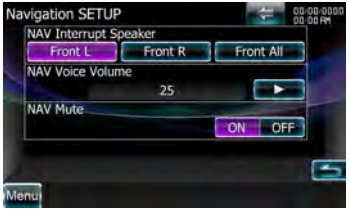

**[NAV Interrupt Speaker]** Selecciona los altavoces utilizados para guía mediante voz del sistema de navegación. (<sup>2</sup> "Front All")

- "Front L": Utiliza el altavoz delantero izquierdo para guía mediante voz.
- "Front R": Utiliza el altavoz delantero derecho para guía mediante voz.
- "Front All": Utiliza los dos altavoces delanteros para guía mediante voz.

**[NAV Voice Volume]** Ajusta el volumen para guía mediante voz del sistema de navegación.  $(\sqrt{7})$  "25")

**[NAV Mute]** Silencia el volumen de los altavoces traseros durante la orientación por voz del sistema de navegación. (<sup>2</sup> "ON") Cuando se pasa a la posición "ON", el nivel de volumen desciende para la guía de voz.

## **Configuración de DVD**

Es posible configurar la reproducción de DVD.

**1 Visualizar la Pantalla de CONFIGURACIÓN de DVD**

Toque  $\begin{bmatrix} 1 & 1 \\ 1 & 1 \end{bmatrix}$  >  $\begin{bmatrix} 1 & 1 \\ 1 & 1 \end{bmatrix}$  > [DVD SETUP]. (página [68](#page-67-0))

#### **2 Ajustar cada elemento DVD SETUP** Menu Language दन Subtitle Language  $\overline{\text{SET}}$ en Audio Language बन en **Dynamic Range Control** Normal 7 **Angle Mark** ON OFF **Screen Ratio**  $16:9$ τ arental Level OFF **SET DISC SETUP** SET

- **[Menu Language]\*1** Selecciona un idioma para el menú de disco. Consulte [<Configuración del](#page-79-0)  [idioma del DVD> \(página 80\)](#page-79-0).
- **[Subtitle Language]\*1** Selecciona un idioma para los subtítulos. Consulte [<Configuración del](#page-79-0)  [idioma del DVD> \(página 80\)](#page-79-0).
- **[Audio Language]\*1** Selecciona un idioma para el audio. Consulte [<Configuración del idioma del](#page-79-0)  [DVD> \(página 80\)](#page-79-0).

**[Dynamic Range Control]\*1** Selecciona el intervalo dinámico. ( "Dialog") El intervalo dinámico se reduce pasando de "Wide" a "Normal" y de "Normal" a "Dialog". "Dialog" hace que el volumen total del sonido sea mayor en comparación con "Wide" y "Normal", permitiéndole escuchar el diálogo de la película de un modo más claro. Esto resulta eficaz sólo cuando esté utilizando un software de Dolby Digital. La operación se encuentra disponible durante el modo de parada de reproducción.

**[Angle Mark]** Configura una visualización desde un ángulo concreto. (<sup>2</sup> "ON")

**[Screen Ratio]\*1** Selecciona el modo de visualización de la pantalla. (<sup>1</sup> 16:9") "16:9": Muestra las imágenes a lo ancho.

"4:3 LB": Visualiza imágenes a lo ancho en formato Letter Box (con bandas negras en la parte superior e inferior de la pantalla).

"4:3 PS": Visualiza imágenes a lo ancho en el formato Pan & Scan (mostrando las imágenes recortadas a derecha e izquierda).

**[Parental Level]\*1** Muestra la pantalla de bloqueo para menores. ( $\triangleright$  "OFF") Consulte [<Configuración del control parental del](#page-79-1)  [DVD> \(página 80\)](#page-79-1).

**[DISC SETUP]** Realiza los ajustes relacionados con los soportes de disco. Consulte [<Configuración de disco> \(página 81\).](#page-80-0)

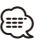

• \*1 Desactivado cuando se reproduce un DVD.

<span id="page-79-0"></span>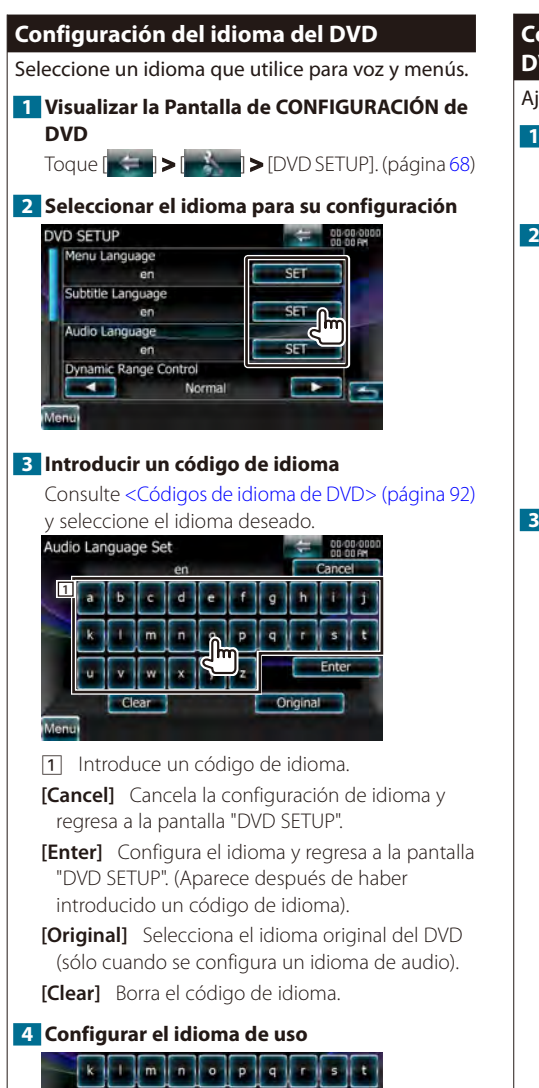

## <span id="page-79-1"></span>**Configuración del control parental del DVD**

Ajusta un nivel de bloqueo para menores.

### **1 Visualizar la Pantalla de CONFIGURACIÓN de DVD**

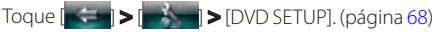

## **2 Visualizar la pantalla de números de código de nivel de bloqueo para menores**

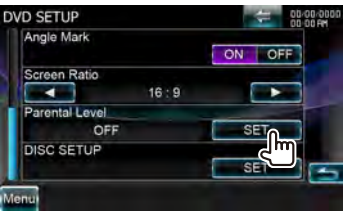

## **3 Introducir el número de código**

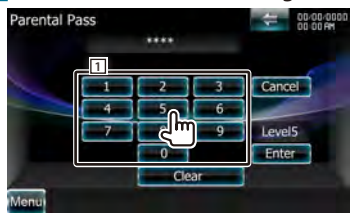

1 Introduce un número de código.

**[Cancel]** Cancela la configuración actual y regresa a la pantalla "DVD SETUP".

- **[Level]** Indica el nivel de bloqueo para menores actual.
- **[Enter]** Determina el número de código y visualiza la pantalla de configuración de nivel de bloqueo para menores.

**[Clear]** Borra el número de código.

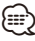

• El primer número que introduzca se ajustará como número de código.

## **4 Visualizar la pantalla de configuración de nivel de bloqueo para menores**

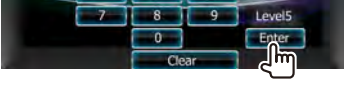

# **5 Seleccionar un nivel de bloqueo para menores y completar la configuración**

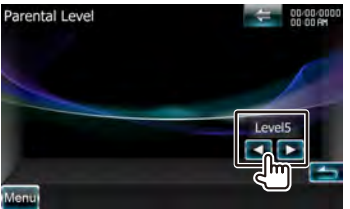

Selecciona un nivel de bloqueo para menores.

- ⁄ • Si un disco tiene un nivel de bloqueo para menores superior, necesitará introducir el número de código.
	- El nivel de bloqueo para menores varía según sea el disco cargado.
	- Si un disco no tiene bloqueo para menores, cualquiera podrá reproducirlo incluso aunque haya configurado el bloqueo para menores.

### <span id="page-80-0"></span>**Configuración de disco**

Realiza la configuración cuando se usa un soporte de disco.

## **1 Visualizar la Pantalla de CONFIGURACIÓN de DVD**

Toque  $\left| \right\rangle = \left| \right\rangle$   $\left| \right\rangle$   $\left| \right\rangle$  = IDVD SETUPI. (página [68](#page-67-0))

**2 Visualizar la pantalla de configuración de disco**

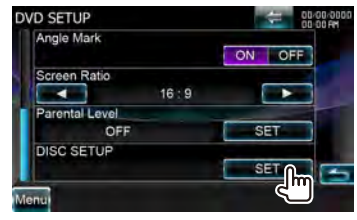

### **3 Ajustar cada elemento**

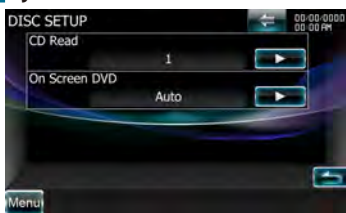

- **[CD Read]** Configura la reproducción de un CD de música. (<sup>1</sup>"1")
	- "1": Reconoce y reproduce automáticamente un disco de archivo de audio, un DVD o un CD de música.
	- "2": Reproduce a la fuerza un disco como CD de música. Seleccione "2" si desea reproducir un CD de música con un formato especial o si no puede reproducir un disco en la posición "1".
- **[On Screen DVD]** Configura una visualización en pantalla de la pantalla de reproducción de DVD.  $(\sqrt{\phantom{a}})$  "OFF")

"Auto": La información se visualiza durante 5 segundos al actualizarse.

"OFF": No se visualiza ninguna información.

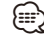

#### • [CD Read]

Desactivado cuando hay un disco en la unidad. No podrá reproducir un disco de archivos de audio/VCD en la posición "2". Además, quizás no pueda reproducir algunos CD de música en la posición "2".

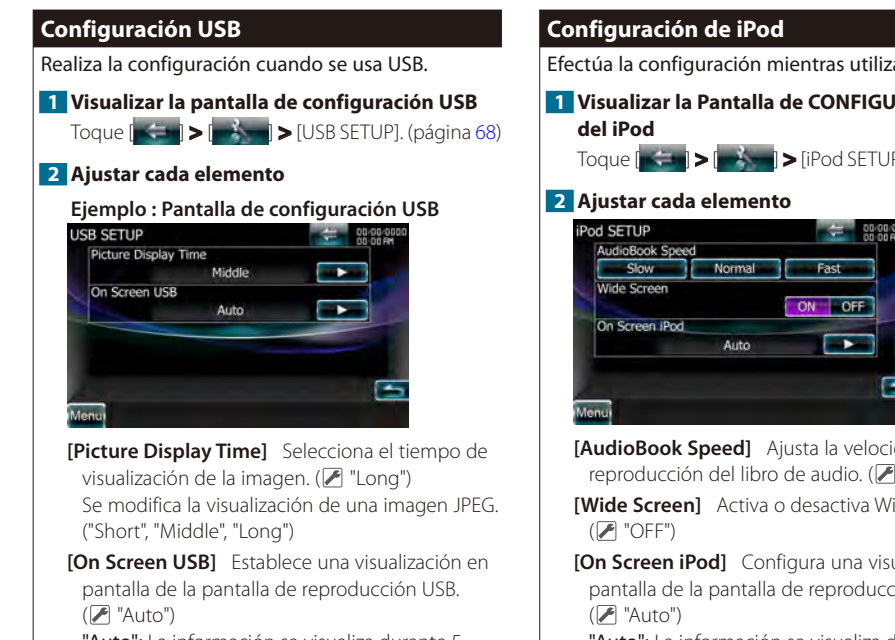

"Auto": La información se visualiza durante 5 segundos al actualizarse.

"OFF": No muestra información.

Efectúa la configuración mientras utiliza el iPod.

**1 Visualizar la Pantalla de CONFIGURACIÓN** 

Toque  $\begin{bmatrix} 1 & 1 \\ 1 & 1 \end{bmatrix}$  >  $\begin{bmatrix} 1 & 1 \\ 1 & 1 \end{bmatrix}$  > [iPod SETUP]. (página [68\)](#page-67-0)

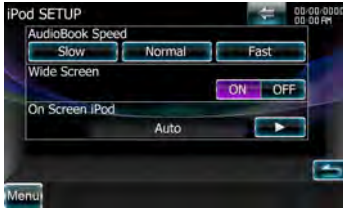

**[AudioBook Speed]** Ajusta la velocidad de reproducción del libro de audio. (▶ "Normal")

**[Wide Screen]** Activa o desactiva Wide Screen.

**[On Screen iPod]** Configura una visualización en pantalla de la pantalla de reproducción del iPod.

"Auto": La información se visualiza durante 5 segundos al actualizarse.

"OFF": La información se visualiza al tocar la pantalla.

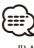

• "Wide Screen" no puede ajustarse mientras el iPod esté conectado.

## **Configuración del sintonizador**

Puede ajustar los parámetros relacionados con el sintonizador.

#### **1 Visualizar la pantalla de configuración del sintonizador**

Toque  $\|\cdot\|$  >  $\|\cdot\|$  > [TUNER SETUP]. (página [68\)](#page-67-0)

#### **2 Ajustar cada elemento**

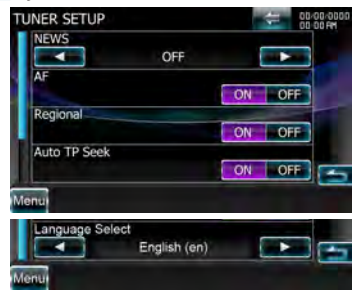

**[NEWS]** Configura un tiempo de interrupción del boletín de noticias. (<sup>1</sup> "OFF")

**[AF]\*1** Cuando la recepción de una emisora es deficiente, se cambia automáticamente a la emisora que esté emitiendo el mismo programa a través de la misma red Radio Data System.  $(\sqrt{\bullet})$  "ON")

**[Regional]\*1** Establece si cambiar a la emisora sólo en la región específica que utiliza el control "AF".  $(\trianglerighteq$  "ON")

**[Auto TP Seek]\*1** Cuando la recepción de la emisora de información sobre tráfico es débil busca automáticamente una emisora que se reciba mejor.  $(\blacksquare$  "ON")

**[Language Select]** Selecciona un idioma de visualización para la función PTY. ( "English (en)")

# {≘։։

\*1 Solamente cuando se recibe la emisión FM.

## **Configuración de TV**

Pueden ajustarse las áreas de recepción de señal de TV. (con el accesorio opcional sintonizador de TV conectado únicamente)

## **1 Visualizar la pantalla CONFIGURACIÓN DE TV**

Toque  $\|\cdot\|$  >  $\|\cdot\|$  > TV SETUPI. (página [68\)](#page-67-0)

#### **2 Ajustar cada elemento**

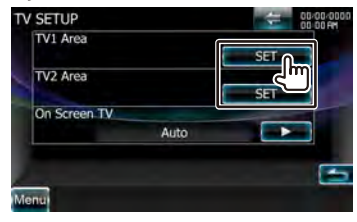

**[On Screen TV]** Configura una visualización en pantalla de la pantalla de TV. ( "Auto") (solo con el accesorio opcional

sintonizador TV conectado)

"Auto": La información se visualiza durante 5 segundos al actualizarse.

"OFF": No muestra información.

### **3 Configuración de TV (sólo si el KTC-V301E/ KTC-V300E (accesorio opcional) está conectado)**

#### **Ejemplo : Pantalla de área TV1**

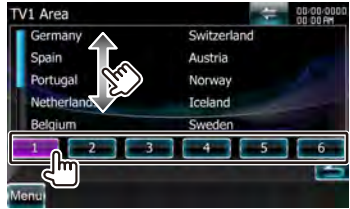

Ajuste el área de recepción TV1 o TV2 actual.

# **Mando a distancia**

Esta unidad puede funcionar con el mando a distancia suministrado con ella.

# ¤**PRECAUCIÓN**

- Coloque el mando a distancia en un lugar en el que no se pueda mover en caso de frenado u otras operaciones. Podría producirse una situación peligrosa si el mando a distancia se cae y queda atrapado entre los pedales durante la conducción.
- No deje la batería cerca del fuego o expuesta a la luz solar directa. Puede producirse un incendio, una explosión o un calor excesivo.
- No recargue, cortocircuite, rompa ni caliente la pila, ni la arroje al fuego. Estas acciones podrían provocar la fuga de líquido de la pila. Si el líquido derramado entra en contacto con los ojos o la ropa, enjuague inmediatamente con agua y consulte a un médico.
- Coloque la pila lejos del alcance de los niños. En el improbable caso de que un niño se trague la pila, consulte inmediatamente a un médico.

# **Instalación de las pilas**

Utilice dos pilas "AAA"/"R03". Introduzca las pilas con los polos + y – alineados correctamente, conforme a la ilustración del interior del compartimento.

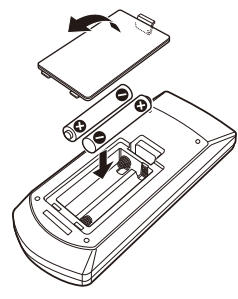

# ⁄

• Si el mando a distancia funciona únicamente a poca distancia o no funciona en absoluto, es posible que las pilas estén descargadas. En dicho caso, sustituya ambas pilas por otras nuevas.

## **Interruptor de modo de mando a distancia**

Las funciones controladas con el mando a distancia difieren dependiendo de la posición del interruptor de modo.

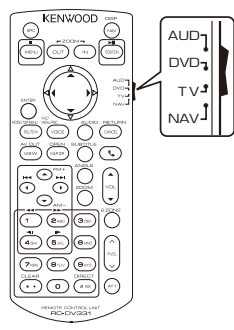

# **Modo AUD**

Cambie a este modo para controlar una fuente seleccionada o una fuente del sintonizador, etc.

## **Modo DVD**

Cambie a este modo cuando reproduzca discos DVD o CD, etc. con el reproductor integrado en esta unidad.

### **Modo TV**

Cambie a este modo para controlar la televisión.

## **Modo NAV**

Cambie a este modo para controlar la unidad de navegación.

# י⊞}

- La posición del interruptor de modo del mando a distancia se indica en el título de cada modo, por ejemplo "(AUD mode)".
- Cuando controle un reproductor que no esté integrado en la unidad, seleccione el modo "AUD".

## **Operaciones habituales (modo AUD)**

#### **Cambio de fuente**

Activa la fuente que se desee reproducir.

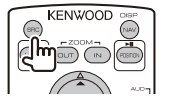

## **Control de volumen**

Ajusta el volumen.

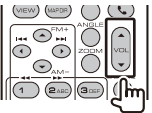

## **Atenuador de volumen**

Pulse la tecla una vez para bajar el volumen. Púlsela de nuevo para regresar al nivel de volumen anterior.

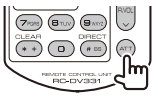

## **Zona dual**

Activa y desactiva la función de Zona dual.

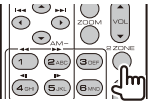

### **Control de volumen trasero**

Ajusta el volumen trasero cuando la función Zona dual está activada.

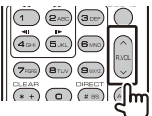

**NAV/ V.SEL**

Cambia a la pantalla de navegación.

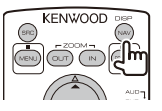

### **Visualizar el ángulo**

Activa el ángulo de visualización cada vez que se pulsa.

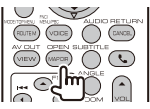

## **Comunicación manos libres**

Cuando se recibe una llamada, responde.

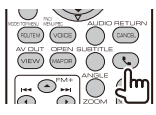

#### **Función**

Activa la pantalla de funciones.

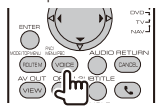

#### **MODE (Modo)**

Enciende el modo de pantalla.

El modo de pantalla cambia cada vez que pulsa esta tecla.

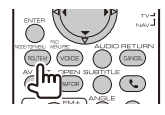

## **Salida de AV**

Selecciona la fuente de AV que se va a emitir.

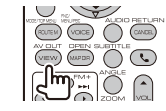

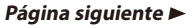

# **DVD/VCD (modo DVD)**

#### **Búsqueda de capítulo/escena/pista**

Selecciona el capítulo, la escena o la pista que se reproducirá.<br>
| (mex) (com) (com)

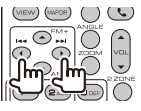

## **Reproducir/Pausa**

Pone en pausa el capítulo, la escena o la pista. Vuelva a pulsarlo para reanudar la reproducción.

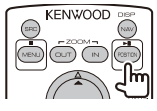

## **Parada**

Memoriza el último punto en el que se detuvo el disco. Si se pulsa de nuevo, el último punto se borrará.

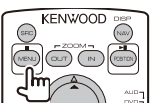

## **Búsqueda directa**

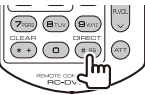

Al presionar este botón, cambian las funciones que pueden buscarse directamente.

# **DVD-VÍDEO**

- Número de título
- Número de capítulo
- Tiempo de reproducción

Número de elemento\*

Cancelar

\* Es posible que no pueda utilizar esta función con algunos discos o escenas.

## **VCD 1.X, VCD 2.X (PBC OFF)**

Número de pista

Cancelar

## **VCD 2.X (PBC activado)**

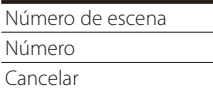

Una vez haya activado la opción de búsqueda directa, especifique el número de búsqueda con el teclado numérico y pulse la tecla [ENTER].

## **Teclado numérico**

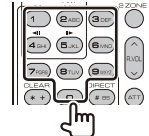

- Especifique el número a buscar en la búsqueda directa.
- Pulse  $\left( \bigcap_{n=0}^{\infty} \mathbb{Z}_{\text{ABC}} \right)$  para avance/rebobinado rápido. Cambia la velocidad del avance/rebobinado rápido cada vez que se pulsa esta tecla.
- Pulse  $\overline{a_{\text{min}}}$   $\overline{b_{\text{min}}}$  para avance/rebobinado lento. Cambia la velocidad de reproducción lenta cada vez que se pulsa esta tecla.

## **Menú principal de DVD**

Regresa al menú principal de DVD.

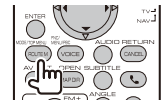

# **Menú de DVD**

Visualiza el menú de DVD. Activa o desactiva el control de reproducción durante la reproducción de VCD.

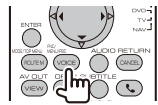

## **Subtítulo**

Activa el idioma de subtítulos.

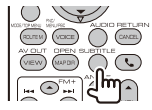

# **ZOOM**

Cambia la relación de zoom cada vez que se pulsa esta tecla.

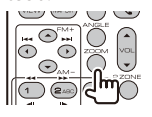

# **Ángulo de imagen**

Cambia el ángulo de la imagen cada vez que pulsa esta tecla.

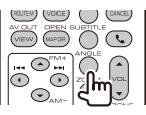

## **AUDIO**

Cambia el idioma de audio cada vez que se pulsa esta tecla.

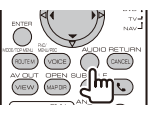

# **CD de música/archivo de audio/archivo de vídeo/archivo de imagen (modo AUD)**

## **Búsqueda de carpeta**

Selecciona la carpeta que se reproducirá.

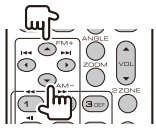

## **Búsqueda de pistas y búsqueda de archivos**

Selecciona la pista o archivo que se reproducirá.

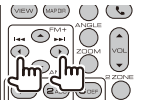

## **Reproducir/Pausa**

Pone en pausa la pista o el archivo. Vuelva a pulsarlo para reanudar la reproducción.

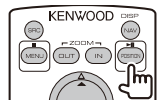

## **Búsqueda directa**

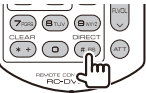

Al presionar este botón, cambian las funciones que pueden buscarse directamente.

# **CD de música**

Número de pista

Tiempo de reproducción

Cancelar

# **Archivos de audio o vídeo en el disco DVD/CD**

Número de carpeta Número de archivo Cancelar

Una vez haya activado la opción de búsqueda directa, especifique el número de búsqueda con el teclado numérico y pulse la tecla [>II].

## **Teclado numérico**

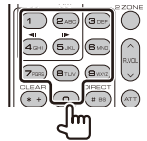

• Especifique el número a buscar en la búsqueda directa.

# **iPod (modo AUD)**

### **Búsqueda de música/vídeo**

Selecciona la música/vídeo que se reproducirá.

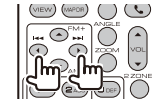

## **Reproducir/Pausa**

Pone en pausa la música/vídeo.

Vuelva a pulsarlo para reanudar la reproducción.

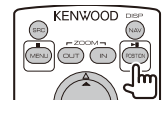

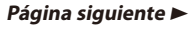

#### **Mando a distancia**

## **Radio (modo AUD)**

### **Conmutación de la banda FM**

Cambia las bandas recibidas por la unidad.

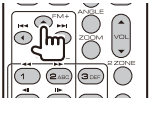

#### **Banda AM**

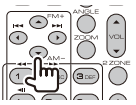

#### **Selección de emisoras**

Cambia las emisoras recibidas por la unidad.

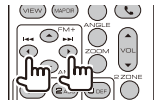

## **Activación del modo de búsqueda**

Alterna el modo de búsqueda (AUTO1, AUTO2, MANU).

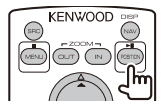

### **Sintonización directa**

Después de pulsar la tecla DIRECT, utilice el teclado numérico para especificar la emisora que desee recibir.

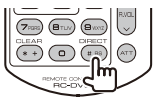

Ejemplo : 92,1 MHz (FM)

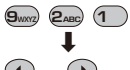

 $\odot$  o

Ejemplo : 810 kHz (AM)

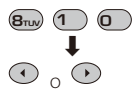

## **Teclado numérico**

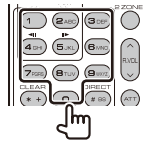

- Para usar la sintonización preseleccionada, pulse el número de una emisora programada.  $(1)$  –  $\binom{6}{2}$
- Pulse primero la tecla de sintonización directa, a continuación especifique la frecuencia de la emisora que desee recibir.

## **Navegación (modo NAV)**

#### **Tecla de cursor**

Se desplaza por el mapa o mueve el cursor.

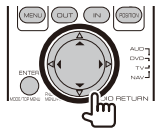

## **ENTER (Introducir)**

Efectúa la función seleccionada.

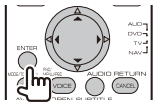

# **ZOOM**

Cambia la relación de zoom para ampliar o reducir el mapa de navegación.

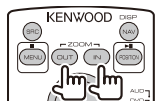

### **MENU**

Visualiza el menú principal.

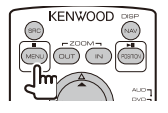

### **Cancelar**

Visualiza la pantalla anterior.

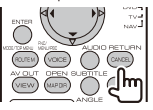

# **Posición**

Visualiza la posición actual.

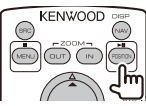

## **ROUTE M**

Visualiza el menú Opción de rutas.

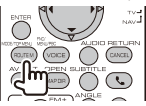

## **VIEW**

Cambia entre las visualizaciones de los mapas en 2D y 3D.

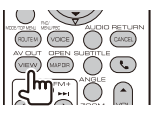

## **VOICE**

Reproduce la guía mediante voz.

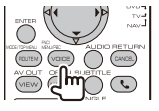

## **MAP DIR**

Cambia entre las opciones de visualización de navegación hacia arriba y navegación hacia el norte.

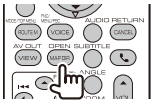

# **TV (modo TV)**

### **Cambio de banda**

Cambia entre las cadenas de la banda de TV para recibir y la entrada de vídeo.

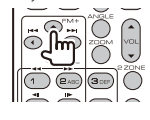

### **Selección de canales**

Se selecciona el canal de TV para su recepción.

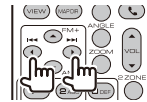

## **Teclado numérico**

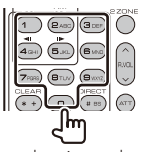

- Se selecciona el número de la cadena memorizada.  $($  –  $\epsilon$ MNO  $)$
- Pulse primero la tecla de sintonización directa, a continuación especifique el canal de la cadena que desee recibir.

# **Configuración inicial**

Cuando se pulsa el botón Reset o se enciende la unidad por primera vez, se muestra la pantalla de configuración inicial.

## **Configuración inicial 1 Encender la unidad 2 Ajustar cada elemento** Initial SETUP an English (en)  $\overline{\text{SE}}$  $\overline{\text{SET}}$ ce Use  $P<sub>ex</sub>$ iPod  $AV-1N3$ Colo  $SE$ **EXT SW**  $\overline{\text{SET}}$ Camera SET Finish

**[Language]** Seleccione el idioma utilizado para la pantalla de control y los elementos de configuración. (página [70\)](#page-69-0)

**[Angle]** Puede ajustar la posición del monitor. (página [73](#page-72-1))

**[iPod AV Interface Use]** Puede determinar el uso del terminal de entrada iPod/AV-IN3. (<sup>1</sup> "iPod") "iPod": Seleccione esto para conectar el iPod mediante el KCA-iP302 para iPod.

"AV-IN3": Seleccione esto para accionar un componente AV conectado al terminal de entrada iPod/AV-IN3.

- **[Color]** Ajusta el color de iluminación del botón. (página [76](#page-75-0))
- **[EXT SW]** Ajuste los mandos para los dispositivos externos. (página [73](#page-72-2))
- **[Camera]** Ajuste los parámetros para la cámara. Consulte [<Configuración de la cámara> \(página](#page-77-0)  [78\).](#page-77-0)

# **3 Finalizar la configuración inicial**

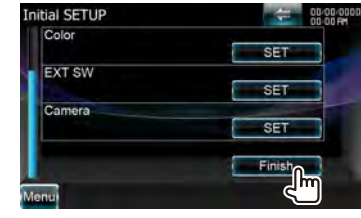

# {≡}

• Los ajustes anteriores se pueden cambiar en el [<Menú](#page-67-1)  [de configuración> \(página 68\).](#page-67-1)

# **Elementos del indicador de la barra de estado**

A continuación, se muestra una lista de indicadores que aparecen en la barra de estado.

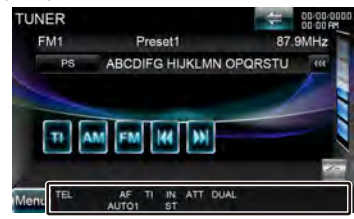

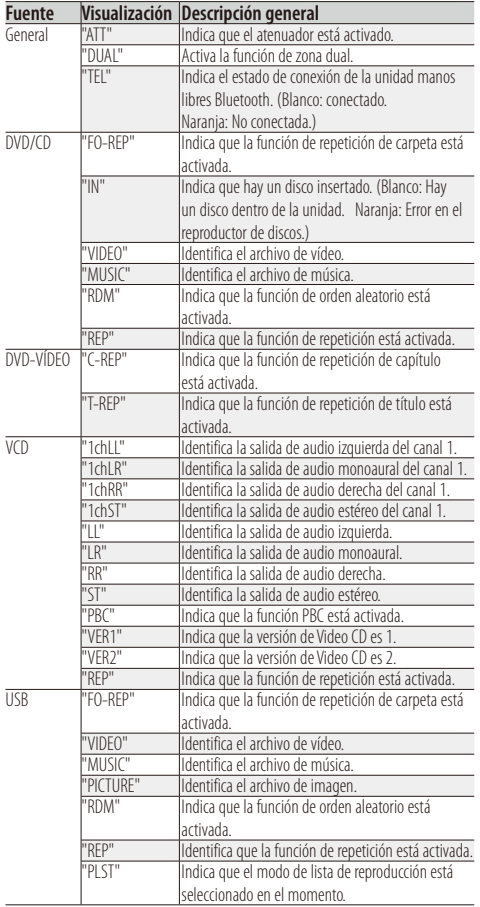

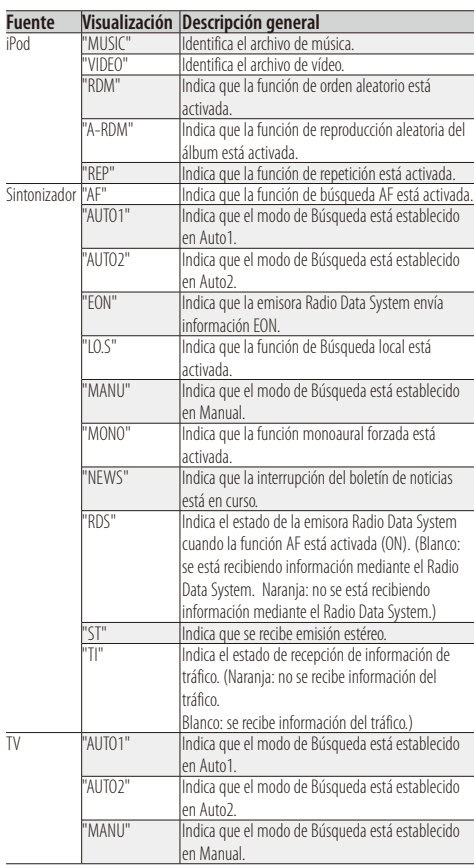

# <span id="page-91-0"></span>**Códigos de idioma de DVD**

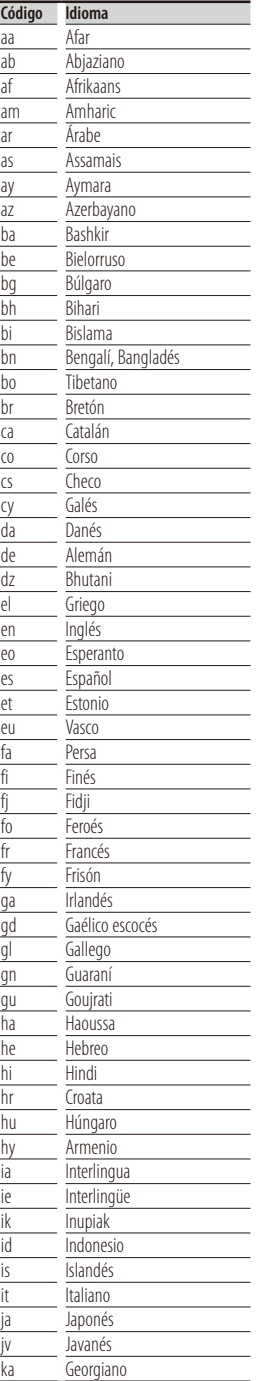

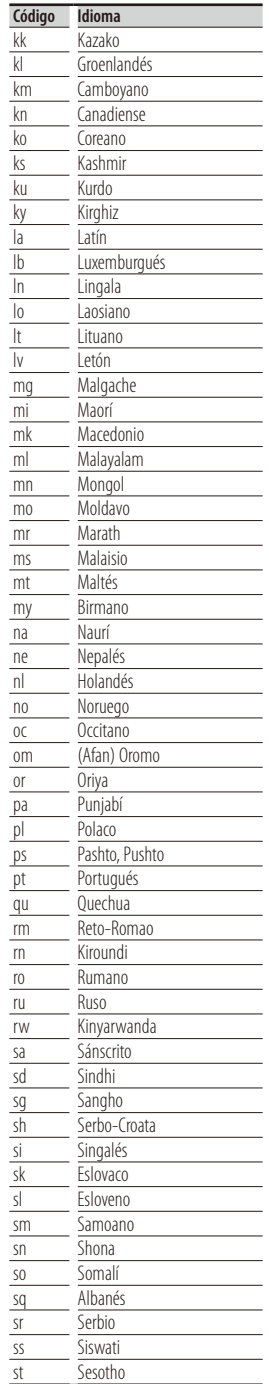

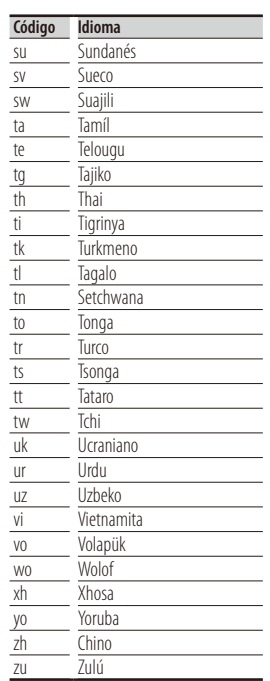

Es posible que algunas funciones de esta unidad no estén disponibles debido a algunos ajustes realizados en la misma.

- **! No se puede configurar el subwoofer.** posibles. **• No se puede configurar la fase del subwoofer. • No hay emisión del subwoofer. General • No se puede configurar el filtro de paso bajo. • No se puede configurar el filtro de paso alto.** ▲ El subwoofer no está activado. [<Configuración del altavoz> \(página 64\)](#page-63-0) ▲ La función de zona dual está activada. [<Control de zona> \(página 62\)](#page-61-0) **! • No se puede seleccionar el destino de salida de la fuente secundaria en la zona dual. • No se puede ajustar el volumen de los altavoces traseros.** ▶ La función de zona dual está desactivada. [<Control de zona> \(página 62\)](#page-61-0) **! No se pueden reproducir archivos de audio. Fuente de disco** ▲ "CD Read" de [<Configuración de disco> \(página 81\)](#page-80-0) se ajusta en "2". **Esternalista ! No se pueden seleccionar carpetas.** ▲ La función de reproducción aleatoria está activada. **! No se puede ejecutar la función de repetir reproducción.** ▲ La función PBC del CD de vídeo está habilitada. **! • No se puede configurar el ecualizador. • No se puede configurar la red de cruce.** ▲ La función de zona dual está activada.
	- EST < Control de zona > (página 62)

Lo que puede parecerle una avería de la unidad, puede ser el resultado de un error de escritura o funcionamiento. Antes de llamar al servicio técnico, compruebe la tabla siguiente para problemas

#### **? la tecla de tono del sensor no suena.**

- La clavija de salida previa se está utilizando.
- La tecla del tono del sensor no puede salir por la toma de salida previa.

## **Fuente del sintonizador**

- **? Recepción de radio deficiente.**
- No está extendida la antena del automóvil.
- Extraiga completamente la antena.
- El cable de control de la antena no está conectado.
- Conecte el cable correctamente, consultando la sección pertinente en la <Guía de inicio rápido>.
- **? No se reproduce el disco especificado, sino otro.**
- ► El CD especificado está bastante sucio.
- El disco está muy rayado.
- Pruebe otro disco.

# **Fuente de archivo de audio**

- **? El sonido se omite cuando se reproduce un archivo de audio.**
- El medio está ravado o sucio.
- Limpie el soporte, consultando la sección de limpieza del CD en [<Manejo de discos> \(página 4\)](#page-3-0).
- La condición de grabación no es buena.
- Grabe el medio de nuevo o utilice otro.

#### **Cuando la unidad no funciona correctamente, la causa del fallo aparece en la pantalla.**

#### **"Protect":**

El circuito protector se ha activado ya que un cable de altavoz ha sufrido un cortocircuito o ha entrado en contacto con el chasis del coche.

➡ Cablee o aísle el cable del altavoz correctamente y después pulse el botón Reset.

#### **"Hot Error" :**

Cuando la temperatura interna de esta unidad se eleva hasta los 60 °C o más, el circuito de protección se activa y la unidad deja de estar operativa. En ese momento aparecerá el siguiente mensaje.

➡ Vuelva a utilizar esta unidad después de reducir la temperatura interior del vehículo.

#### **"Mecha Error" :**

- El reproductor de discos no está funcionando bien.
- ➡ Expulse el disco e insértelo de nuevo. Si este indicador sigue parpadeando o si no puede expulsar el disco, tome contacto con su distribuidor Kenwood.

#### **"Disc Error" :**

Se ha insertado un disco que no puede reproducirse.

#### **"Read Error":**

- El disco está muy sucio.
- ➡ Limpie el disco, consultando la sección en [<Manejo](#page-3-0)  [de discos> \(página 4\).](#page-3-0)
- El disco está colocado al revés.
- ➡ Cargue el disco con el lado etiquetado hacia arriba.

#### **"Region code Error":**

El disco que deseaba reproducir tiene un código de región que no puede reproducirse con esta unidad.

#### **"Parental level Error":**

El disco que desea reproducir tiene un nivel superior que el nivel de bloqueo para menores que tiene configurado.

#### **"Error 07–67" :**

La unidad no funciona correctamente por algún motivo desconocido.

➡ Pulse el botón Reset de la unidad. Si el mensaje "Error 07−67" no desaparece, consulte a su distribuidor Kenwood más cercano.

#### **"No Device" (dispositivo USB):**

El dispositivo USB está seleccionado como fuente aunque no hay ninguno conectado.

➡ Cambie la fuente a cualquier otra fuente que no sea USB/iPod. Conecte un dispositivo USB y vuelva a cambiar la fuente a USB.

#### **"Disconnected" (reproductor de audio Bluetooth, iPod):**

El iPod/reproductor de audio Bluetooth está seleccionado como fuente aunque no hay ninguno conectado.

➡ Cambie la fuente a cualquier otra fuente que no sea iPod/Bluetooth. Conecte un iPod/reproductor de audio Bluetooth y vuelva a cambiar la fuente a iPod/ Bluetooth.

#### **"No Music" :**

El dispositivo USB conectado no contiene ningún archivo reproducible.

El soporte no contiene datos grabados que la unidad pueda reproducir.

#### **"USB Device Error!!" :**

El dispositivo USB conectado tiene una capacidad actual superior al límite permitido.

- ➡ Verifique el dispositivo USB.
- Ha ocurrido un problema en el dispositivo USB.
- ➡ Cambie la fuente a cualquier otra fuente que no sea USB. Retire el dispositivo USB.

#### **"Authorization Error" :**

- La conexión al iPod ha fallado.
- **→ Retire el iPod y vuelva a conectarlo.**
- La unidad no admite el iPod.
- ➡ Consulte [<iPod/iPhone que pueden conectarse a](#page-6-0)  [esta unidad> \(página 7\).](#page-6-0)

#### **"Update your iPod" :**

**:** 

La versión del software del iPod es antigua y, por tanto, la unidad no lo admite.

➡ Compruebe que el software del iPod es la última versión. Consulte [<iPod/iPhone que pueden](#page-6-0)  [conectarse a esta unidad> \(página 7\)](#page-6-0).

#### **"Update your USB database" :**

El dispositivo USB es distinto al anterior o se han sustituido los archivos de audio que contenía dicho dispositivo.

➡ Actualice su base de datos. Consulte la [<Pantalla](#page-25-0)  [de control de fuente> \(página 26\)](#page-25-0) del control de dispositivo USB.

#### **"Navigation Error. Please turn on power again later."**

- El error de comunicación se ha producido debido a temperaturas muy bajas.
- ➡ Vuelva a encender la unidad después de calentar el interior del coche.

# **Especificaciones**

## **Sección del monitor**

Tamaño de imagen : Ancho de 6,95 pulgadas (diagonal) : 156,6 mm (An.) x 81,6 mm (Al.)

Sistema de pantalla : Panel TN LCD transparente

Sistema de accionamiento : Sistema de matriz activa TFT

Número de píxeles : 1.152.000 (800H x 480V x RGB)

Píxeles efectivos : 99,99 %

Disposición de los píxeles : Disposición en franjas RGB Retroiluminación

 $\cdot$  LED

## **Sección del reproductor de DVD**

Convertidor D/A  $.24$  bits

Decodificador de audio : Linear PCM/ Dolby Digital/ dts/ MP3/ WMA/ AAC

Decodificador de vídeo : MPEG1/ MPEG2/ DivX

Fluctuación de velocidad : Debajo del límite medible

Respuesta de frecuencia Frecuencia de muestreo: 96 kHz : 20 – 22.000 Hz 48 kHz : 20 – 22.000 Hz 44,1 kHz : 20 – 20.000 Hz

Distorsión armónica total : 0,008% (1 kHz)

Relación S/N (dB) : 98 dB (DVD-Vídeo 96 kHz)

Rango dinámico : 98 dB (DVD-Vídeo 96 kHz)

Formato de disco : DVD-Vídeo/ VÍDEO-CD/ CD-DA

Frecuencia de muestreo : 44,1/ 48/ 96 kHz

Cuantificación de número de bits : 16/ 20/ 24 bits

## **Sección de la interfaz del USB**

#### Estándar USB

iPod1 / USB: USB 2.0 High speed iPod2: USB 1.1 Full speed

Sistema de archivos : FAT 16/ 32

Corriente de alimentación eléctrica máxima  $\cdot$  CC 5 V – 1 A

Convertidor D/A

 $.24$  hits

Decodificador de vídeo : MPEG1/ MPEG2/ MPEG4/ H.264/ WMV

Decodificador de audio

: MP3/ WMA/ AAC/ WAV (MIC lineal)

### **Sección de Bluetooth**

#### Tecnología

: Bluetooth Ver.2.1 + EDR Certified

Frecuencia

: 2,402 – 2,480 GHz

Potencia de salida : +4dBm (MAX), 0dBm (AVE), Power Class2

Rango de comunicación máximo : Línea visual aprox. 10 m (32,8 pies)

#### Perfil

HFP (Perfil de manos libres), SPP (Perfil de puerto serie), HSP (Perfil de auriculares), OPP (Perfil de pulsación de objeto), PBAP (Perfil de acceso a agenda telefónica), SYNC (Perfil de sincronización) A2DP (Perfil de distribución de audio avanzada), AVRCP (Perfil de audio/vídeo por control remoto)

## **Sección del sintonizador de FM**

Gama de frecuencias (intervalo 50 kHz) : 87,5 MHz – 108,0 MHz

Sensibilidad útil (S/N : 26 dB) : 0,9 μV / 75 Ω

Sensibilidad silenciosa (S/N : 46 dB)

: 2,0 μV / 75 Ω

Respuesta de frecuencia (± 3,0 dB) : 30 Hz – 15 kHz

Relación S/N (dB) : 70 dB (MONO)

Selectividad (± 400 kHz) : ≥ 80 dB

Separación estéreo : 35 dB (1 kHz)

## **Sección del sintonizador LW**

Gama de frecuencias (intervalo 9 kHz) : 153 kHz – 279 kHz Sensibilidad útil : 45 μV

## **Sección del sintonizador de MW**

Gama de frecuencias (intervalo 9 kHz) : 531 kHz – 1611 kHz Sensibilidad útil

: 25 μV

## **Sección de audio**

Potencia máxima (delantera y trasera)  $\cdot$  50 W  $\times$  4 Potencia de ancho de banda completo (delantero y trasero) (PWR DIN 45324, +B=14,4 V) : 30 W x 4 Nivel previo (V) : 5 V / 10 kΩ Impedancia de presalida : 80 Ω Impedancia del altavoz  $: 4 - 8$   $\odot$ 

## **Sección de vídeo**

Sistema de color de la entrada externa de vídeo : NTSC, PAL Nivel de entrada de vídeo externo (mini toma) : 1 Vp-p/ 75 Ω Nivel de entrada máxima de audio externo (mini toma) : 2 V/ 25 kΩ Nivel de salida de vídeo (tomas RCA) : 1 Vp-p/ 75 Ω Nivel de salida de audio (tomas RCA) : 1,2 V/ 10 kΩ

# **Sección de DSP**

#### Ecualizador gráfico

Banda: 13 bandas Frecuencia (BAND1 – 13) : 62,5/100/160/250/400/630/1k/1,6k/2,5k/4k/6,3k/ 10k/16k Hz Canal: Delantero/ Trasero/ Central

#### Ganancia

: -9/ -8/ -7/ -6/ -5/ -4/ -3/ -2/ -1/ 0/ 1/ 2/ 3/ 4/ 5/ 6/ 7/ 8/ 9 dB

## Crossover

Filtro de paso alto Frecuencia: directo, 30/ 40/ 50/ 60/ 70/ 80/ 90/ 100/ 120/ 150/ 180/ 220/ 250 Hz Pendiente: -6/-12/-18/-24 dB

# Filtro de paso bajo

Frecuencia: 30/ 40/ 50/ 60/ 70/ 80/ 90/ 100/ 120/ 150/ 180/ 220/ 250 Hz, directo Pendiente: -6/-12/-18/-24 dB

#### Alineación de tiempo

Delantero/trasero/subwoofer : 0 – 6,1 m (paso de 0,02 m) Central: 0 – 3,4 m (paso de 0,02 m)

#### Posición

: 0 – 1,7 m (paso de 0,02 cm)

#### Nivel del canal

Delantero/ Trasero/ Central: ± 10 dB Subwoofer:  $-50 - +10$  dB

#### **Especificaciones**

#### **Sección de navegación**

#### Receptor

: Receptor GPS de alta sensibilidad

#### Frecuencia de recepción

: 1575,42 MHz (código C/A)

#### Tiempos de adquisición

En frío : < 38 segundos Reinicio de fábrica : < 45 segundos (En promedio para un receptor estacionario con una vista clara del cielo)

#### Precisión

Posición : < 10 metros normalmente Velocidad : 0,05 m/sec. RMS

#### Método de posición

: GPS

#### Antena

: Antena GPS externa

#### **SW externo**

Corriente de alimentación eléctrica máxima : 500 mA

### **General**

```
Voltaje de funcionamiento
 : 14,4 V (10,5 – 16 V permitido)
Consumo de corriente máximo
 : 15 A 
Tamaño de la instalación (An. x Al. x Prof.)
 : 182.7 \times 100.0 \times 180 mm
Intervalo de temperaturas de operación
 : -10 °C - +60 °CIntervalo de temperaturas de almacenamiento
 : -20 °C – +85 °C
Peso 
 : 2,72 kg
```
Las especificaciones se encuentran sujetas a cambios sin previo aviso.

A pesar de que los píxeles efectivos para el panel de cristal líquido son del 99,99% o más, es posible que el 0,01% de los píxeles no se enciendan o no lo hagan correctamente.

## **ACERCA DE DIVX VIDEO:**

DivX® es un formato de vídeo digital creado por DivX, Inc. Éste es un dispositivo DivX certificado oficial que reproduce vídeo DivX. Visite la página www.divx.com para obtener más información y herramientas de software para convertir archivos a vídeo DivX.

## **ACERCA DEL FORMATO DIVX VIDEO-ON-DEMAND:**

Este dispositivo DivX Certified® debe estar registrado para reproducir contenido DivX Video-on-Demand (VOD). Para generar el código de registro, ubique la sección DivX VOD en el menú de configuración del dispositivo. Vaya a la página vod.divx.com con este código para DivX VOD.

DivX®, DivX Certified® and associated logos are registered trademarks of DivX, Inc. and are used under license.

La marca denominativa y los logos de Bluetooth son propiedad de Bluetooth SIG, Inc. y cualquier uso de dichas marcas por Kenwood Corporation está sujeto a los términos de licencia. El resto de marcas comerciales y nombres comerciales corresponden a sus respectivos propietarios.

The "AAC" logo is a trademark of Dolby Laboratories.

"Made for iPod" and "Made for iPhone" mean that an electronic accessory has been designed to connect specifically to iPod or iPhone, respectively, and has been certified by the developer to meet Apple performance standards. Apple is not responsible for the operation of this device or its compliance with safety and regulatory standards. Please note that the use of this accessory with iPod or iPhone may affect wireless performance.

iPhone, iPod, iPod classic, iPod nano, and iPod touch are trademarks of Apple Inc., registered in the U.S. and other countries.

DO is a trademark of DVD Format/Logo Licensing Corporation registered in the U.S., Japan and other countries.

Este elemento incorpora tecnología de protección de copia protegida por patentes de EE. UU. y otros derechos de propiedad intelectual de Rovi Corporation. La ingeniería inversa y el desmontaje están prohibidos.

**SISO** is a trademark of SRS Labs, Inc.

WOW technology is incorporated under license from SRS Labs, Inc.

Fabricado bajo licencia de Dolby Laboratories.

Dolby, Pro Logic y el símbolo de doble D son marcas comerciales de Dolby Laboratories.

Manufactured under license under U.S. Patent #'s: 5,451,942; 5,956,674; 5,974,380; 5,978,762; 6,487,535 & other U.S. and worldwide patents issued & pending. DTS and the Symbol are registered trademarks & DTS Digital Surround and the DTS logos are trademarks of DTS, Inc. Product includes software. © DTS, Inc. All Rights Reserved.

## **La marca para los productos que utilizan láser**

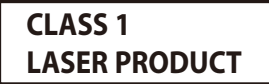

Esta etiqueta está colocada en el chasis e indica que el componente funciona con rayos láser de clase1. Esto significa que el aparato utiliza rayos láser considerados como de clase débil. No existe el peligro de que este aparato emita al exterior una radiación peligrosa.

## **Información acerca de la eliminación de equipos eléctricos, electrónicos y baterías al final de la vida útil (aplicable a los países de la Unión Europea que hayan adoptado sistemas independientes de recogida de residuos)**

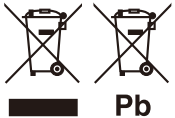

Los productos y las baterías con el símbolo de un contenedor con ruedas tachado no podrán ser desechados como residuos domésticos.

Los equipos eléctricos, electrónicos y baterías al final de la vida útil, deberán ser reciclados en instalaciones que puedan dar el tratamiento adecuado a estos productos y a sus subproductos residuales correspondientes.

Póngase en contacto con su administración local para obtener información sobre el punto de recogida más cercano.

Un tratamiento correcto del reciclaje y la eliminación de residuos ayuda a conservar los recursos y evita al mismo tiempo efectos perjudiciales en la salud y el medio ambiente.

Nota: El símbolo "Pb" debajo del (contenedor con ruedas tachado) en baterías indica que dicha batería contiene plomo.

Este producto no ha sido instalado en la línea de producción por el fabricante de un vehículo, ni tampoco por el importador profesional de un vehículo dentro del estado miembro de la UE.

## **Declaración de conformidad con respecto a la Directiva EMC 2004/108/CE**

**Declaración de conformidad respecto a la directiva R&TTE 1999/5/EC**

#### **Fabricante:**

Kenwood Corporation 2967-3 Ishikawa-machi, Hachioji-shi, Tokyo, 192-8525 Japón

#### **Representante de la UE:**

Kenwood Electronics Europe BV Amsterdamseweg 37, 1422 AC UITHOORN, Países Bajos

#### **English**

Hereby, Kenwood declares that this unit DNX9280BT is in compliance with the essential requirements and other relevant provisions of Directive 1999/5/EC.

#### **Français**

Par la présente Kenwood déclare que l'appareil DNX9280BT est conforme aux exigences essentielles et aux autres dispositions pertinentes de la directive 1999/5/CE. Par la présente, Kenwood déclare que ce DNX9280BT est conforme aux exigences essentielles et aux autres dispositions de la directive 1999/5/CE qui lui sont applicables.

#### **Deutsch**

Hiermit erklärt Kenwood, dass sich dieser DNX9280BT in Übereinstimmung mit den grundlegenden Anforderungen und den anderen relevanten Vorschriften der Richtlinie 1999/5/EG befindet. (BMWi)

Hiermit erklärt Kenwood die Übereinstimmung des Gerätes DNX9280BT mit den grundlegenden Anforderungen und den anderen relevanten Festlegungen der Richitlinie 1999/5/EG. (Wien)

#### **Nederlands**

Hierbij verklaart Kenwood dat het toestel DNX9280BT in overeenstemming is met de essentiële eisen en de andere relevante bepalingen van richtlijn 1999/5/EG. Bij deze verklaat Kenwood dat deze DNX9280BT voldoet aan de essentiële eisen en aan de overige relevante bepalingen van Richtlijn 1999/5/EC.

#### **Italiano**

Con la presente Kenwood dichiara che questo DNX9280BT è conforme ai requisiti essenziali ed alle altre disposizioni pertinenti stabilite dalla direttiva 1999/5/CE.

#### **Español**

Por medio de la presente Kenwood declara que el DNX9280BT cumple con los requisitos esenciales y cualesquiera otras disposiciones aplicables o exigibles de la Directiva 1999/5/ CE.

#### **Português**

Kenwood declara que este DNX9280BT está conforme com os requisitos essenciais e outras disposições da Directiva 1999/5/CE.

#### **Polska**

Kenwood niniejszym oświadcza, że DNX9280BT spełnia zasadnicze wymogi oraz inne istotne postanowienia dyrektywy 1999/5/EC.

#### **Český**

Kenwood timto prohlasuje, ze DNX9280BT je ve shode se zakladnimi pozadavky a s dalsimi prislusnymi ustanoveni Narizeni vlady c. 426/2000 Sb.

#### **Magyar**

Alulírott, Kenwood, kijelenti, hogy a jelen DNX9280BT megfelel az 1999/5/EC irányelvben meghatározott alapvető követelményeknek és egyéb vonatkozó előírásoknak.

#### **Svenska**

Härmed intygar Kenwood att denna DNX9280BT stär l överensstämelse med de väsentliga egenskapskrav och övriga relevanta bestämmelser som framgår av direktiv 1999/5/EG.

#### **Suomi**

Kenwood vakuuttaa täten että DNX9280BT tyyppinen laite on direktiivin 1999/5/EY oleellisten vaatimusten ja sitä koskevien direktiivin muiden ehtojen mukainen.

#### **Slovensko**

S tem Kenwood izjavlja, da je ta DNX9280BT v skladu z osnovnimi zahtevami in ostalimi ustreznimi predpisi Direktive 1999/5/EC.

#### **Slovensky**

Spoločnosť Kenwood týmto vyhlasuje, že DNX9280BT spĺňa zákldné požiadavky a ďalšie prislušné ustanovenia Direktĺvy 1999/5/EC.

#### **Dansk**

Undertegnede Kenwood erklærer harved, at følgende udstyr DNX9280BT overholder de væsentlige krav og øvrige relevante krav i direktiv 1999/5/EF.

#### **Ελληνικά**

ΜΕ ΤΗΝ ΠΑΡΟΥΣΑ Kenwood ΔΗΛΩΝΕΙ ΟΤΙ DNX9280BT ΣΥΜΜΟΡΦΩΝΕΤΑΙ ΠΡΟΣ ΤΙΣ ΟΥΣΙΩΔΕΙΣ ΑΠΑΙΤΗΣΕΙΣ ΚΑΙ ΤΙΣ ΛΟΙΠΕΣ ΣΧΕΤΙΚΕΣ ΔΙΑΤΑΞΕΙΣ ΤΗΣ ΟΔΗΓΙΑΣ 1999/5/EK.

#### **Eesti**

Sellega kinnitab Kenwood, et see DNX9280BT vastab direktiivi 1999/5/EC põhilistele nõudmistele ja muudele asjakohastele määrustele.

#### **Latviešu**

Ar šo, Kenwood, apstiprina, ka DNX9280BT atbilst Direktīvas 1999/5/EK galvenajām prasībām un citiem tās nosacījumiem.

#### **Lietuviškai**

Šiuo, Kenwood, pareiškia, kad šis DNX9280BT atitinka pagrindinius Direktyvos 1999/5/EB reikalavimus ir kitas svarbias nuostatas.

#### **Malti**

Hawnhekk, Kenwood, jiddikiara li dan DNX9280BT jikkonforma mal-ħtiġijiet essenziali u ma provvedimenti oħrajn relevanti li hemm fid-Dirrettiva 1999/5/EC.

#### **Українська**

Компанія Kenwood заявляє, що цей виріб DNX9280BT відповідає ключовим вимогам та іншим пов'язаним положенням Директиви 1999/5/EC.